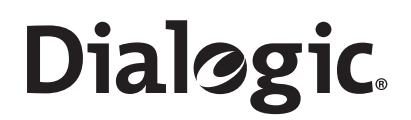

# **Dialogic® PowerMedia™ IP Media Server Release 3.1.0**

**Installation and Operations Guide** 

February 2011 64-0530-02

## **Copyright and Legal Notice**

Copyright © 2000-2011 Dialogic Inc. All Rights Reserved. You may not reproduce this document in whole or in part without permission in writing from Dialogic Inc. at the address provided below.

All contents of this document are furnished for informational use only and are subject to change without notice and do not represent a commitment on the part of Dialogic Inc. and its affiliates or subsidiaries ("Dialogic"). Reasonable effort is made to ensure the accuracy of the information contained in the document. However, Dialogic does not warrant the accuracy of this information and cannot accept responsibility for errors, inaccuracies or omissions that may be contained in this document.

INFORMATION IN THIS DOCUMENT IS PROVIDED IN CONNECTION WITH DIALOGIC® PRODUCTS. NO LICENSE, EXPRESS OR IMPLIED, BY ESTOPPEL OR OTHERWISE, TO ANY INTELLECTUAL PROPERTY RIGHTS IS GRANTED BY THIS DOCUMENT. EXCEPT AS PROVIDED IN A SIGNED AGREEMENT BETWEEN YOU AND DIALOGIC, DIALOGIC ASSUMES NO LIABILITY WHATSOEVER, AND DIALOGIC DISCLAIMS ANY EXPRESS OR IMPLIED WARRANTY, RELATING TO SALE AND/OR USE OF DIALOGIC PRODUCTS INCLUDING LIABILITY OR WARRANTIES RELATING TO FITNESS FOR A PARTICULAR PURPOSE, MERCHANTABILITY, OR INFRINGEMENT OF ANY INTELLECTUAL PROPERTY RIGHT OF A THIRD PARTY.

Dialogic products are not intended for use in medical, life saving, life sustaining, critical control or safety systems, or in nuclear facility applications.

Due to differing national regulations and approval requirements, certain Dialogic products may be suitable for use only in specific countries, and thus may not function properly in other countries. You are responsible for ensuring that your use of such products occurs only in the countries where such use is suitable. For information on specific products, contact Dialogic Inc. at the address indicated below or on the web at www.dialogic.com.

It is possible that the use or implementation of any one of the concepts, applications, or ideas described in this document, in marketing collateral produced by or on web pages maintained by Dialogic may infringe one or more patents or other intellectual property rights owned by third parties. Dialogic does not provide any intellectual property licenses with the sale of Dialogic products other than a license to use such product in accordance with intellectual property owned or validly licensed by Dialogic and no such licenses are provided except pursuant to a signed agreement with Dialogic. More detailed information about such intellectual property is available from Dialogic's legal department at 926 Rock Avenue, San Jose, California 95131 USA. Dialogic encourages all users of its products to procure all necessary intellectual property licenses required to implement any concepts or applications and does not condone or encourage any intellectual property infringement and disclaims any responsibility related thereto. These intellectual property licenses may differ from country to country and it is the responsibility of those who develop the concepts or applications to be aware of and comply with different national license requirements.

Dialogic, Dialogic Pro, Dialogic Blue, Veraz, Brooktrout, Diva, Diva ISDN, Making Innovation Thrive, Video is the New Voice, Diastar, Cantata, TruFax, SwitchKit, SnowShore, Eicon, Eicon Networks, NMS Communications, NMS (stylized), Eiconcard, SIPcontrol, TrustedVideo, Exnet, EXS, Connecting to Growth, Fusion, Vision, PowerMedia, PacketMedia, BorderNet, inCloud9, I-Gate, Hi-Gate, NaturalAccess, NaturalCallControl, NaturalConference, NaturalFax and Shiva,

among others as well as related logos, are either registered trademarks or trademarks of Dialogic Inc. and its affiliates or subsidiaries. Dialogic's trademarks may be used publicly only with permission from Dialogic. Such permission may only be granted by Dialogic's legal department at 926 Rock Avenue, San Jose, California 95131 USA. Any authorized use of Dialogic's trademarks will be subject to full respect of the trademark guidelines published by Dialogic from time to time and any use of Dialogic's trademarks requires proper acknowledgement.

The names of actual companies and products mentioned herein are the trademarks of their respective owners.

## **Hardware Limited Warranty**

Please refer to the following Dialogic web site for information on hardware warranty information, which applies unless different terms have been agreed to in a signed agreement between yourself and Dialogic Corporation or its subsidiaries. The listed hardware warranty periods and terms are subject to change without notice. For purchases not made directly from Dialogic please contact your direct vendor in connection with the warranty period and terms that they offer.

http://www.dialogic.com/warranties

# **Contents**

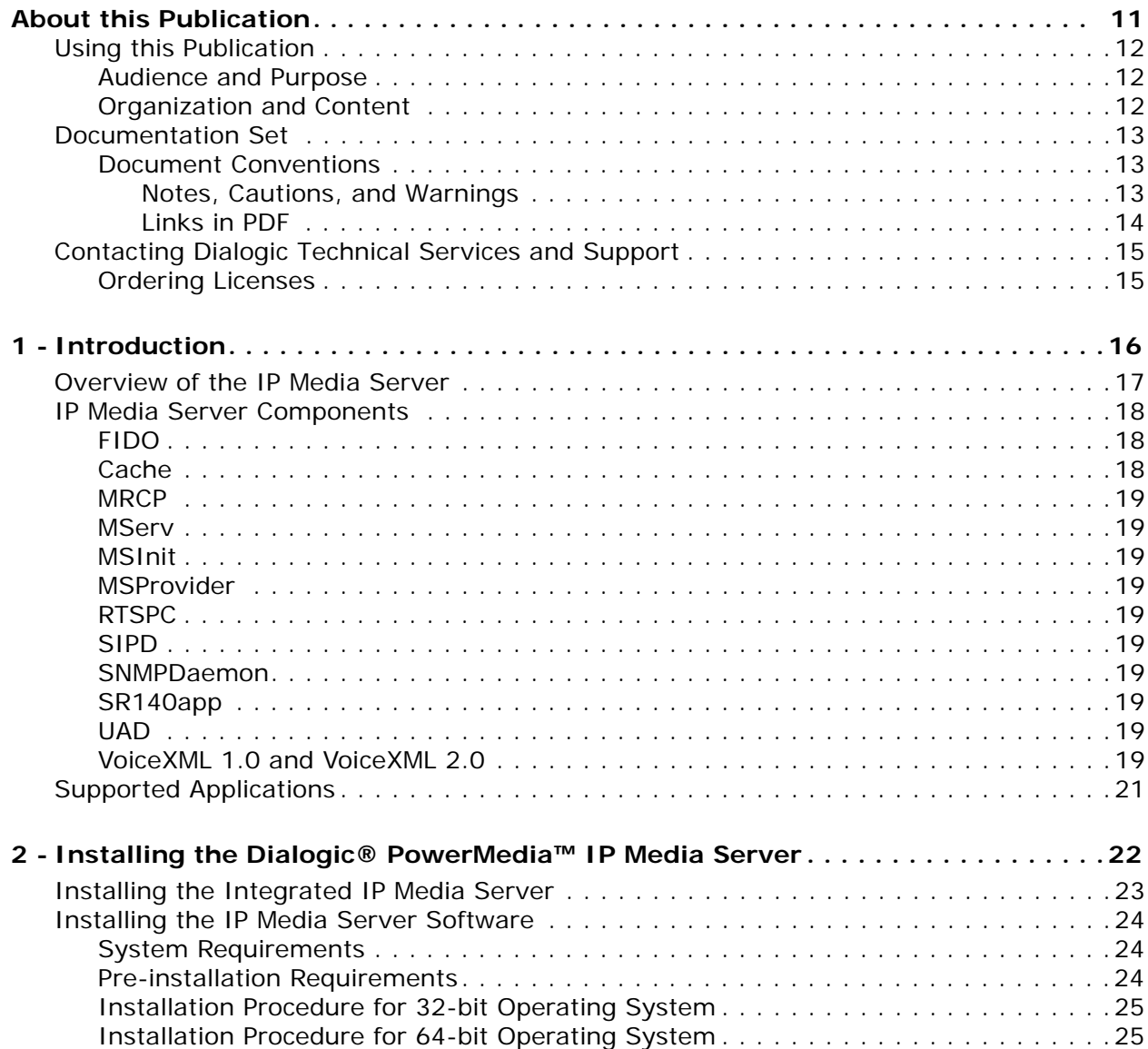

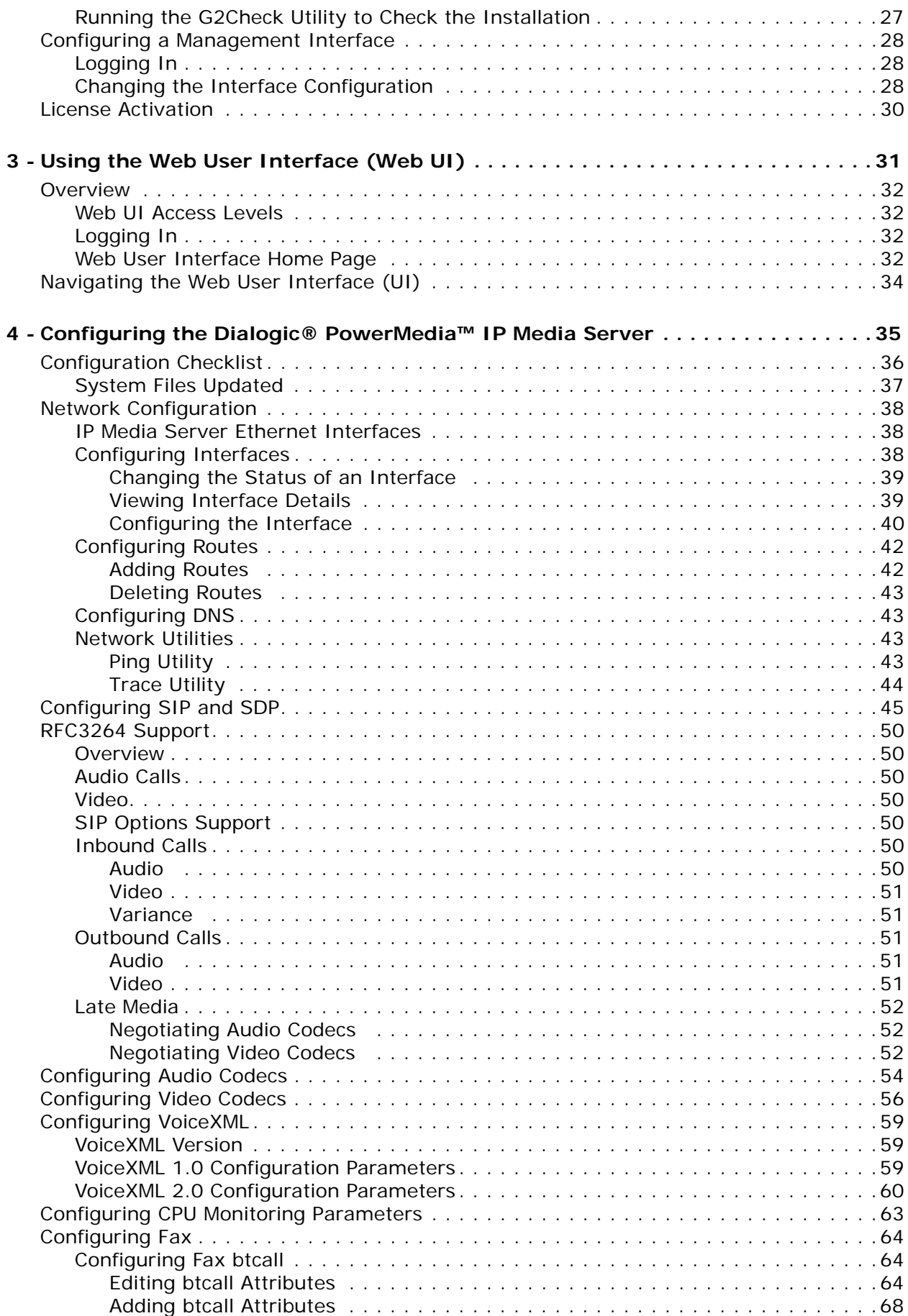

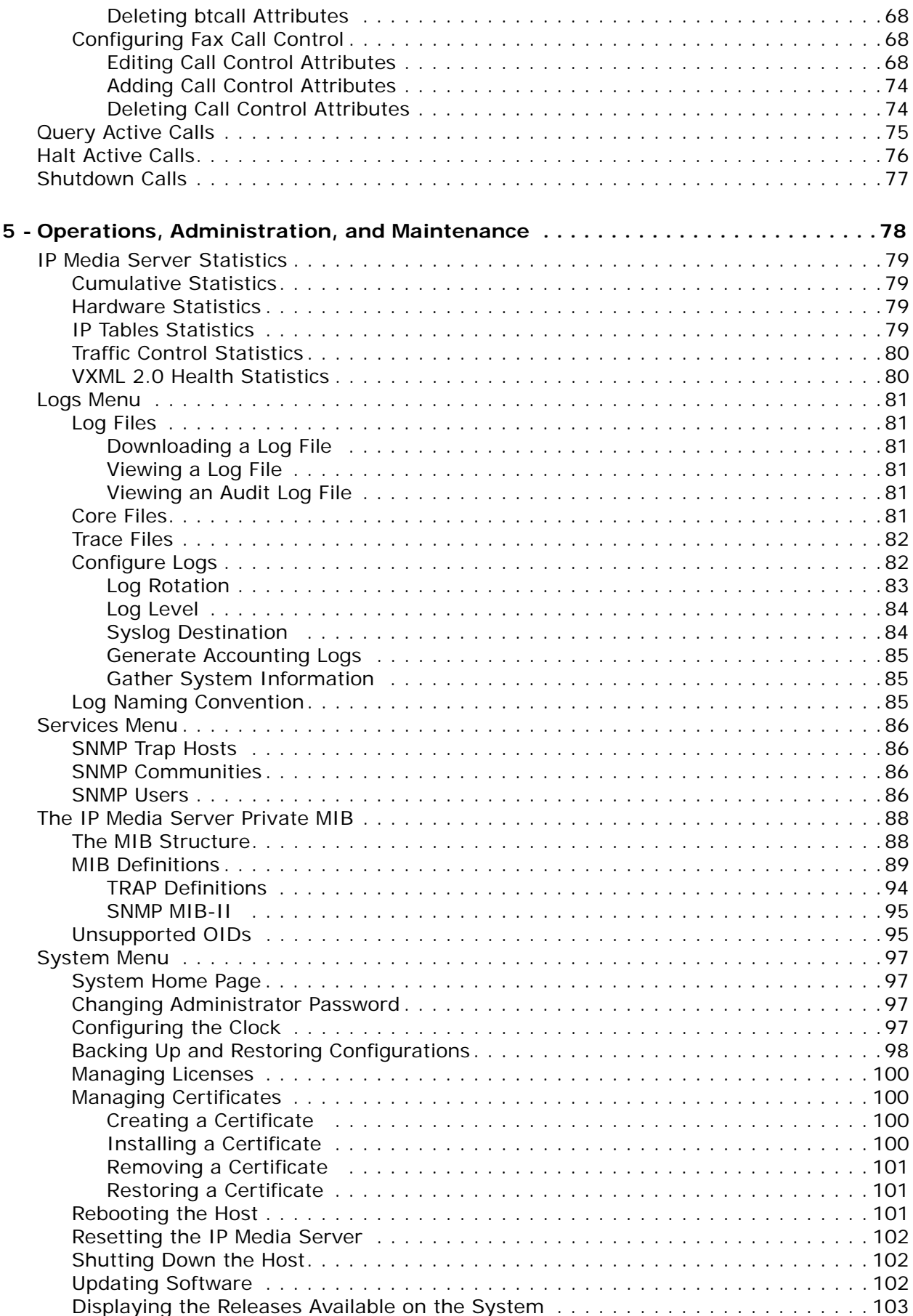

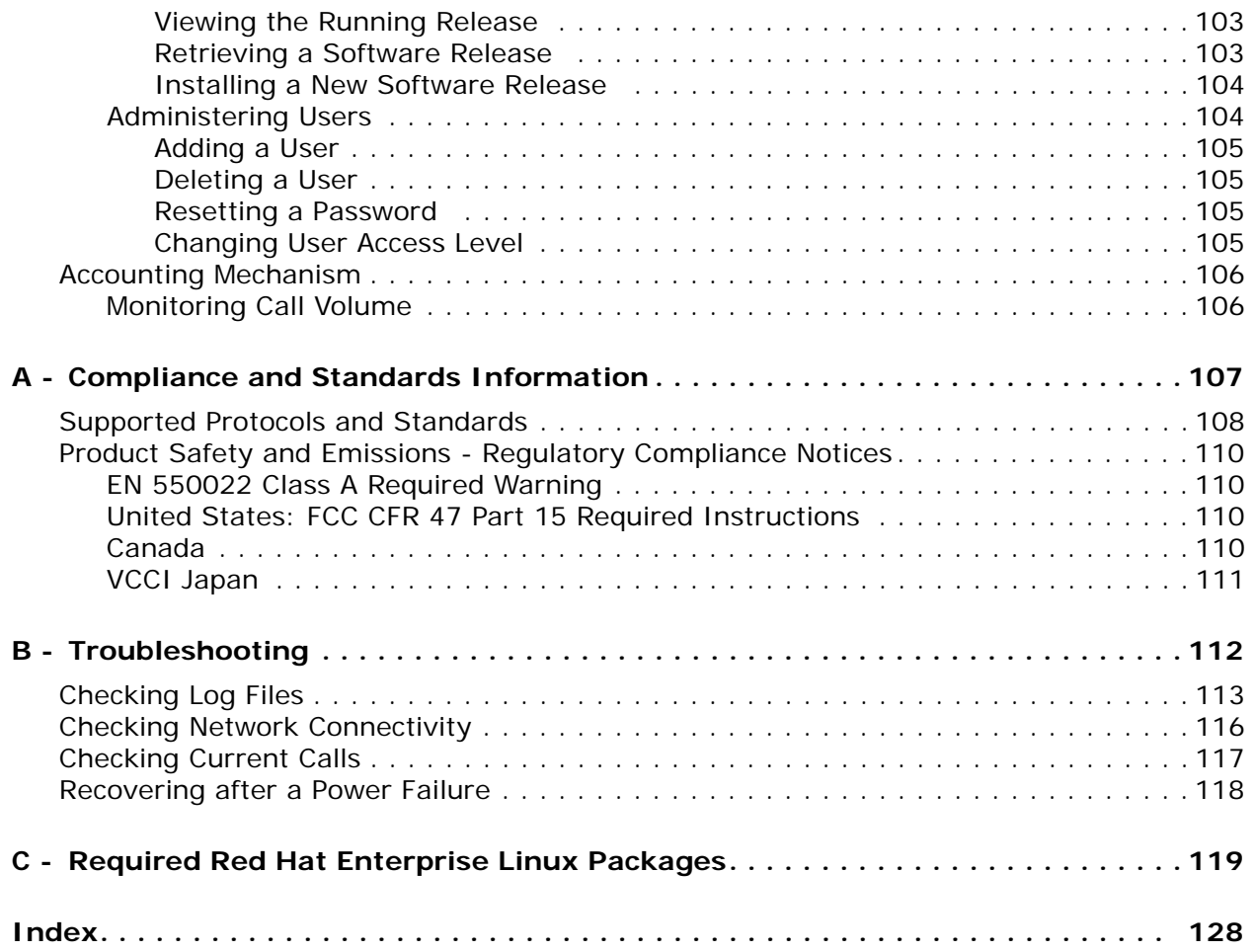

# **List of Figures**

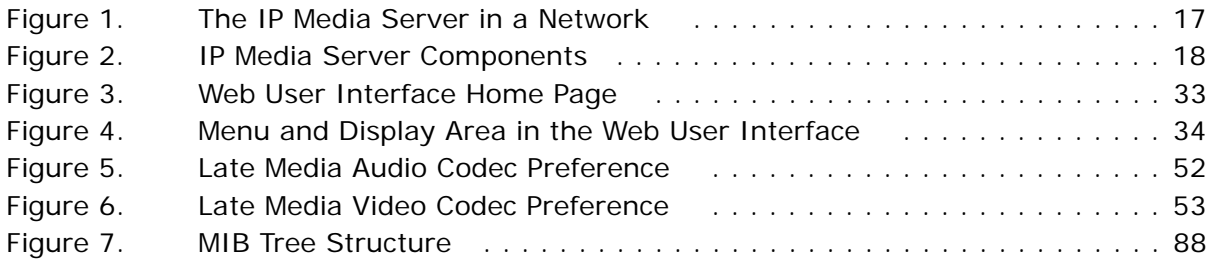

# **List of Tables**

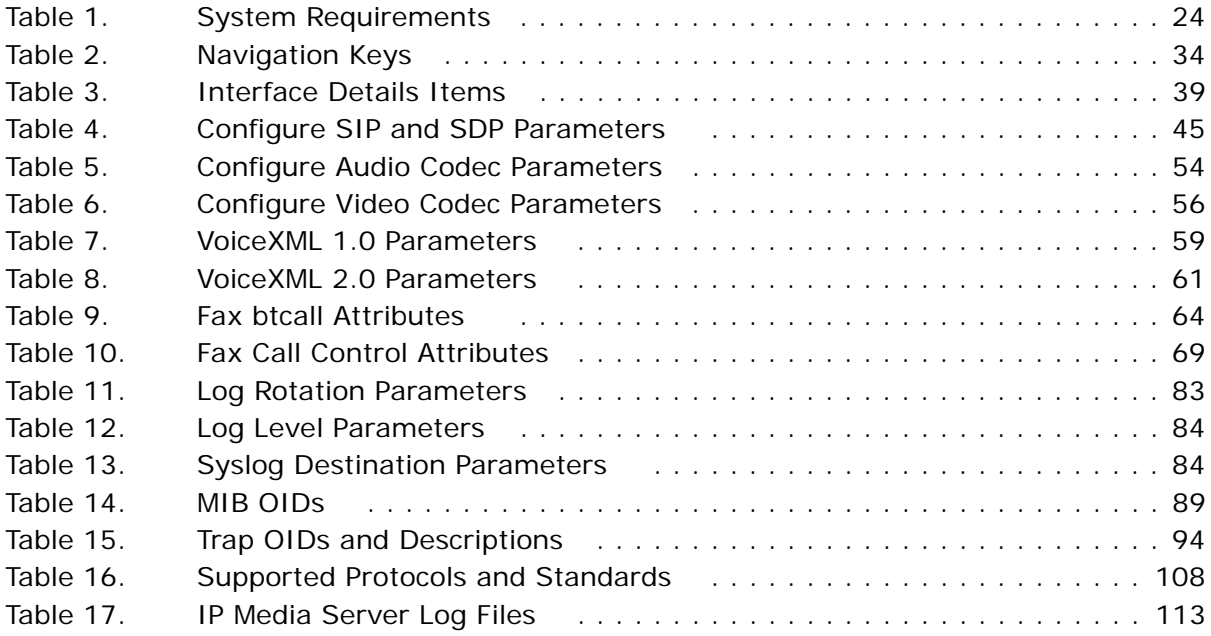

### <span id="page-10-0"></span>**About this Publication**

The Dialogic® PowerMedia™ IP Media Server (which is also referred to herein as "IP Media Server", "IPMS", or "Media Server") is a standards-based SIP, VoiceXML, and MSCML server that performs a wide variety of media processing functions.

The IP Media Server is also an economical and scalable IP media option, as it can power a broad range of voice and video services for next generation wireline, wireless, and broadband services.

This section covers the following topics:

- ◆ [Using this Publication](#page-11-0)
- ◆ [Documentation Set](#page-12-0)
- [Contacting Dialogic Technical Services and Support](#page-14-0)

# <span id="page-11-0"></span>**Using this Publication**

### <span id="page-11-1"></span>**Audience and Purpose**

This manual is for network or system administrators responsible for installing and configuring the IP Media Server.

### <span id="page-11-2"></span>**Organization and Content**

[Chapter 1, "Introduction"](#page-15-1), provides an overview of the structure and operation of the IP Media Server.

[Chapter 2,](#page-21-1) ["Installing the Dialogic® PowerMedia™ IP Media Server"](#page-21-1), explains how to install and configure the IP Media Server.

[Chapter 3,](#page-30-1) ["Using the Web User Interface \(Web UI\)",](#page-30-1) explains how to use the Web User Interface.

[Chapter 4,](#page-34-1) ["Configuring the Dialogic® PowerMedia™ IP Media Server",](#page-34-1) describes procedures for configuring the IP Media Server for operation.

[Chapter 5,](#page-77-1) ["Operations, Administration, and Maintenance",](#page-77-1) describes procedures for operating, administering, and maintaining the IP Media Server.

[Appendix A,](#page-106-1) ["Compliance and Standards Information"](#page-106-1), describes the IP Media Server's compliance with standards.

[Appendix B,](#page-111-1) ["Troubleshooting",](#page-111-1) provides troubleshooting procedures for the IP Media Server.

[Appendix C, "Required Red Hat Enterprise Linux Packages"](#page-118-1), lists the software packages that are required for the IP Media Server.

### <span id="page-12-0"></span>**Documentation Set**

Dialogic provides the following publications for the IP Media Server:

- The *Software Quick Start Guide* describes how to install and configure Red Hat Enterprise Linux and IP Media Server software, configure a softphone, and run a demo.
- The *Installation and Operations Guide* provides instructions for configuring, administering, and maintaining the IP Media Server.
- The *Application Developer's Guide* provides information for application developers who choose to use the IP Media Server to deploy network announcements, conferences, and Interactive Voice Response (IVR) in a voice over IP (VoIP) environment.
- The *Command Line Interface Reference Guide* describes the CLI utility which can be used to configure and troubleshoot the IP Media Server.
- *Installing Red Hat Enterprise Linux 5 for the IP Media Server* describes how to install and configure Red Hat Enterprise Linux 5 if you are installing the licensed software version of the IP Media Server.
- The *License Activation Guide* describes how to activate the license for your IP Media Server.
- *Upgrading from Release 3.0.0 to 3.1.0 on Red Hat Enterprise Linux Platform* provides information and instructions for upgrading from the previous IP Media Server release to the current release on platforms running Red Hat Enterprise Linux. It also includes instructions for downgrading in the event that you need to restore your previous configuration.

These publications, as well as Release Notes, are available in PDF format at [http://www.dialogic.com/manuals.](http://www.dialogic.com/manuals)

### <span id="page-12-1"></span>**Document Conventions**

Conventions used in this document are described here.

#### <span id="page-12-2"></span>**Notes, Cautions, and Warnings**

Notes contain information of general interest.

Cautions and warnings appear when appropriate throughout the manual.

Cautions alert you to situations that can make system administration less effective or compromise system performance or security. For example:

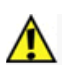

#### **Before changing the configuration of a running system, always back up the current configuration using the System > Config command.**

Warnings alert you to situations that could cause physical harm to an operator or damage to the IP Media Server. For example:

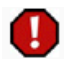

**If an interface is deactivated, all traffic on that interface will be dropped.**

#### <span id="page-13-0"></span>**Links in PDF**

Hypertext links in the PDF version of this manual are in blue. You can click on a cross-reference link to move to the information it references.

Index entries and Table of Contents listings are also clickable links in the PDF format. After you jump to a link, use the Back button on the Acrobat Reader toolbar to return to your prior location.

## <span id="page-14-0"></span>**Contacting Dialogic Technical Services and Support**

For more information, refer to the Dialogic Technical Services and Support site:

http://www.dialogic.com/support/

When reporting an issue to Technical Services and Support, be prepared to provide the following information:

- Full description of the issue.
- Version of the IP Media Server software you are using.
- ◆ IP Media Server log files.
- Whether the issue is reproducible; the steps that you took.

Please note that the latest software update and release notes are available from the Dialogic support page.

### <span id="page-14-1"></span>**Ordering Licenses**

You must have a software license to use the IP Media Server. For directions on how to acquire licenses, see the IP Media Server *License Activation Guide.*

### <span id="page-15-1"></span><span id="page-15-0"></span>**1 - Introduction**

This chapter provides an overview of the Dialogic® PowerMedia™ IP Media Server (which is also referred to herein as the "IP Media Server", "Media Server", "IPMS" or "MS").

This chapter includes the following sections:

- ◆ [Overview of the IP Media Server](#page-16-0)
- ◆ [IP Media Server Components](#page-17-0)
- ◆ [Supported Applications](#page-20-0)

### <span id="page-16-0"></span>**Overview of the IP Media Server**

The Dialogic® PowerMedia™ IP Media Server is capable of handling processing tasks associated with next generation voice, video, and data applications. The IP Media Server processes, manages, and delivers media resources for IP-based services when one or more third-party application servers, softswitches, or telephony applications provide direction to do so.

The IP Media Server is capable of handling media in various forms. Streaming media, such as real-time voice, most often takes the form of Real Time Protocol (RTP) streams encapsulated in UDP/IP packets. Other media, such as recorded announcement files, are stored locally or on remote servers and retrieved using the HTTP, NFS, or RTSP protocol.

[Figure 1](#page-16-1) illustrates the role of the IP Media Server in a network and how it communicates with other network resources and devices.

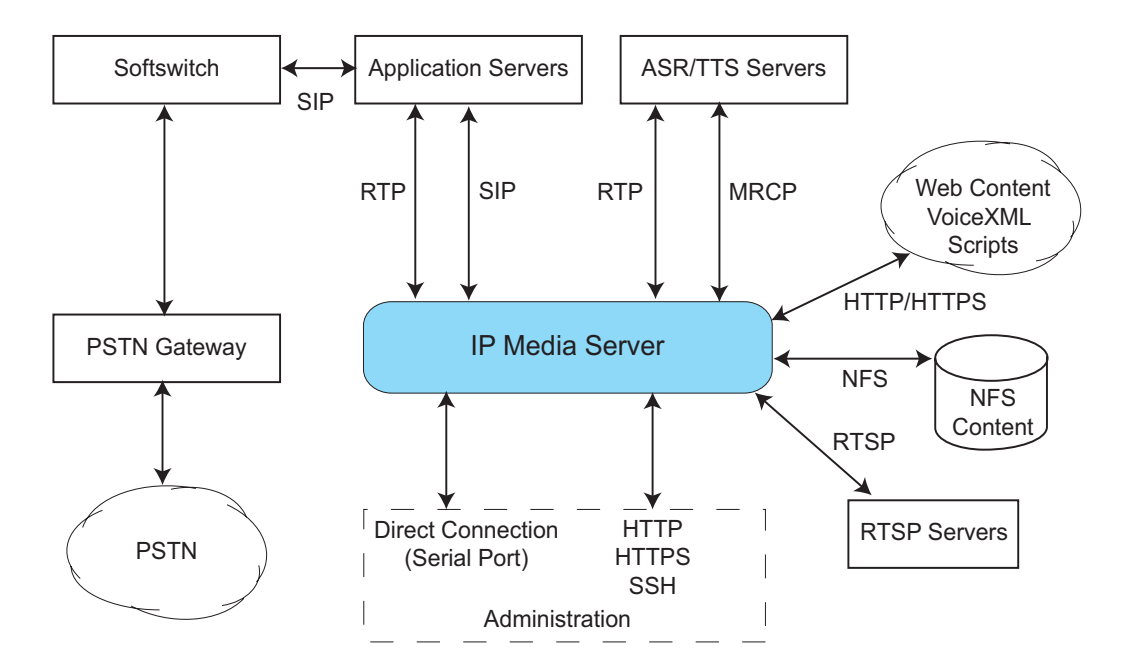

<span id="page-16-1"></span>**Figure 1. The IP Media Server in a Network**

## <span id="page-17-0"></span>**IP Media Server Components**

The IP Media Server consists of several stand-alone processes and integrations with standard Linux applications such as Apache. [Figure](#page-17-3) 2 illustrates these major components.

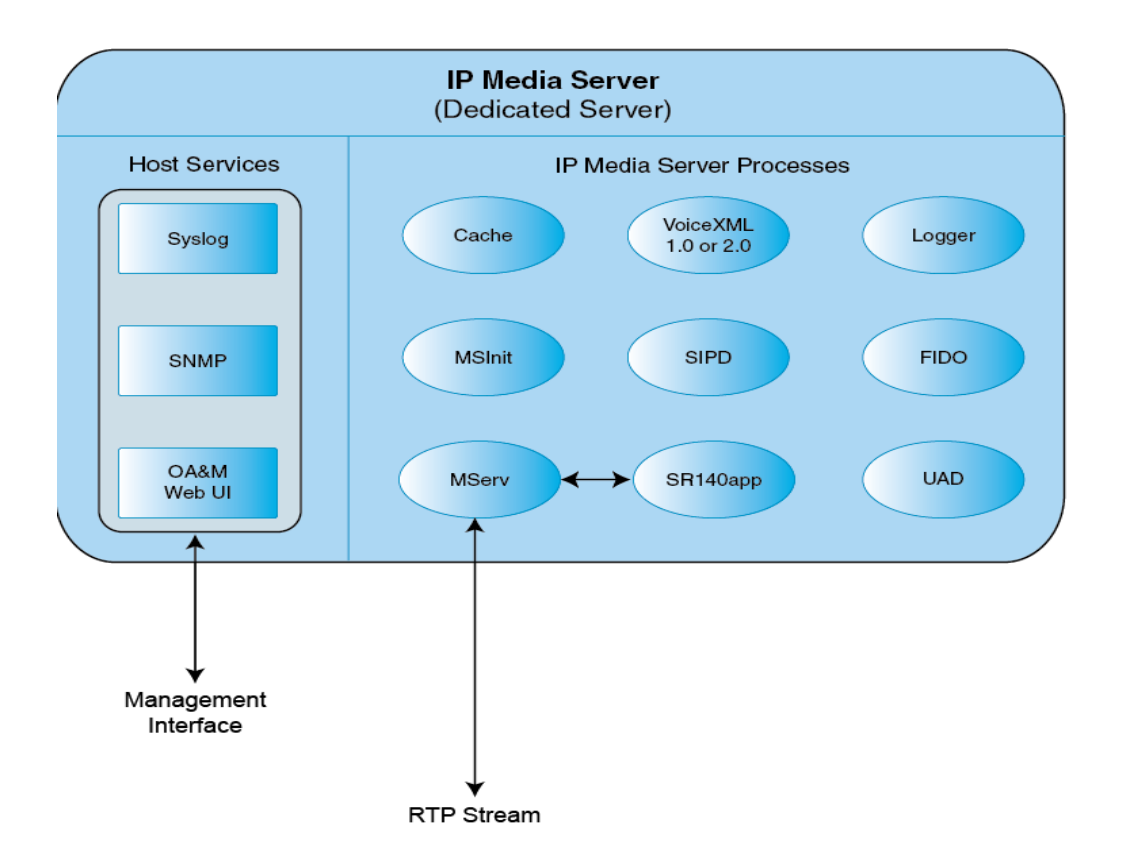

**Figure 2. IP Media Server Components**

<span id="page-17-3"></span>The IP Media Server components are described in the following sections. Components have associated log files which may be useful in troubleshooting. For more information, see ["Checking Log Files" \(page 113\)](#page-112-2).

### <span id="page-17-1"></span>**FIDO**

FIDO (Fetcher of Internet Domain Objects) is an HTTP/HTTPS client used to retrieve prompts and VoiceXML scripts and to post recordings and VoiceXML results.

### <span id="page-17-2"></span>**Cache**

The cache component is an HTTP caching proxy server used by other processes that retrieve content using the HTTP and HTTPS protocols.

#### <span id="page-18-0"></span>**MRCP**

MRCP is the component responsible for ASR and TTS communication with an MRCP server. MRCP is responsible for managing MRCP IP Media Server licenses. The IP Media Server supports MRCPv1 and MRCPv2.

#### <span id="page-18-1"></span>**MServ**

The MServ process is responsible for all RTP processing and the handling of audio and video media (e.g., conference mixing, playing prompts, etc.).

#### <span id="page-18-2"></span>**MSInit**

This component tracks and logs initialization of other IP Media Server components.

### <span id="page-18-3"></span>**MSProvider**

This process handles licensing services on the IP Media Server.

#### <span id="page-18-4"></span>**RTSPC**

The RTSPC (Real Time Streaming Protocol Client) component handles RTSP client functions on the IP Media Server.

### <span id="page-18-5"></span>**SIPD**

SIPD processes SIP requests received by the IP Media Server.

#### <span id="page-18-6"></span>**SNMPDaemon**

The SNMPDaemon process handles SNMP traps and activities on the IP Media Server.

### <span id="page-18-7"></span>**SR140app**

The SR140app process handles fax communication.

#### <span id="page-18-8"></span>**UAD**

The User Agent Daemon (UAD) generates outbound SIP requests and is used in conjunction with the VoiceXML <transfer> tag.

### <span id="page-18-9"></span>**VoiceXML 1.0 and VoiceXML 2.0**

The IP Media Server provides VoiceXML 1.0- and VoiceXML 2.0-compliant browsers. VoiceXML browsers interpret and execute VoiceXML scripts generated by applications.

When VXML 1.0 is enabled on the IP Media Server, the VXMLD process runs. When VXML 2.0 is enabled on the IP Media Server, multiple processes are invoked.

# <span id="page-20-0"></span>**Supported Applications**

The IP Media Server supports various application services including the following:

- ◆ Network Announcements
- ◆ Conferencing
- $\bullet$  IVR
- ◆ VoiceXML

All application services are implemented through the Session Initiation Protocol (SIP) protocol and optional XML-based directives. The SIP Request-URI indicates the service to receive a request. See the *Application Developer's Guide* for more information about application services and functionality supported by the IP Media Server.

### <span id="page-21-1"></span><span id="page-21-0"></span>**2 - Installing the Dialogic® PowerMedia™ IP Media Server**

The Dialogic® PowerMedia™ IP Media Server is distributed in two forms:

- An integrated server, including a hardware platform and pre-installed IP Media Server software.
- A software-only release for installation on an existing hardware platform.

This chapter covers the following topics:

- **[Installing the Integrated IP Media Server](#page-22-0)**
- ◆ [Installing the IP Media Server Software](#page-23-0)
- ◆ [Configuring a Management Interface](#page-27-0)
- ◆ [License Activation](#page-29-0)

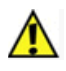

**Note:** The Dialogic® PowerMedia™ IP Media Server is suitable for use as a dedicated telephony media server. Other software applications installed on the IP Media Server may adversely affect its performance.

## <span id="page-22-0"></span>**Installing the Integrated IP Media Server**

The integrated IP Media Server is delivered as a 1U system either based on the Kontron TIGW1U chassis or the Dell PowerEdge R410 chassis with the IP Media Server software already installed. The operating system supported is Red Hat Enterprise Linux 5.2 Server.

For more information about installing the product, including requirements and specifications, see the *Quick Install Guide* that came with your IP Media Server.

The IP Media Server Release Notes list other supported hardware platforms.

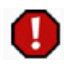

**Warning:** Although your IP Media Server may have open disk drive bays, these must not be upgraded with field-installed drives.

## <span id="page-23-0"></span>**Installing the IP Media Server Software**

This section provides instructions for installing the IP Media Server software on a server that will act as a dedicated IP Media Server platform. The server hardware must meet the minimum system requirements defined below.

### <span id="page-23-1"></span>**System Requirements**

<span id="page-23-3"></span>Following are the system requirements to install IP Media Server software.

| <b>I</b> tem            | Requirement                                            |
|-------------------------|--------------------------------------------------------|
| Hardware                | Intel Architecture-based server                        |
| <b>Operating System</b> | Red Hat Enterprise Linux 5.2 (32-bit and<br>$64$ -bit) |
| Processor               | Intel Dual Xeon 2.8 GHz or greater                     |
| <b>Fthernet</b>         | Dual 1000baseT Gigabit Ethernet                        |
| Memory                  | 2GB RAM - minimum                                      |
| Storage                 | 60 GB hard drive - minimum                             |

**Table 1. System Requirements**

**Note:** The IP Media Server is suitable for use as a dedicated telephony media server. Other software applications installed on the same physical device that is configured as the IP Media Server may adversely affect the performance of the IP Media Server.

**Note:** For information on installing and configuring Red Hat Enterprise Linux, see *Installing Red Hat Enterprise Linux 5 for the Dialogic® PowerMedia™ IP Media Server* and the Red Hat documentation.

### <span id="page-23-2"></span>**Pre-installation Requirements**

Before installing the IP Media Server software on a Red Hat Enterprise Linux system, you must adhere to these pre-installation requirements:

- For both 32-bit and 64-bit OS, you must disable SELinux. This is done automatically by the kickstart script described in *Installing Red Hat Enterprise Linux 5 for the Dialogic® PowerMedia™ IP Media Server*. You can also disable SELinux by editing the file /etc/sysconfig/selinux, changing the selinux line to SELINUX=disabled and rebooting the system.
- For 64-bit OS, if net-snmp-libs-5.3.1-24.el5.x86\_64 or net-snmp-5.3.1- 24.el5.x86\_64 is installed, you must uninstall them to avoid conflict with the 32-bit net-snmp:

```
rpm -e --nodeps net-snmp-5.3.1-24.el5.x86_64
rpm -e --nodeps net-snmp-libs-5.3.1-24.el5.x86 64
```
#### <span id="page-24-0"></span>**Installation Procedure for 32-bit Operating System**

Follow this procedure to install the IP Media Server software on a Red Hat Enterprise Linux (32-bit) system:

**1** Insert the IP Media Server CD into the drive and mount the CD on your system:

mount /dev/hda /media/cdrom

**Note:** This command may vary depending on the device names in your system.

**2** Make a temporary installation directory on your system:

mkdir /tmp/install\_1

**3** Copy the contents of the CD to your temporary installation directory:

```
cp /media/cdrom/* /tmp/install_1
```
**4** Change directory to install\_1:

cd /tmp/install\_1

**5** Unzip the tar.gz file:

gunzip –d SNOW\*.gz

**6** Untar the compressed tar file:

tar –xvf SNOW\*.tar

**7** Install the Snowshore RPMs:

rpm –ivh SNOW\*.rpm

**8** When the installation script ends, unmount the CD drive:

unmount /media/cdrom

**9** Remove the temporary installation directory:

cd /tmp rm –rf /tmp/install\_1

**10** Reboot the system (this should take approximately 5 minutes):

reboot

Refer to ["Configuring a Management Interface" \(page 28\)](#page-27-0) for information about configuring a management interface on the IP Media Server. You use the management interface to configure and administer the system.

#### <span id="page-24-1"></span>**Installation Procedure for 64-bit Operating System**

Follow this procedure to install the IP Media Server software on a Red Hat Enterprise Linux (64-bit) system:

**1** Insert the IP Media Server CD into the drive and mount the CD on your system:

**Note:** This command may vary depending on the device names in your system.

**2** Make a temporary installation directory on your system:

mkdir /tmp/install\_1

**3** Copy the contents of the CD to your temporary installation directory:

cp /media/cdrom/\* /tmp/install\_1

**4** Change directory to install\_1:

cd /tmp/install\_1

**5** Unzip the tar.gz file:

gunzip –d SNOW\*.gz

**6** Untar the compressed tar file:

tar –xvf SNOW\*.tar

**7** Install the following RPMs, which include RHEL5.2 distribution RPMs and Snowshore RPMs:

rpm –ivh postgresql-server-8.1.11-1.el5\_1.1.i386.rpm rpm –ivh postgresql-8.1.11-1.el5\_1.1.i386.rpm rpm -ivh ElectricFence-2.2.2-20.2.2.i386.rpm rpm -ivh lynx-2.8.5-28.1.i386.rpm rpm -ivh --nodeps net-snmp-libs-5.3.1-24.el5.i386.rpm rpm -ivh perl-5.8.8-10.el5\_0.2.i386.rpm rpm -ivh libsysfs-2.0.0-6.i386.rpm rpm -ivh lm\_sensors-2.10.0-3.1.i386.rpm rpm -ivh --nodeps net-snmp-5.3.1-24.el5.i386.rpm rpm -ivh libsmi-0.4.5-2.el5.x86\_64.rpm rpm -ivh wireshark-0.99.7-1.el5.x86\_64.rpm rpm -ivh expect-5.43.0-5.1.x86\_64.rpm rpm -ivh giflib-utils-4.1.3-7.1.el5.1.x86\_64.rpm rpm -ivh sendmail-cf-8.13.8-2.el5.x86\_64.rpm rpm -ivh SNOWG2SYS-3.1.0-100813A.EL5.0.i386.rpm rpm -ivh --nodeps SNOWG2MS-3.1.0-100813A.EL5.0.i386.rpm rpm -ivh --nodeps SNOWG2MPS-3.1.0-100813A.EL5.0.i386.rpm rpm -ivh --nodeps SNOWG2MSGUI-3.1.0-100813A.EL5.0.i386.rpm rpm -ivh --nodeps SNOWG2SR140GUI-3.1.0- 100813A.EL5.0.i386.rpm rpm -ivh --nodeps SNOWG2SR140-3.1.0-100813A.EL5.0.i386.rpm rpm -ivh SNOWG2CLI-3.1.0-100813A.EL5.0.i386.rpm run ms\_install

**8** When the installation script ends, unmount the CD drive:

unmount /media/cdrom

**9** Remove the temporary installation directory:

cd /tmp rm –rf /tmp/install\_1

**10** Reboot the system (this should take approximately 5 minutes):

reboot

Refer to ["Configuring a Management Interface" \(page 28\)](#page-27-0) for information about configuring a management interface on the IP Media Server. You use the management interface to configure and administer the system.

### <span id="page-26-0"></span>**Running the G2Check Utility to Check the Installation**

The IP Media Server CD contains the G2Check utility that you can run to ensure that the IP Media Server installation was successful.

- **1** Copy the G2Check utility to the install\_1 directory.
- **2** Run the G2Check utility:

root@snow-sip snowshore]# perl G2Check

- **3** Respond to the prompts.
- **4** When the utility is done, it prints the results to STDOUT and the details to G2Install.log.

### <span id="page-27-0"></span>**Configuring a Management Interface**

The system is configured by default to run DHCP on the Ethernet interfaces (eth0, eth1, and optional eth2). If you use DHCP to set the IP address of an interface and you know the IP address, then you can use the Web User Interface (Web UI) immediately.

If you do not know the IP address configured on the system, or to set an IP address for the first time, access the system with a monitor and keyboard or over the serial port. Connect to the serial port using any standard terminal interface.

The serial port on the IP Media Server is configured as:

- Rate: autosense 9600 baud (press enter several times to autosense)
- Bits: 8
- ◆ Parity: None
- Stop Bits: 1
- Flow Control: None

### <span id="page-27-1"></span>**Logging In**

When a connection to the IP Media Server is established, the login prompt appears. The IP Media Server is delivered with a single Administrator access level user defined in the system. The login prompt appears as follows:

{hostname} login:

Use "admin" as the user name to log in through the serial port or through the console.

For more information, see [Chapter 3](#page-30-1), ["Using the Web User Interface \(Web UI\)"](#page-30-1).

#### <span id="page-27-2"></span>**Changing the Interface Configuration**

To view the interface configuration, select the Network Interface Configuration command.

To change the IP address of an interface:

- **1** Select the interface to be configured.
- **2** Tab or mouse over to the IP address field.
- **3** Enter an IP address.
- **4** Enter network mask.
- **5** Note the IP address and apply the change.

**Note:** Specify an IP address for each interface.

The next page displayed is the original page you saw when you logged in.

Tab to the **REBOOT** option and press **ENTER**. The host reboots and the interface comes up with the specified address.

All further configuration is done through the Web User Interface.

The Web User Interface arrives configured to use HTTP. If HTTPS is preferred, you can install a security certificate and key on the system using the Web User Interface. You can also install a certificate and key using the command options provided over the serial port or monitor/keyboard.

The Web User Interface can create a self-signed certificate. You are prompted to create one if you have not done so yet.

Refer to ["Managing Certificates" \(page 100\)](#page-99-4) for information on how to install a certificate.

## <span id="page-29-0"></span>**License Activation**

The IP Media Server has limited functionality unless you activate licenses. The primary method of activation is interactive through use of the Web. To activate your license, you must have the following:

- Access to the license key from the License Certificate or via an email from Dialogic.
- Access to the IP Media Server Web User Interface to obtain your Node ID.
- Access to the Dialogic Web site from a system with a Web browser and Internet access.
- Secure access over HTTPS or HTTP.
- External WWW access.

For detailed information and instructions on activating the license, refer to the *License Activation Guide*.

# <span id="page-30-1"></span><span id="page-30-0"></span>**3 - Using the Web User Interface (Web UI)**

This chapter explains how to use the Web User Interface (Web UI). It includes the following sections:

- ◆ [Overview](#page-31-0)
- [Navigating the Web User Interface \(UI\)](#page-33-0)

### <span id="page-31-0"></span>**Overview**

The IP Media Server is configured using a standard Web browser.

#### <span id="page-31-1"></span>**Web UI Access Levels**

The IP Media Server supports two access levels:

- Administrator—Can change the configuration of the system and execute administrative tasks.
- Operator—Can monitor the system, but cannot change configurations or execute administrative tasks.

Commands that are only available to Administrators are noted as such. All other commands are usable by both operators and administrators.

**Note:** You must be an Administrator to configure the system.

These two levels and the privileges associated with each are described in detail in [Chapter 5](#page-77-1), ["Operations, Administration, and Maintenance"](#page-77-1). The IP Media Server comes with a default Administrator user account. The user name and password of this account are:

User Name: admin

Password: <br/> <br/>blank>

User names and passwords are case sensitive.

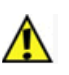

**Note:** You should immediately change your password after initial login; see ["Changing Administrator Password" \(page 97\).](#page-96-4)

### <span id="page-31-2"></span>**Logging In**

To open the Web User Interface (Web UI):

- **1** Start your Web browser.
- **2** Enter the fully qualified domain name or IP address (for either eth0 or eth1) of the system in the address field of your browser; for example:

https://<your IP address>

A message related to the website's security certificate is displayed. Click Continue or Proceed Anyway to continue to the Login page.

- **3** The Login page is displayed.
- **4** To log in, enter your user name and password, then click LOGIN. The Web UI home page is displayed.

#### <span id="page-31-3"></span>**Web User Interface Home Page**

A sample Web User Interface (Web UI) home page is shown below.

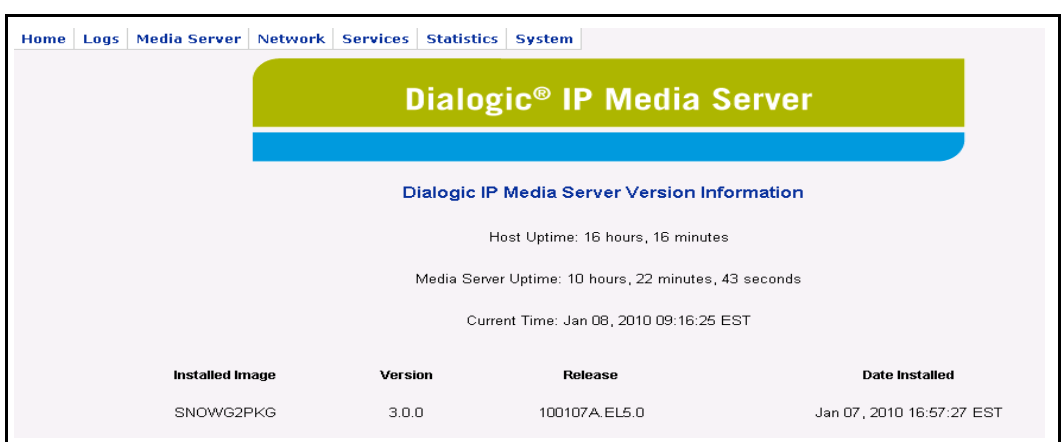

**Figure 3. Web User Interface Home Page**

<span id="page-32-0"></span>The Web UI page has three sections:

- ◆ The page title at the top.
- A tabbed menu at the top for navigation.
- A display area for viewing and changing data.

The display area of the home page contains the following information about the IP Media Server you have logged into:

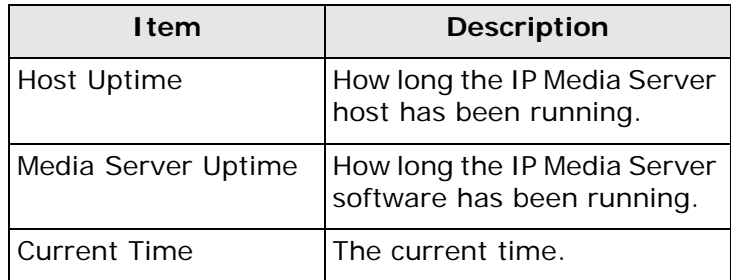

# <span id="page-33-0"></span>**Navigating the Web User Interface (UI)**

This section describes how to use the Web UI to view and change data and perform commands. The Web UI has a menu at the top for navigation and a display area for viewing and changing data.

The tabs at the top contain a hierarchical menu system. If a menu item has submenu items, an arrow appears to the right. If a menu item does not have an arrow, the item is a command. Select the menu item to execute the command. An example of the Media Server menu and menu items is shown in [Figure 4](#page-33-1).

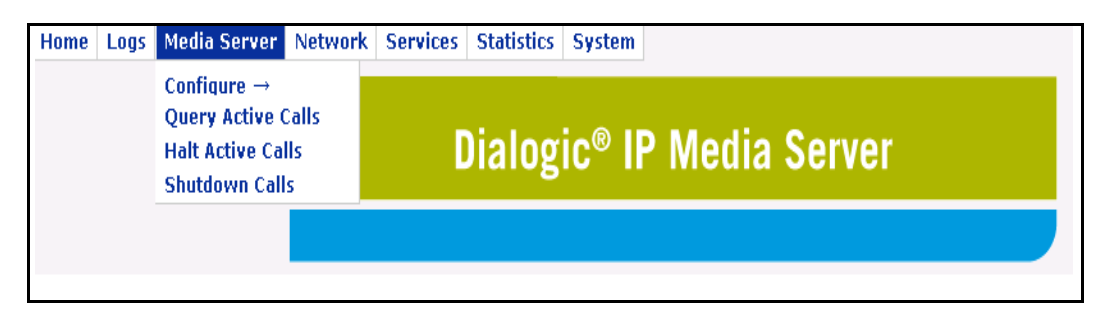

**Figure 4. Menu and Display Area in the Web User Interface**

<span id="page-33-1"></span>Use the keyboard to navigate through the interface. The navigation keys are:

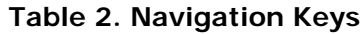

<span id="page-33-2"></span>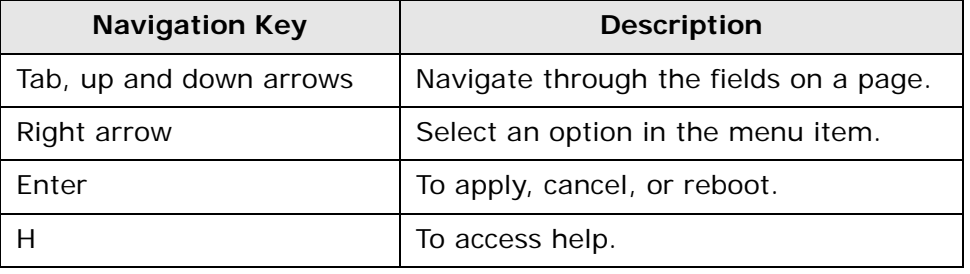

### <span id="page-34-1"></span><span id="page-34-0"></span>**4 - Configuring the Dialogic® PowerMedia™ IP Media Server**

This chapter describes procedures for configuring the IP Media Server for operation, and includes the following sections:

- ◆ [Configuration Checklist](#page-35-0)
- ◆ [Network Configuration](#page-37-0)
- ◆ [Configuring SIP and SDP](#page-44-0)
- ◆ [RFC3264 Support](#page-49-0)
- ◆ [Configuring Video Codecs](#page-55-0)
- ◆ [Configuring VoiceXML](#page-58-0)
- ◆ [Configuring CPU Monitoring Parameters](#page-62-0)
- ◆ [Configuring Fax](#page-63-0)
- ◆ [Query Active Calls](#page-74-0)
- ◆ [Halt Active Calls](#page-75-0)
- ◆ [Shutdown Calls](#page-76-0)

## <span id="page-35-0"></span>**Configuration Checklist**

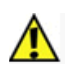

**Note:** Before changing the configuration of a running system, always back up the current configuration using the System→Config→Create Backup command.

The following checklist summarizes the minimum configuration steps required to get the IP Media Server up and running. Perform these configuration tasks using the Web User Interface (Web UI), administrator access level.

- **1** Configure the Network Interfaces (Network→Configure→Interface):
	- Assign IP addresses.
	- Select an interface to be used for RTP traffic.
	- Select an interface to be used as the SIP contact address.
	- Add routes to the interfaces (Network and Routes).
- **2** Check the IP Media Server default parameter settings:
	- Check SIP and SDP settings (Media Server+Configure+SIP).
	- Check audio codec settings (Media Server->Configure->Codec->Audio).
	- ◆ Check video codec settings (Media Server→Configure→Codec→Video).
	- ◆ Check VoiceXML settings (Media Server→Configure→VoiceXML).
	- Check CPU monitoring settings (Media Server→Configure→Media Engine).
- **3** Reboot the host to ensure all configuration changes take effect:
	- ◆ Select System→Reboot Host.
- **4** Test the interfaces:
	- From another system, ping the IP address of each interface.
	- From the IP Media Server, use the Network->Utilities->Ping command to verify that the IP Media Server can access the network.

After these configuration steps have been done, the IP Media Server can accept calls.

The following sections provide details on IP Media Server configuration menus and commands.
# **System Files Updated**

Dialogic recommends using the Web UI (administrator access level) to configure the IP Media Server. The following system files are updated during configuration.

- /etc/hosts (snow-sip, snow-rtp and snow-mrcp get added)
- /etc/resolve.conf (DNS servers)
- ◆ /etc/ntp.conf and /etc/ntp/step-tickers (NTP servers)
- /etc/sysconfig/network-scripts/ifcfg-eth(x) (interface configuration settings)

If you create routes on the Media Server:

- /etc/sysconfig/network-scripts/route-eth(x)
- /opt/snowshore/etc/snmp.conf and /etc/snmp/snmp.conf (snmp)

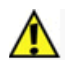

**You can manually update these files, but be careful because if you manually update a parameter and later change the parameter using the Web UI, you can create a conflict.**

# **Network Configuration**

The Ethernet interfaces and routing table in the IP Media Server must be configured to enable the operation of the IP Media Server. The IP Media Server requires an interface to be designated for RTP traffic and one for SIP traffic. When IP addresses, routes and designated interfaces for SIP and RTP have been established, the IP Media Server is ready to be brought up in its default configuration and to process calls.

The Network menu provides commands for configuring and activating the Ethernet interfaces on the IP Media Server and for configuring routing and DNS information.

## **IP Media Server Ethernet Interfaces**

The IP Media Server has two Ethernet interfaces by default, eth0 and eth1.

- ◆ eth0 is typically connected to a DHCP server and acquires its address via DHCP. This port is used for management and configuration access via the Web UI.
- eth1 is typically configured with a static address dedicated to SIP and RTP traffic.

# **Configuring Interfaces**

To configure an interface, select Network→Configure→Interfaces. The Interfaces page appears.

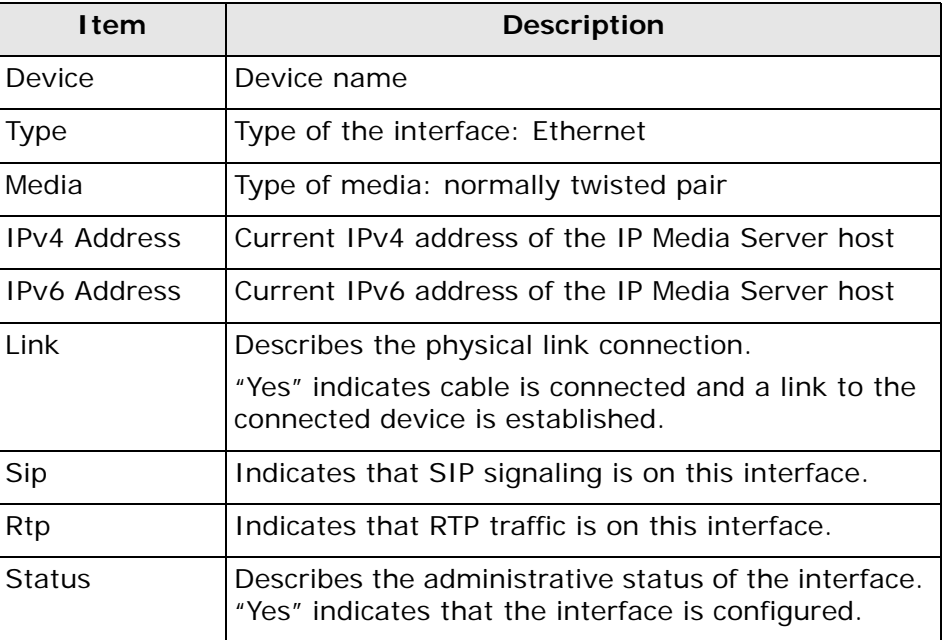

The Interfaces page shows the following information:

The Interfaces page enables you to perform several actions on each interface:

- [Changing the Status of an Interface](#page-38-0) (toggle between Active and Inactive)
- **Viewing Interface Details**
- [Configuring the Interface](#page-39-0)

#### <span id="page-38-0"></span>**Changing the Status of an Interface**

**Note:** Only Administrators can change the status of an interface.

On the Interfaces page, each interface except eth0 has an ACTIVATE or DEACTIVATE button next to it, which enables you to change its status.

- To activate an inactive interface, click ACTIVATE. The interface comes up with the configuration stored in the configuration file.
- ◆ To deactivate an active interface, click DEACTIVE. This action stops all traffic using that interface. A warning page appears.

**Note:** You cannot deactivate the interface eth0, because there must always be an interface available for the Web User Interface.

#### <span id="page-38-1"></span>**Viewing Interface Details**

To view interface details:

- 1 Select Network→Configure→Interfaces. The Interfaces page appears.
- **2** Click the DETAILS button for an interface to display the Interface Details page. This page contains information about the running configuration of the interface and interface statistics.

The Interface Details page includes the following information:

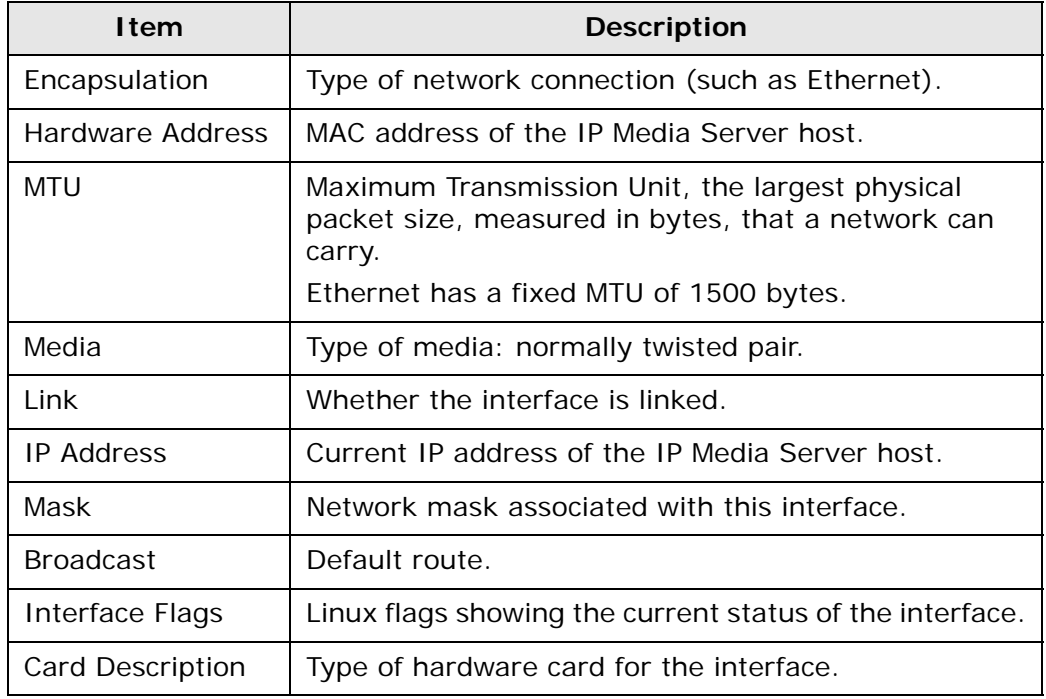

#### **Table 3. Interface Details Items**

Below the configuration parameters is a button Blink eth0 interface LED. Clicking this button lights the system LED (front and back) on the IP Media Server, so that you can identify it in a rack of equipment.

The interface statistics include statistics for all packets received at or sent from the host through the selected interface, including the numbers for Packets, Bytes, Errors, Dropped packets, Overruns, Frame errors, Carrier losses, and Collisions.

#### <span id="page-39-0"></span>**Configuring the Interface**

**Note:** Only Administrators can configure interfaces. All users can view the configuration.

**Note:** If you configure a bonded interface, such as bond1, to enable/disable STP and RTP on the interface, the settings apply only to the bonded interface. They do not change any existing settings on the physical interfaces that are combined in the bonded interface.

To configure an interface:

- **1** Select Network→Configure→Interfaces. The Interfaces page appears.
- **2** On the Interfaces page, click the IP Address of the interface that you want to configure. The Configure Network Interfaces page is displayed.

When the page appears, it shows the current information stored in the configuration file. For an active interface, this information can be different from the running configuration shown in the Interfaces display.

The IP Media Server can be configured to use a particular interface for RTP traffic and for the SIP contact address. Only interfaces configured with static IP addresses can be enabled for RTP and SIP. If DHCP is used to set the IP address for an interface, that interface cannot be enabled for RTP and SIP. You can enter a single or multiple hostnames separated by spaces, associated with a single IP Address.

If no interface has been enabled for RTP and SIP, the system tries to use the interface associated with the local hostname. If a host name has not been assigned, this attempt fails and the IP Media Server cannot accept calls.

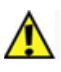

**Note:** A typical configuration uses DHCP to set the address for eth0 to be used for the Web UI. The second Ethernet interface, eth1, should have a static IP address and be used for RTP and SIP traffic.

The Enable Sip Late Media on Address field determines which interface to dictate where the late media will originate.

The Enable MRCP on address field allows you to enable MRCP on the IPv4 interface only.

**3** To store the changes made, click OK. To cancel the changes, click CANCEL.

Accepting the configuration change updates the configuration file, but does not change the running configuration of an active interface:

- When you go back and display the interfaces, the running configuration is shown.
- When you return to the Configure page, the stored configuration is shown.

**4** To apply a configuration change to an interface, reboot the IP Media Server.

#### **Setting an IP Address for an Interface**

**Note:** Only Administrators can set the IP address of an interface.

By default, the system has DHCP configured on eth0 and eth1. This allows the IP Media Server to automatically receive an IP address from a DHCP server (or from bootp). If the system is automatically obtaining an IP address, it can also obtain other DNS information, such as the network mask and hostname.

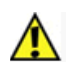

**Note:** If DHCP (or bootp) is used to set the IP address for an interface, you cannot enable that interface for RTP and SIP.

To set IP addresses and subnet masks statically:

- **1** On the Configure Network Interfaces page, select Statically set IP addresses.
- **2** Enter an IP address and subnet mask.

The system checks to ensure that the addresses entered are valid. If an invalid address is entered (for example, five octets instead of four), the system flags the error and does not accept the changes. The error appears in red beside the text field that has the violation. For example, in the case of a wrong IP address, the invalid address error appears in red beside the IP textbox.

**3** After setting the static IP address, the Web UI will prompt you to reboot. After the reboot, you must then go into the DNS configuration and set the DNS settings since they are no longer receiving the data from DHCP. For more information, see ["Configuring DNS" \(page 43\).](#page-42-0)

#### **Enabling SIP and RTP on an Interface**

You can configure the IP Media Server to use a particular interface for RTP traffic and for the SIP contact address. Only interfaces configured with static IP addresses can be enabled for RTP and SIP. You must enable both SIP and RTP on the same interface. Typically, eth0 is configured with DHCP for the management address, and eth1 is configured with a static address and with SIP and RTP enabled.

#### **Enabling QOS and Traffic Control on an Interface**

The IP Media Server supports Differentiated Services (DiffServ) as follows:

If you select Enable QOS on interface, the IP Media Server prioritizes outgoing traffic by injecting a QOS stamp in each UDP and HTTP packet. This way, other network devices know how to prioritize the packet for delivery.

If you select Enable Traffic Control on interface, the IP Media Server filters incoming traffic. Incoming traffic that matches SIP, RTP, RTCP, and HTTP get priority over all other types of incoming traffic.

**Note:** Traffic Control is a system parameter and enabling/disabling it on an interface applies to all system interfaces.

## **Configuring Routes**

**Note:** Only Administrators can add and delete routes. All users can display the routes.

The Network $\rightarrow$ Configure $\rightarrow$ Routes menu displays the Routes page containing the routing table for eth0 and eth1.

The routing table displays the following information for each route:

- Interface name
- Network address
- Subnet mask
- Gateway IP address

Routes that have been automatically added to the table are displayed, but they cannot be deleted. Only routes that have been added by users have a DELETE button and can be deleted.

**Note:** Routes created by DHCP do not persist if the system is rebooted. To make a route persistent, when assigning a static IP address to the primary interface eth0, you must add it statically, even if it already appears in the list on the Routes page.

This is especially important for default routes. If you are accessing the IP Media Server from a different subnet, you must statically create a default route in order to be able to manage the system following a reboot.

#### **Adding Routes**

**Note:** Only Administrators can add routes.

To add a route to the system:

- **1** Click ADD ROUTE to display the Add Route page.
- **2** Select the interface from the drop-down menu.
- **3** Enter the IP address and subnet mask; leave the Gateway field empty.

If this is a default route:

- **a.** Type default in the Address field.
- **b.** Leave the Subnet Mask field empty.
- **c.** Enter a gateway IP address.
- **4** If you do not want to add the route, click CANCEL. When you are satisfied that your entries are correct, click OK.

When the OK button is selected, the route entry is checked and added to the current routing table and to the configuration file. If the route entry has an error in it, an error message appears next to the text field where the error occurred.

A confirmation page is displayed.

**5** Click CONTINUE to return to the routing table display.

**Note:** The system displays results of the route table update immediately after OK is selected.

#### **Deleting Routes**

**Note:** Only Administrators can delete routes. Also, only routes that have been manually added can be deleted.

To delete a route from the system:

- **1** Click DELETE next to the route that is to be deleted. A confirmation page is displayed.
- **2** Click OK to delete the route.
- **3** Click CONTINUE to return to the Routes page.

### <span id="page-42-0"></span>**Configuring DNS**

**Note:** Only Administrators can configure DNS. Both Administrators and Operators can display the DNS configuration.

You can configure up to three DNS servers by selecting Network $\rightarrow$ Configure >DNS. The existing configuration appears and can be changed.

To configure DNS:

- 1 Select Network→Configure→DNS Configuration to display the DNS Configuration page.
- **2** You can change the fields on this page. To set the hostname for the Device, enter a new hostname.
- **3** Click OK to save the changes. To cancel the changes without writing them to the configuration file, click CANCEL.

**Note:** The IP Media Server must be reset for these changes to take place.

#### **Network Utilities**

Use the Network Utilities to determine if access to the network exists.

#### **Ping Utility**

The Ping utility is a standard ICMP ping request. It sends out twelve 64-byte packets to the specified IP address.

To use the Ping Utility:

- 1 Select Network→Utilities→Ping to display the Network Ping page.
- **2** Enter the IP address you want to test.
- **3** Click OK.

The Display Network Ping page appears with the results of the ping command.

#### **Trace Utility**

The Trace Utility enables you to capture a network trace of all incoming and outgoing IP traffic. You can access the trace output from the  $Log\rightarrow Trace$  page. All of the traces are named by a date/timestamp.

- 1 Select Network→Utilities→Trace to display the Network Trace page.
- **2** Enter the Ethernet interface you want to monitor.
- **3** Enter the maximum trace file size in kilobytes.
- **4** Enter the maximum trace time period in minutes.
- **5** Click OK to start the trace. The Network Trace Status page appears, providing status information about the trace.
- **6** Click BACK to return to the Network Trace page.
- **7** To view a trace file, select the Logs-Trace Files menu to display the Trace Files page.
- **8** To view the trace file, click DOWNLOAD. The trace file is a text file you can view with any network analyzer software.

# **Configuring SIP and SDP**

Select Media Server→Configure→SIP to configure SIP and SDP parameters. The Configure SIP page is displayed.

All user access levels can view the configuration, but only Administrators can change the configuration.

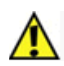

**The commands in this configuration section manipulate the configuration file. To apply a new configuration, reboot the IP Media Server.** 

[Table 4](#page-44-0) describes the SIP and SDP parameters.

<span id="page-44-0"></span>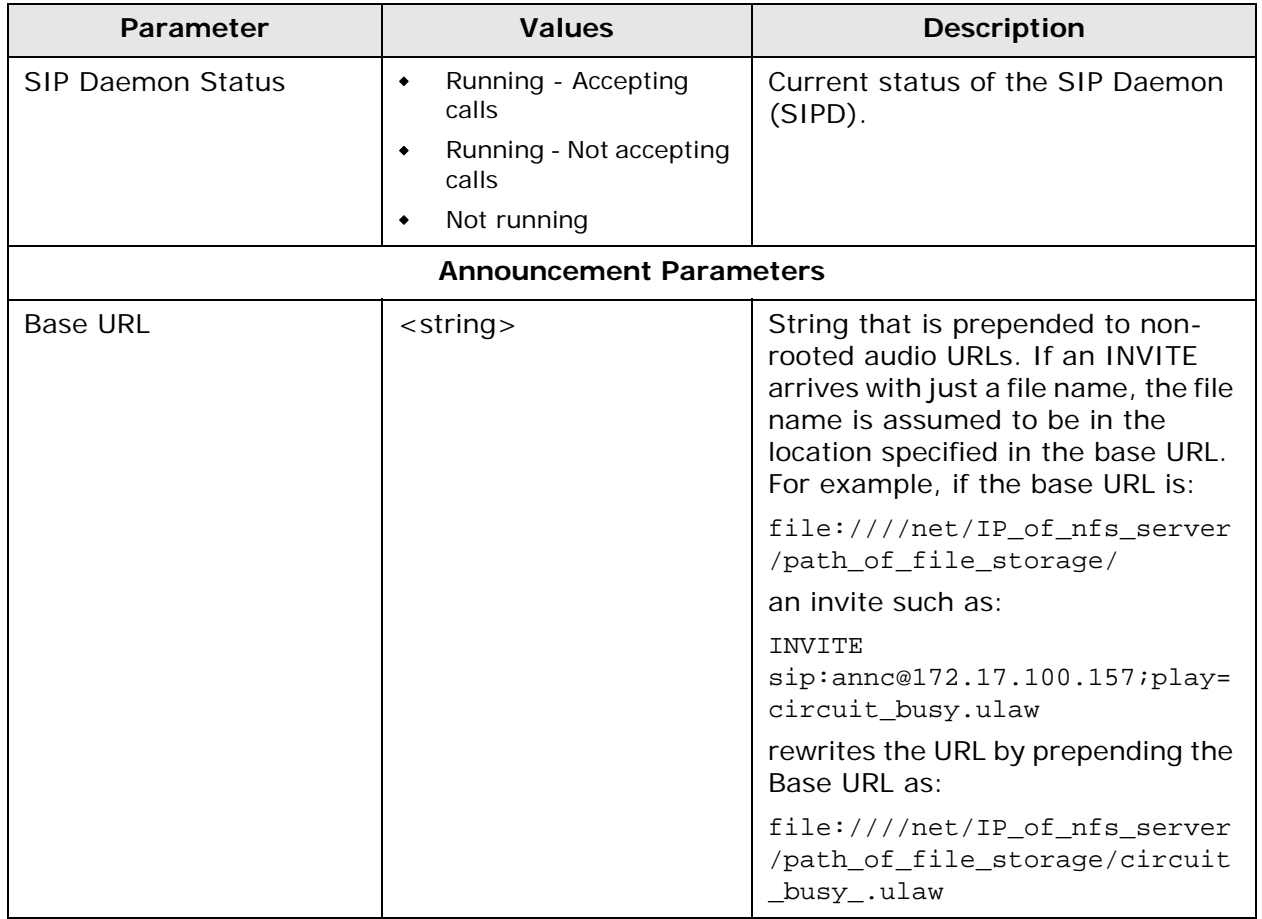

#### **Table 4. Configure SIP and SDP Parameters**

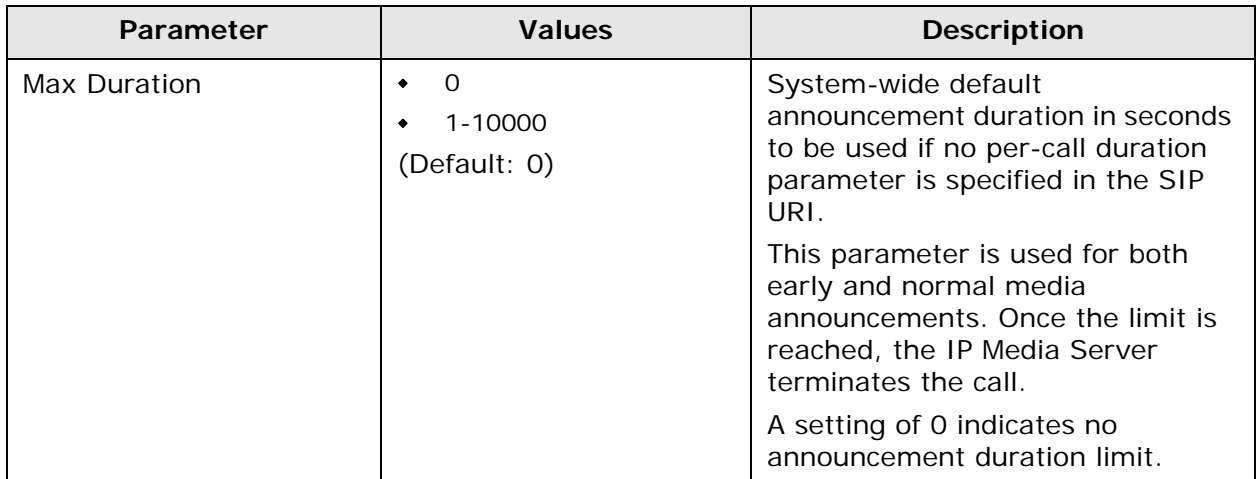

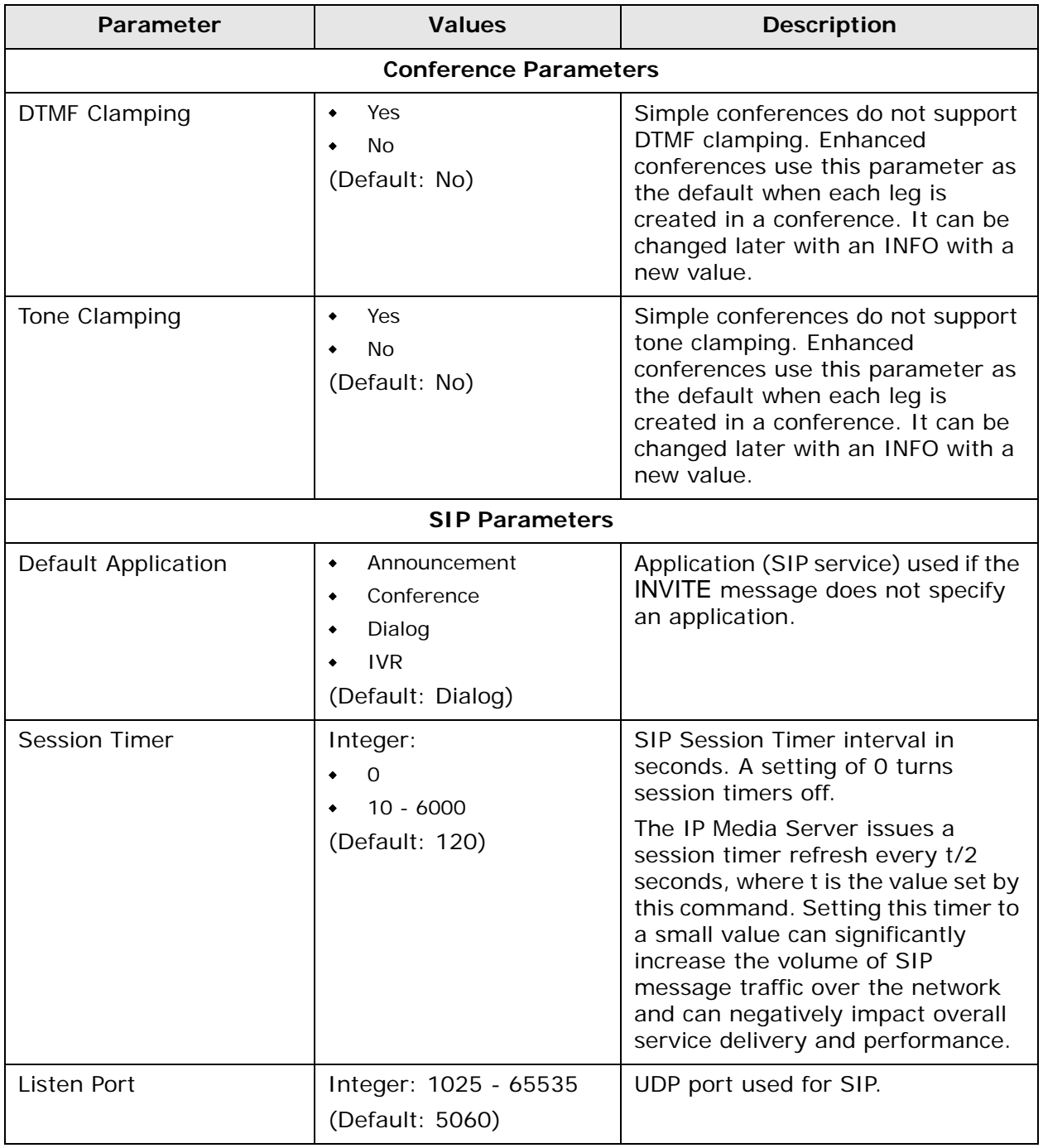

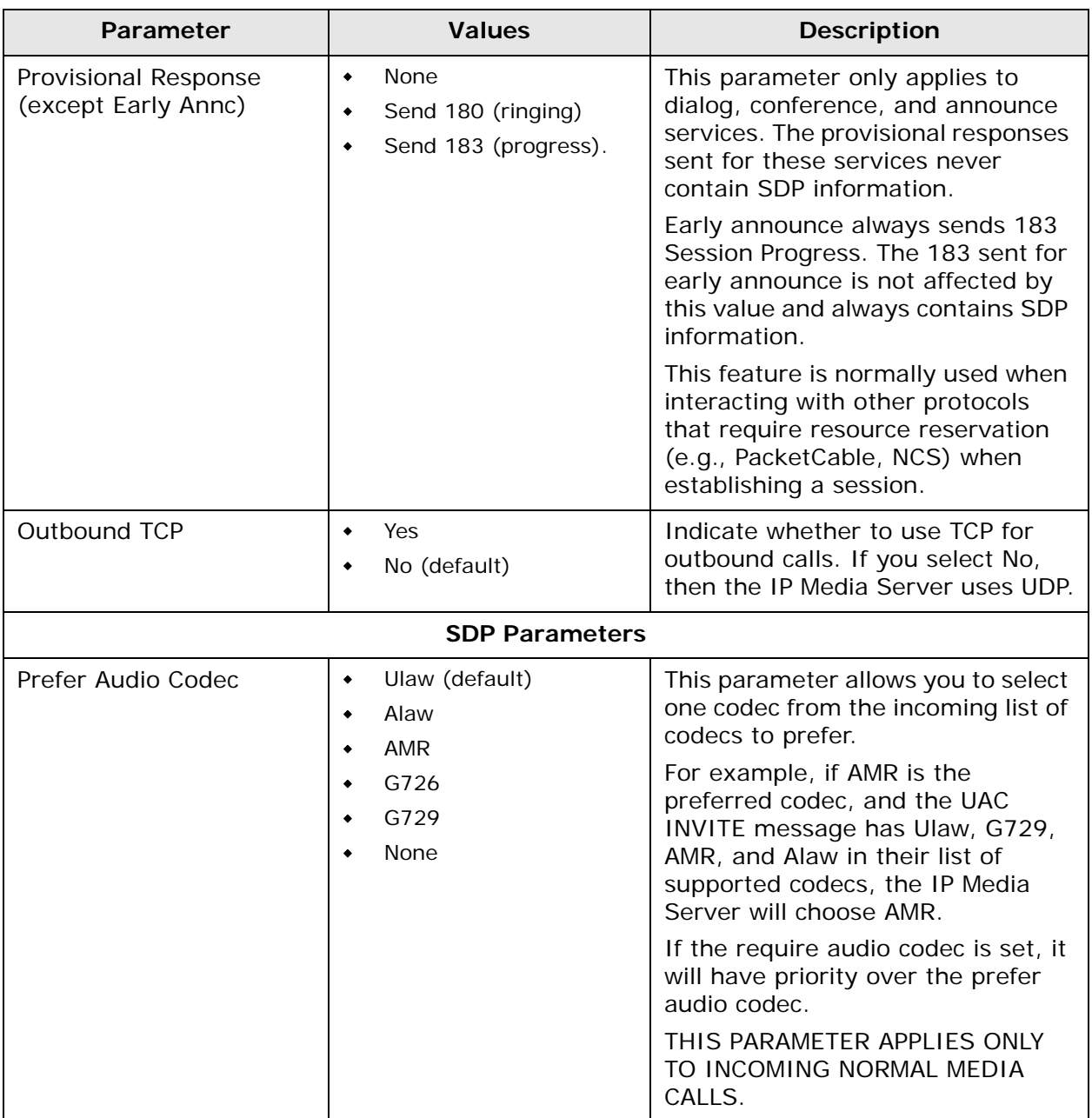

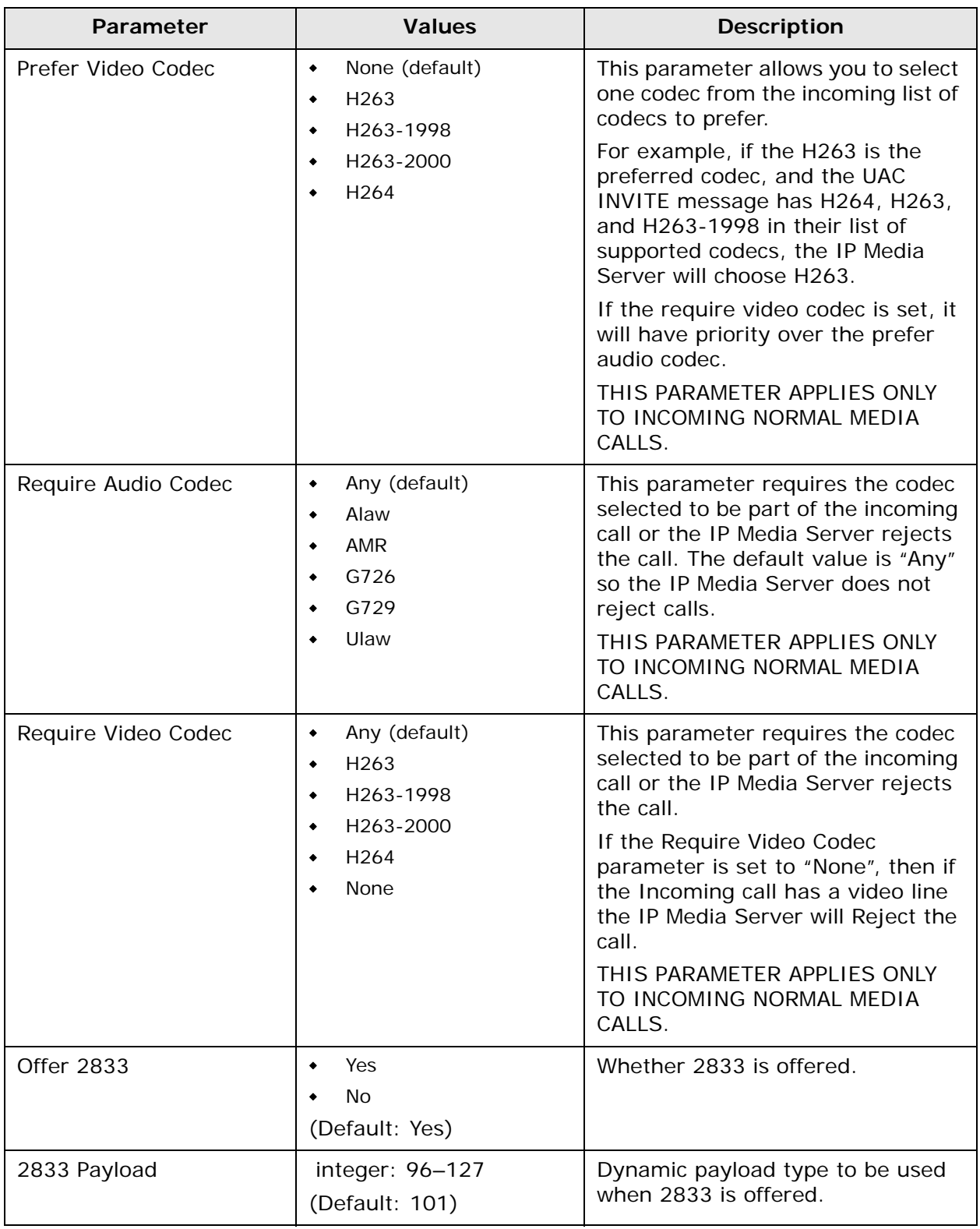

# **RFC3264 Support**

### **Overview**

With this feature, The IP Media Server has enhanced multi-codec support based on the RFC3264 Specification.

The IP Media Server accepts offers that contain multiple codec types. Prior to this functionality, the IP Media Server offered and accepted only one codec configuration each for audio and video.

The IP Media Server includes full SIP options to enhance RFC3264 support.

This section describes how the IP Media Server implements the RFC3264 specification.

## **Audio Calls**

The IP Media Server matches the RFC3264 Specification for audio based calls as follows:

- support receiving call setup request that contain request for multiple codecs
- negotiate the codec(s) used to support the call
- The IP Media Server dynamically switches between the codecs negotiated while the SIP session is active.

### **Video**

- The IP Media Server supports a single video codec used for the SIP session.
- If multiple video codecs are requested, the IP Media Server selects a single codec used for the SIP session.

## **SIP Options Support**

The IP Media Server SIP options support the return of an options response with an SDP that reflects all licensed codecs available on the IP Media Server when it receives the options request.

This options support and the RFC3264 support ensures that the end user environment is more likely to establish a SIP session using the audio and video codecs needed and available on the first try.

## **Inbound Calls**

#### **Audio**

The caller can send a Re-INVITE message to change the codec but the IP Media Server will choose only one codec.

The SIP INVITE messages that the IP Media Server receives can contain media lines (m-lines) for multiple audio and/or video codecs. The m-lines returned to the caller in the 200 OK message is determined based on the following criteria:

A requested codec is not included in the 200 OK if:

- $\bullet$  the codec is not supported
- the codec is not licensed, or
- the licenses for the codec requested are in use
- If the IP Media Server is configured for a required codec for video or audio then that codec (and only that codec) is returned in the 200 OK message. If licenses needed for the required codecs are all in use, a 480 message is returned to the calling application.
- $\bullet$  if the IP Media Server is configured for preferred audio and video codecs, that codec is returned in the 200 OK message provided that licenses to support the codecs are available.
- If neither preferred or required codec information is configured, the 200 OK answer contains the first available codec that was offered.
- The caller can change the codec during an active call by sending a Re-INVITE message. If the IP Media Sever is unable to change the codec during the Re-INVITE, the call will continue to be active with the previous codec in use.

The Caller can send a Re-INVITE message to change the codec of the curent dialog, however if the requested codec is unavailable, the dialog will stay established with the previous codec used.

#### **Video**

When multiple codecs are sent in a SIP INVITE message, the IP Media Server includes a single video m-line in the SIP 200 OK message sent to the caller. The video codec sent depends on the following:

- ◆ required codec configured and the license available
- ◆ preferred codec configured and the license available
- first video codec license supported and available in the list of video codecs

If the video codec is not supported or unavailable, the IP Media Server sets up an audio-only call.

#### **Variance**

If the required video codec is set to **None** and the IP Media Server receives a SIP INVITE message with a video m-line, then the IP Media Server sends a 488 message and does not set up the call.

## **Outbound Calls**

Outbound calls typically occur when a VXML script might transfer the call.

#### **Audio**

For outbound audio calls, the IP Media Server offers the first available codec in the configured list. Refer to ["Negotiating Audio Codecs" \(page 52\)](#page-51-0)

#### **Video**

For outbound video calls, the IP Media Server offers one codec which matches what it received in the inbound call. Refer to ["Negotiating Video Codecs" \(page](#page-51-1)  [52\)](#page-51-1)

## **Late Media**

The late media calls occur when a call sends a SIP INVITE message without sending an SDP offer.

The caller can send a Re-INVITE message to change the codec. If the codec is unavailable, the IP Media Server rolls back to previous codec.

#### <span id="page-51-0"></span>**Negotiating Audio Codecs**

The IP Media Server uses the configured list to generate the late media SDP offer. The IP Media Server includes only codecs for which it can acquire the associated licenses. The far end SDP answer may contain any of the codecs from the SDP offer. The IP Media Server will release all licenses associated with the codecs that were not included in the far end's SDP answer.

The IP Media Server allows the caller to dynamically change audio codecs in mid-call. The caller can change to another codec sent in the ACK answer message without any additional SIP signaling.

The following Web UI screen allows the user to configure what audio codecs are used.

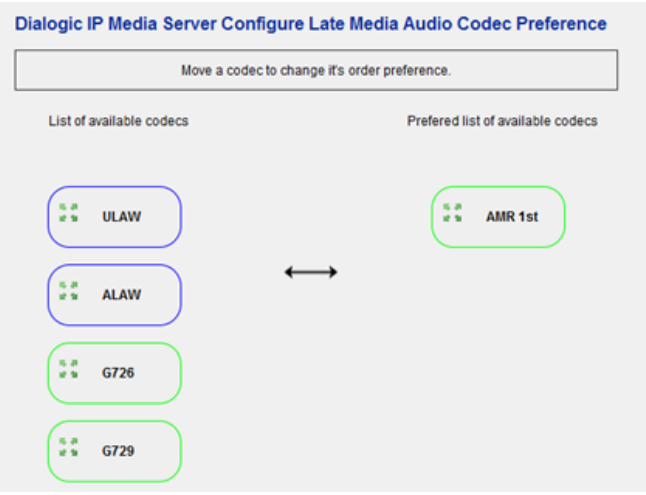

#### **Figure 5. Late Media Audio Codec Preference**

The user can drag the codecs available from the left side of the screen to the right. All codecs in the right column are offered (if a license for that codec is available) in the SIP message sent for the late media.

The order of the codecs offered is determined by the order on the list.

#### <span id="page-51-1"></span>**Negotiating Video Codecs**

The IP Media Server allows one codec of each type. For example H263, H263(1998) *or* H263(2000). If the first codec is not supported, the IP Media Server tries the second one. Only one codec will go out in the offer.

The following Web UI screen allows the user to configure what video codecs are used.

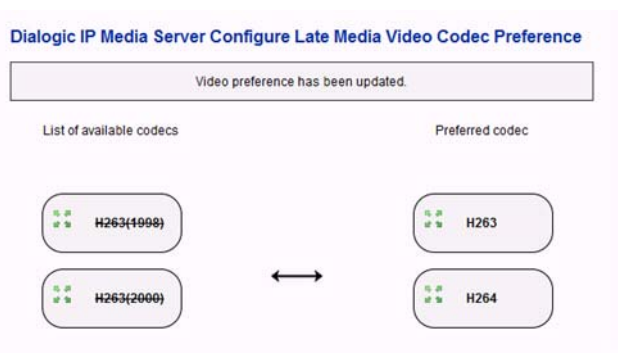

**Figure 6. Late Media Video Codec Preference**

Just like with the audio codecs, the user can drag the video codecs available from the left side of the screen to the right. All codecs in the right column are offered (if a license for that codec is available) in the SIP message sent for the late media. The order of the codecs offered is determined by the order on the list.

# **Configuring Audio Codecs**

Select Media Server→Configure→Codec→Audio to configure audio codec parameters. The Configure Audio Codec page is displayed.

All user access levels can view the configuration, but only Administrators can change the configuration.

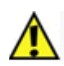

**The commands in this configuration section manipulate the configuration file. To apply a new configuration, reboot the IP Media Server.** 

[Table 5](#page-53-0) describes the audio codec parameters.

<span id="page-53-0"></span>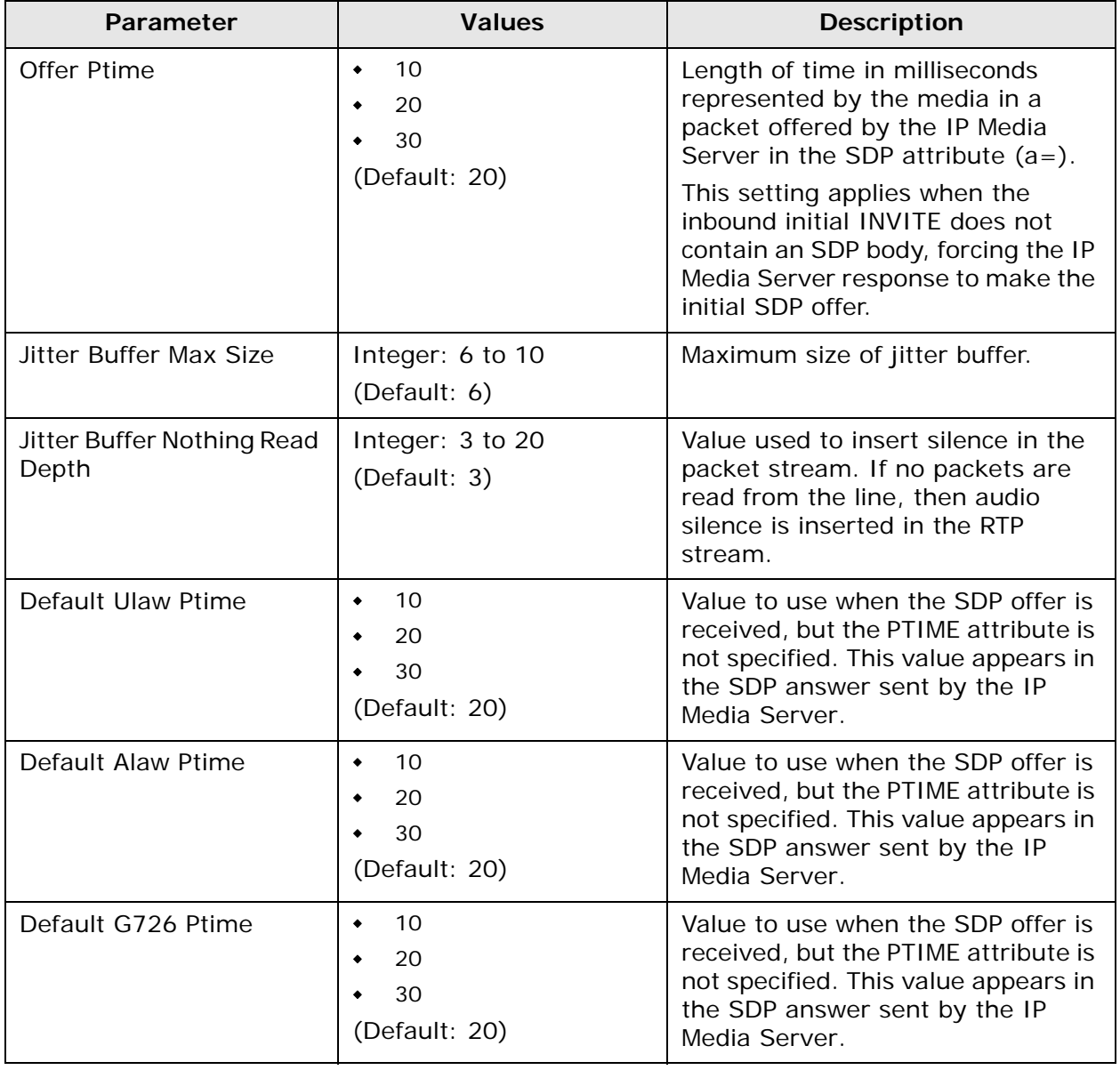

#### **Table 5. Configure Audio Codec Parameters**

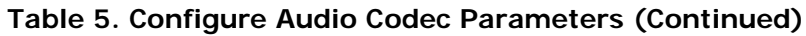

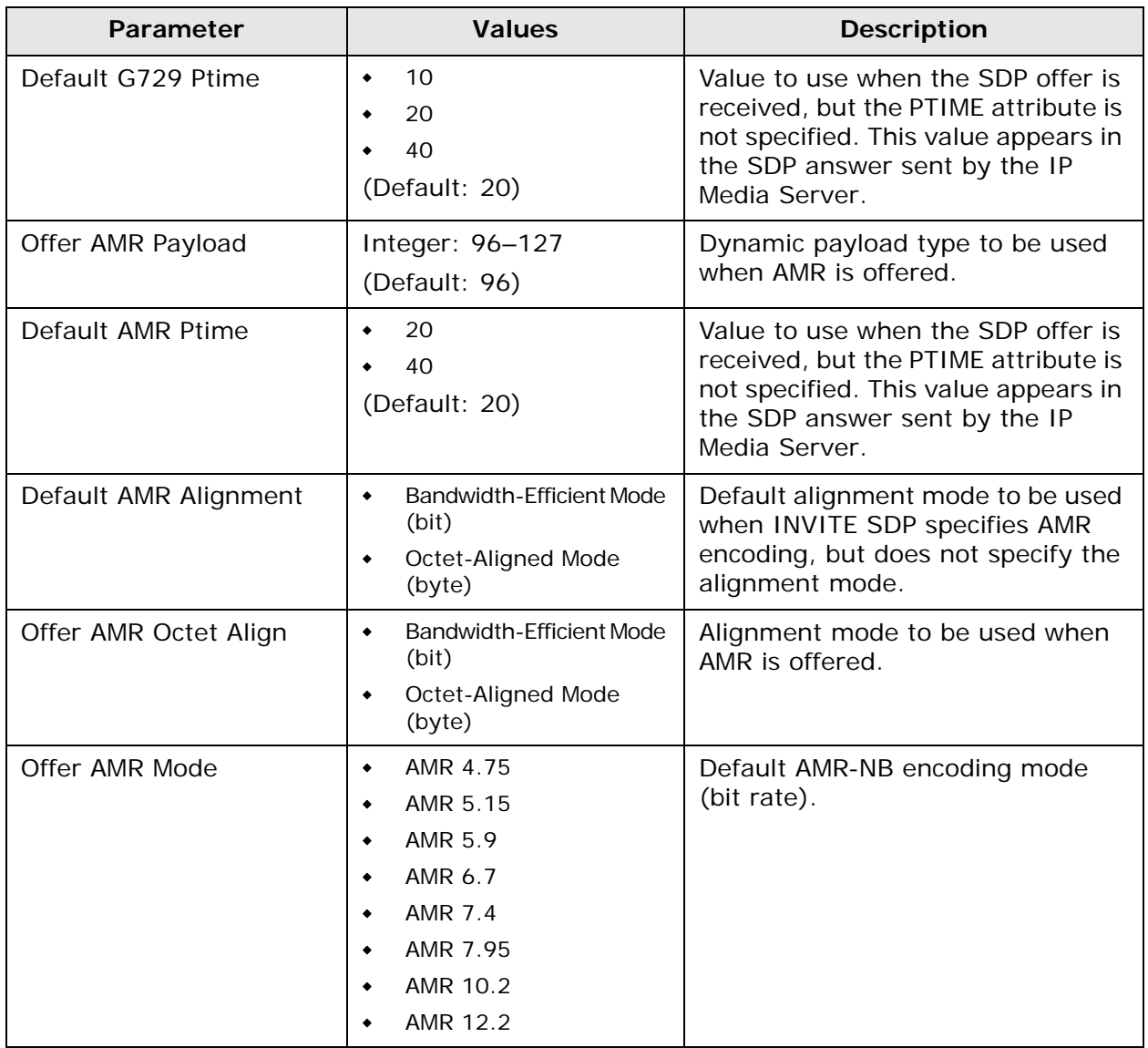

# **Configuring Video Codecs**

Select Media Server→Configure→Codec→Video to configure video codec parameters. The Configure Video Codec page is displayed.

All user access levels can view the configuration, but only Administrators can change the configuration.

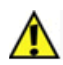

**The commands in this configuration section manipulate the configuration file. To apply a new configuration, reboot the IP Media Server.** 

[Table 6](#page-55-0) describes the video codec parameters.

<span id="page-55-0"></span>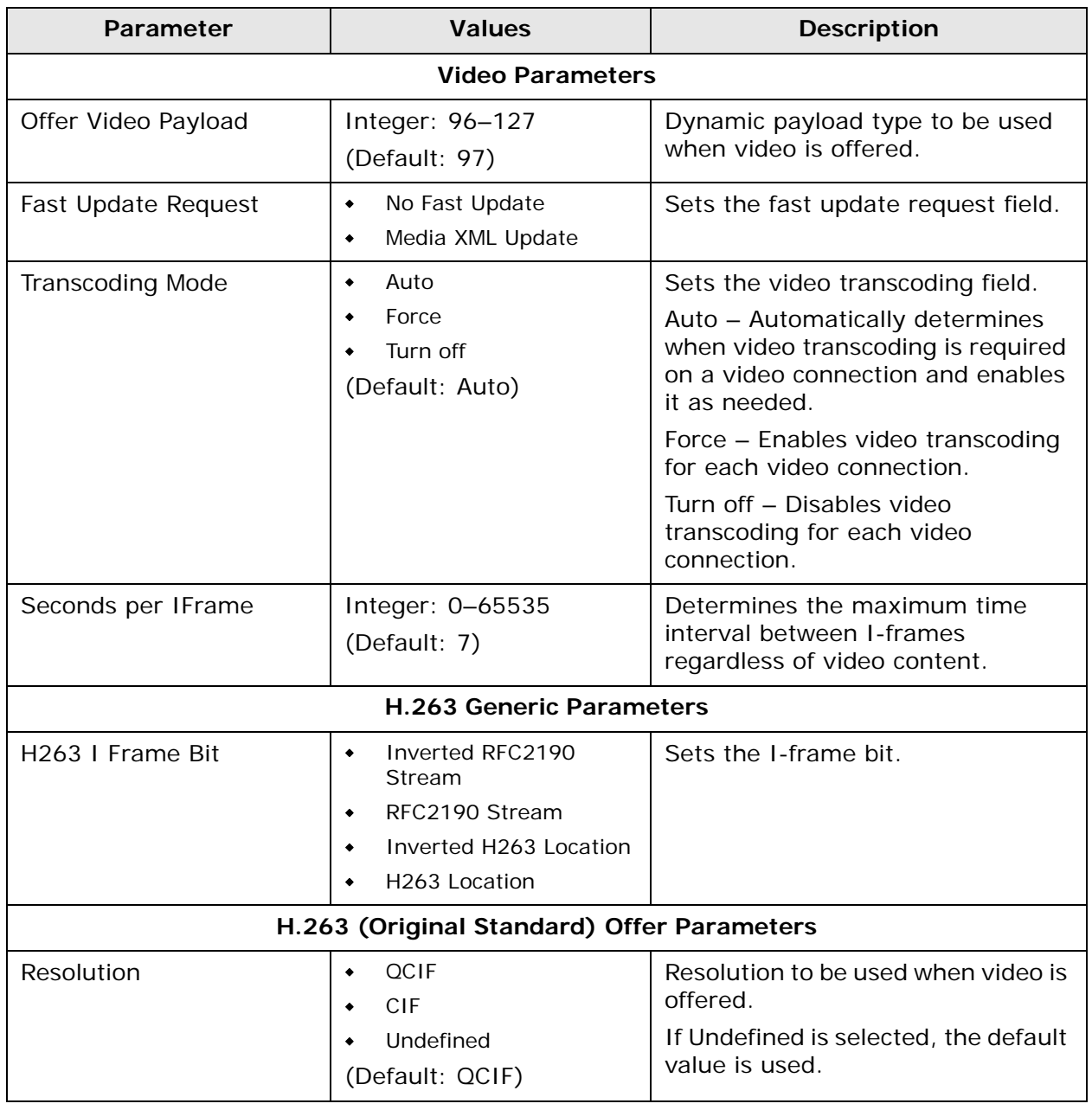

#### **Table 6. Configure Video Codec Parameters**

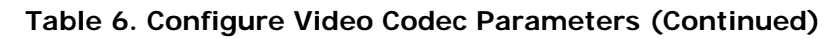

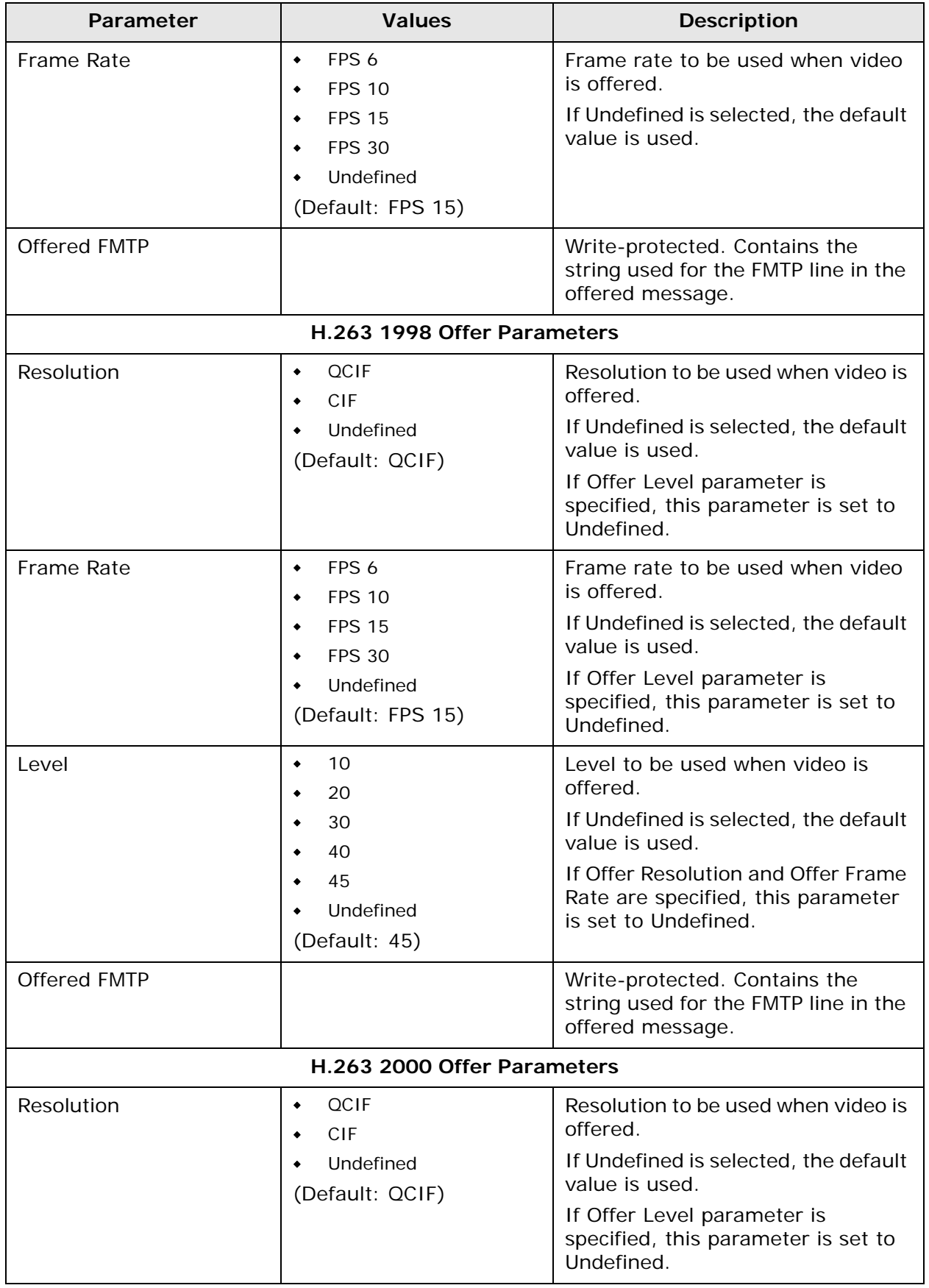

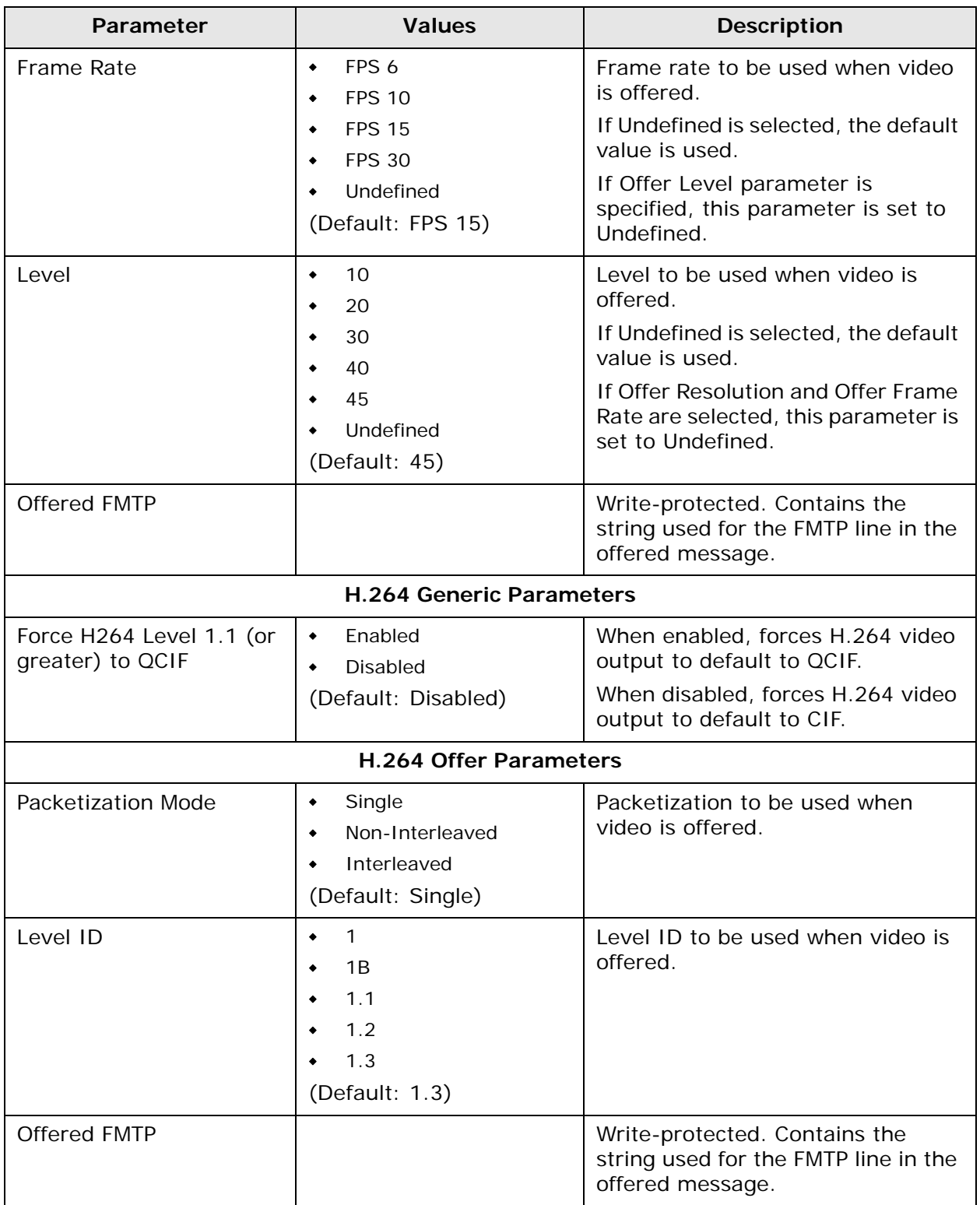

## **Table 6. Configure Video Codec Parameters (Continued)**

# **Configuring VoiceXML**

Select Media Server→Configure→VoiceXML to configure VoiceXML support on the IP Media Server. The Configure VoiceXML page is displayed.

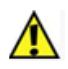

**The commands in this configuration section manipulate the configuration file. To apply a new configuration, reboot the IP Media Server.** 

## **VoiceXML Version**

The IP Media Server supports two versions of VoiceXML:

- VoiceXML 1.0
- ◆ VoiceXML 2.0 (default browser)

Use the Vxml Version drop-down list box to select the version of VoiceXML that you want to enable on the IP Media Server. The default is VoiceXML version 2.0.

Each version has its own configuration parameters. The parameters associated with VoiceXML 1.0 and 2.0 configurations are described below.

### **VoiceXML 1.0 Configuration Parameters**

If you select VXML Version 1.0, the Configure VoiceXML page appears.

[Table 7](#page-58-0) describes the parameters you can set for VoiceXML Version 1.0.

<span id="page-58-0"></span>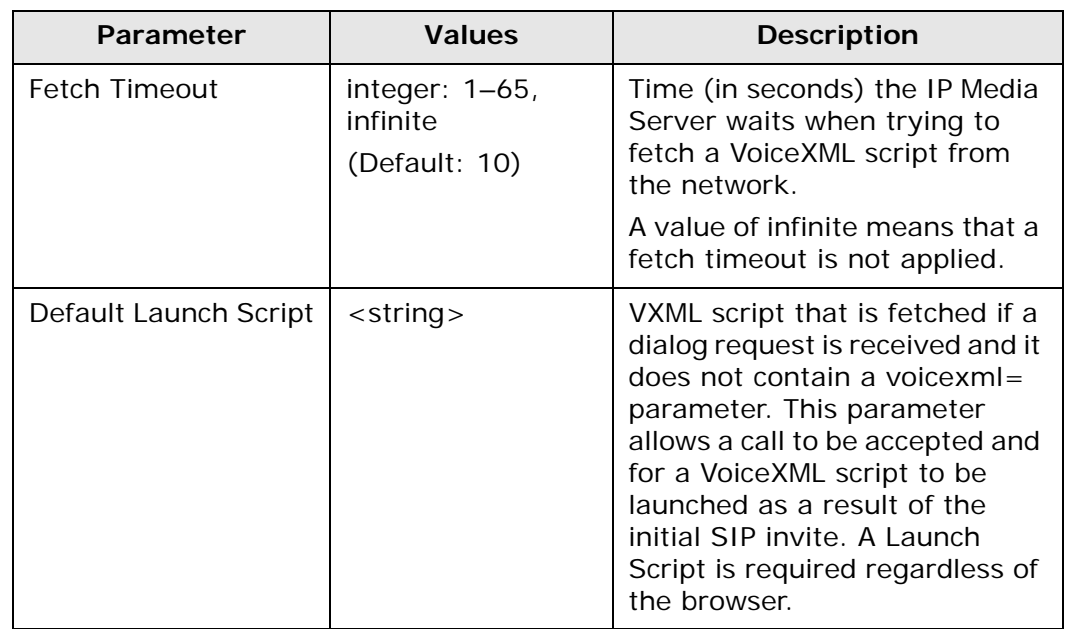

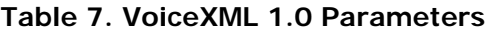

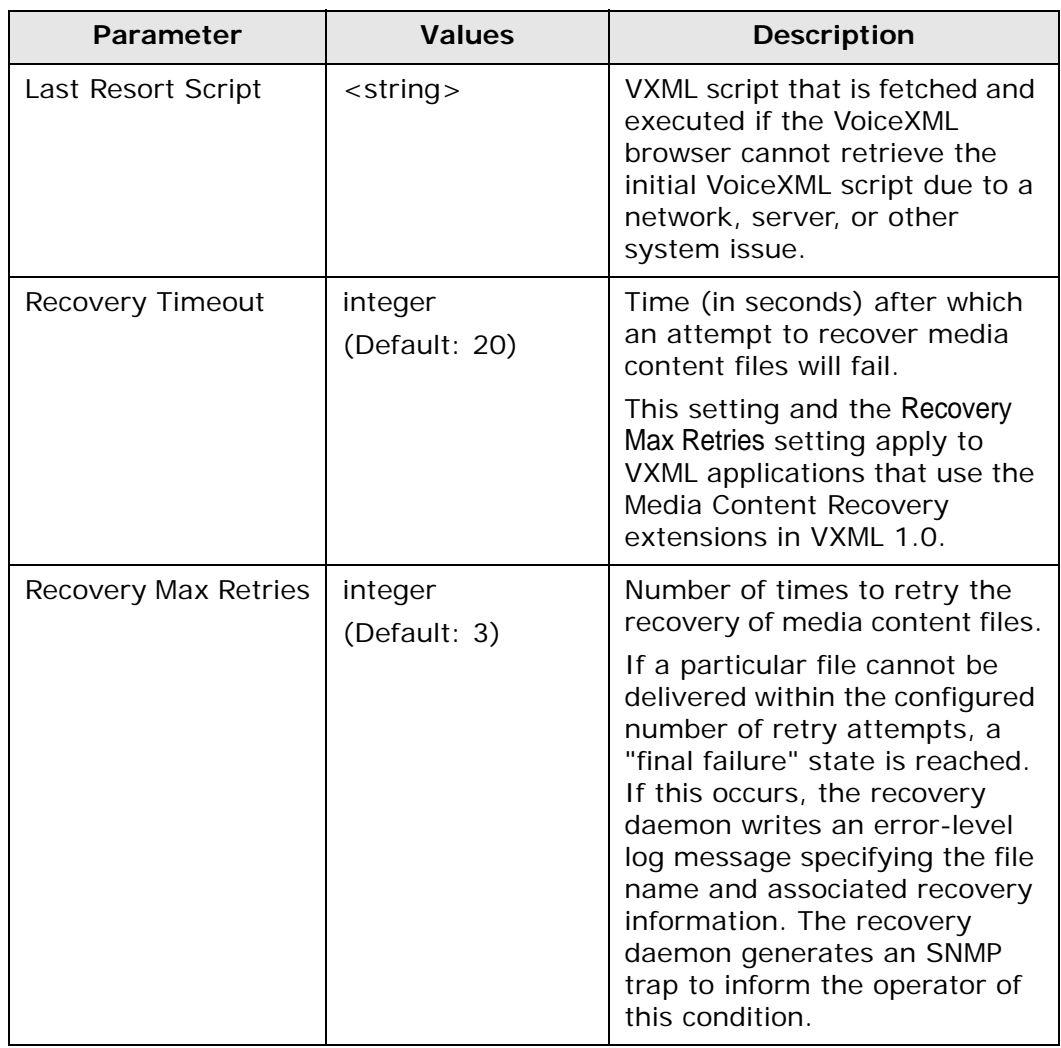

#### **Table 7. VoiceXML 1.0 Parameters (Continued)**

## **VoiceXML 2.0 Configuration Parameters**

If you select VXML Version 2.0, the Configure VoiceXML page appears.

**Note:** MRCP servers can be configured for both ASR and TTS as well as just ASR and just TTS. If you check both ASR and TTS buttons then both are configured. [Table 8](#page-60-0) describes the parameters you can set for VoiceXML Version 2.0. MRCP server entries should be contiguous (no blank lines).

<span id="page-60-0"></span>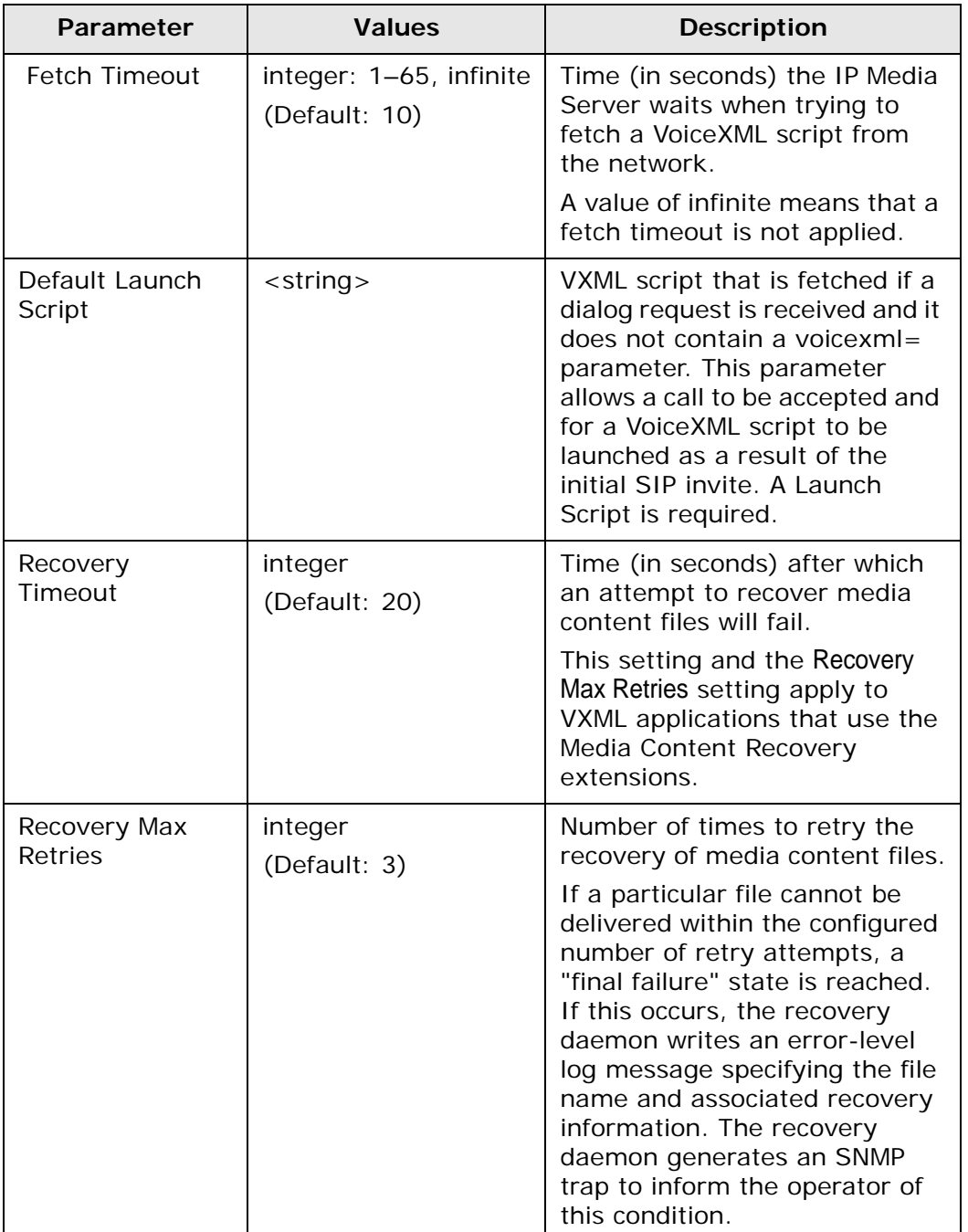

#### **Table 8. VoiceXML 2.0 Parameters**

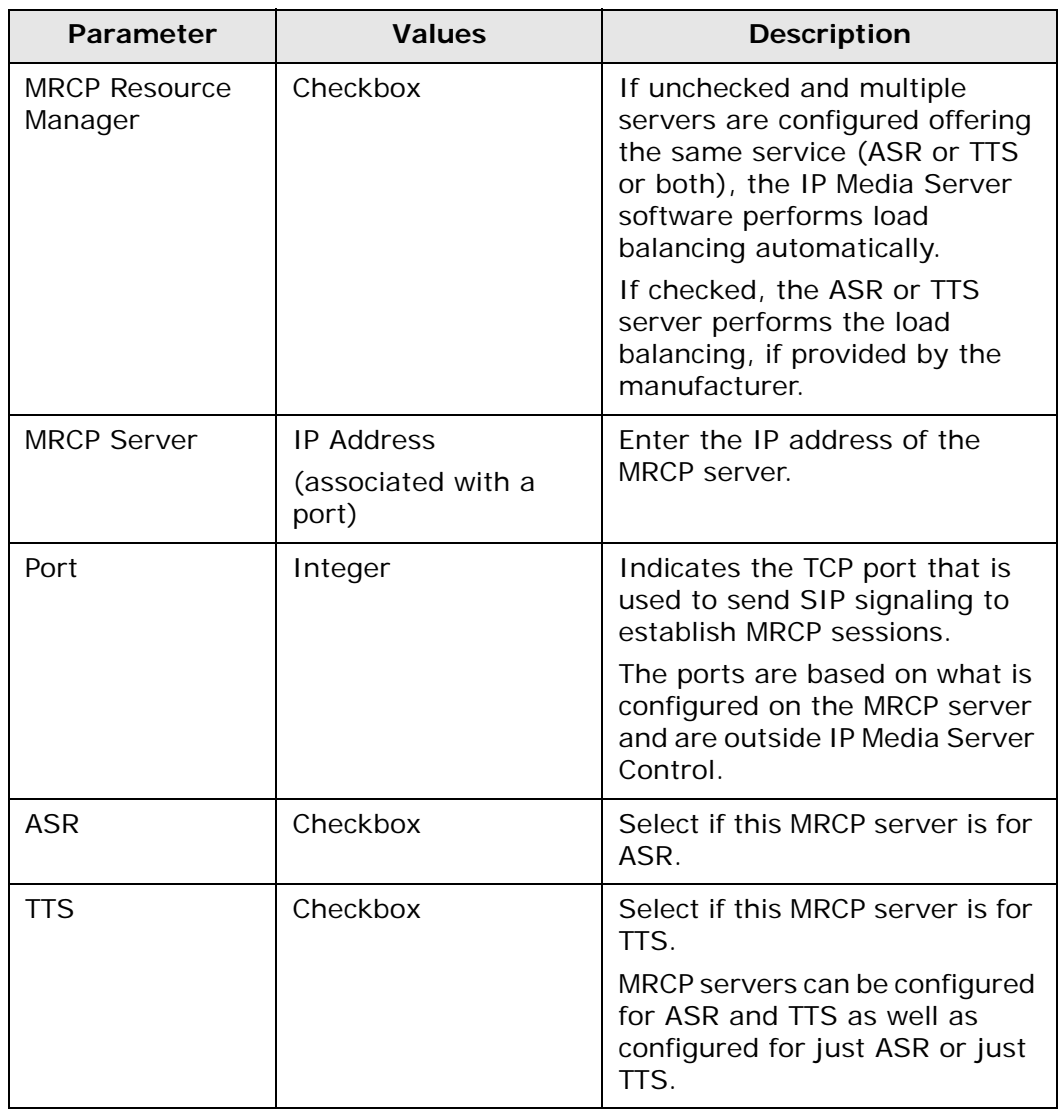

#### **Table 8. VoiceXML 2.0 Parameters (Continued)**

You must reboot the IP Media Server for changes to any of the VoiceXML parameters to take effect.

# **Configuring CPU Monitoring Parameters**

Select Media Server→Configure→Media Engine to configure CPU monitoring parameters. The Configure Media Engine page is displayed.

All user access levels can view the configuration, but only Administrators can change the configuration.

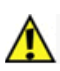

#### **The commands in this configuration section manipulate the configuration file. To apply a new configuration, reboot the IP Media Server.**

Follow these steps to configure CPU monitoring parameters:

- **1** Select Media Server→Configure→Media Engine to display the Configure Media Engine page.
- **2** Click the Enable CPU Monitoring checkbox. CPU Load parameters are displayed:

% CPU Load to Reject New Calls (default value 85%) % CPU Load to Accept New Calls (default value 80%)

**Note:** The value for % CPU Load to Accept New Calls must be less than or equal to the value for % CPU Load to Reject New Calls. If it is higher, the system will reset it to equal the value for % CPU Load to Reject New Calls.

- **3** Modify the value as needed for % CPU Load to Reject New Calls. When this CPU threshold value is exceeded, IP Media Server rejects any new calls and sends a SIP response, 480 Temporarily Unavailable, to the client.
- **4** Modify the value as needed for % CPU Load to Accept New Calls. After the Reject New Calls threshold is exceeded, the CPU load must fall below the Accept New Calls threshold in order for calls to be accepted by IP Media Server.
- **5** Click **OK**.
- **6** Reboot the IP Media Server to apply the changes.

# **Configuring Fax**

The fax software in the IP Media Server comes preconfigured. If you want to change any of the default values of the attributes, follow the procedures below to update the following configuration files:

- ◆ btcall
- ◆ Call Control

## **Configuring Fax btcall**

Follow the procedure below to edit, add, and/or delete attributes for the btcall configuration file.

#### **Editing btcall Attributes**

To edit btcall attributes:

- **1** Select Media Server→Configure→ Fax → Btcall and click the btcall edit config tab. The Edit btcall configuration page is displayed.
- <span id="page-63-0"></span>**2** Complete the page as indicated in [Table 9.](#page-63-0) Click OK when complete.

#### **Table 9. Fax btcall Attributes**

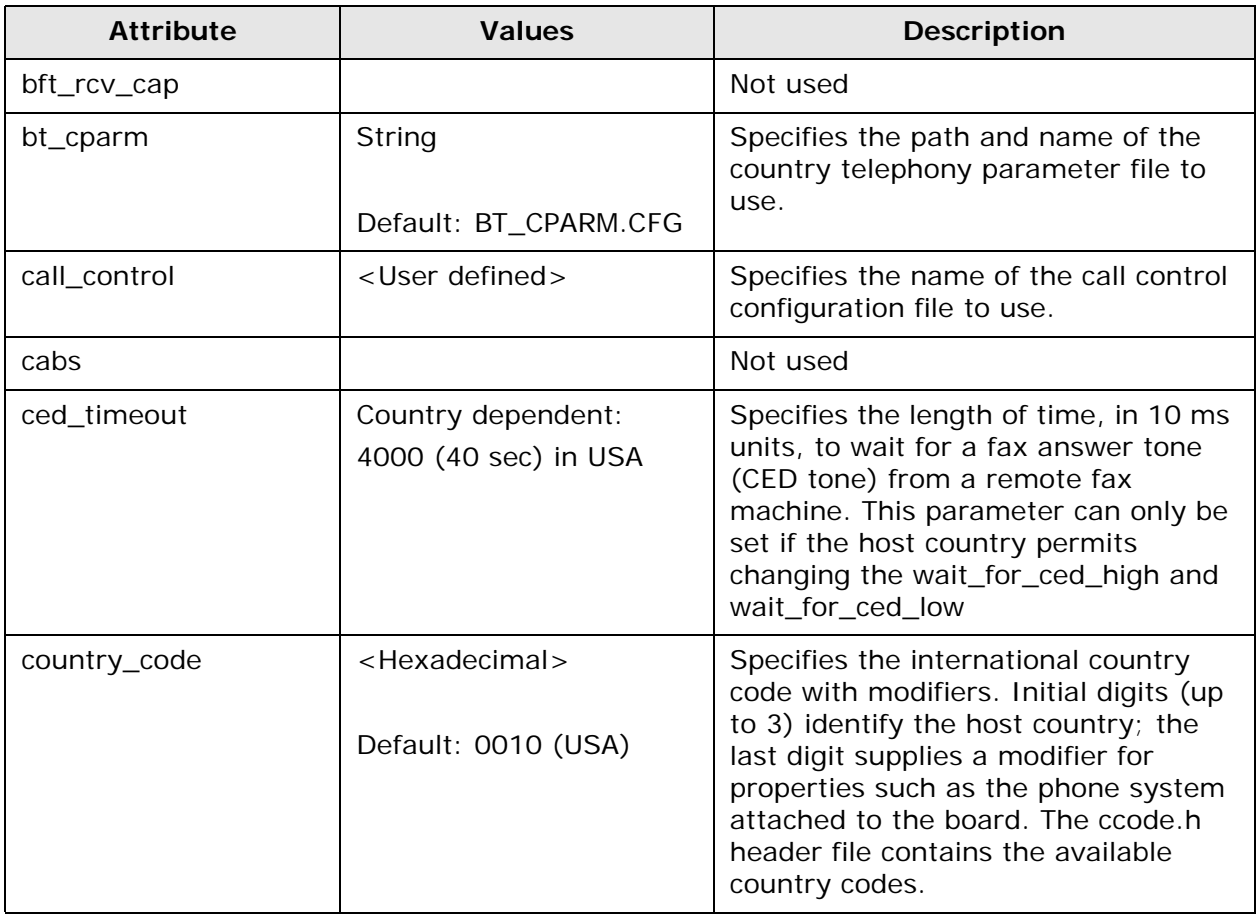

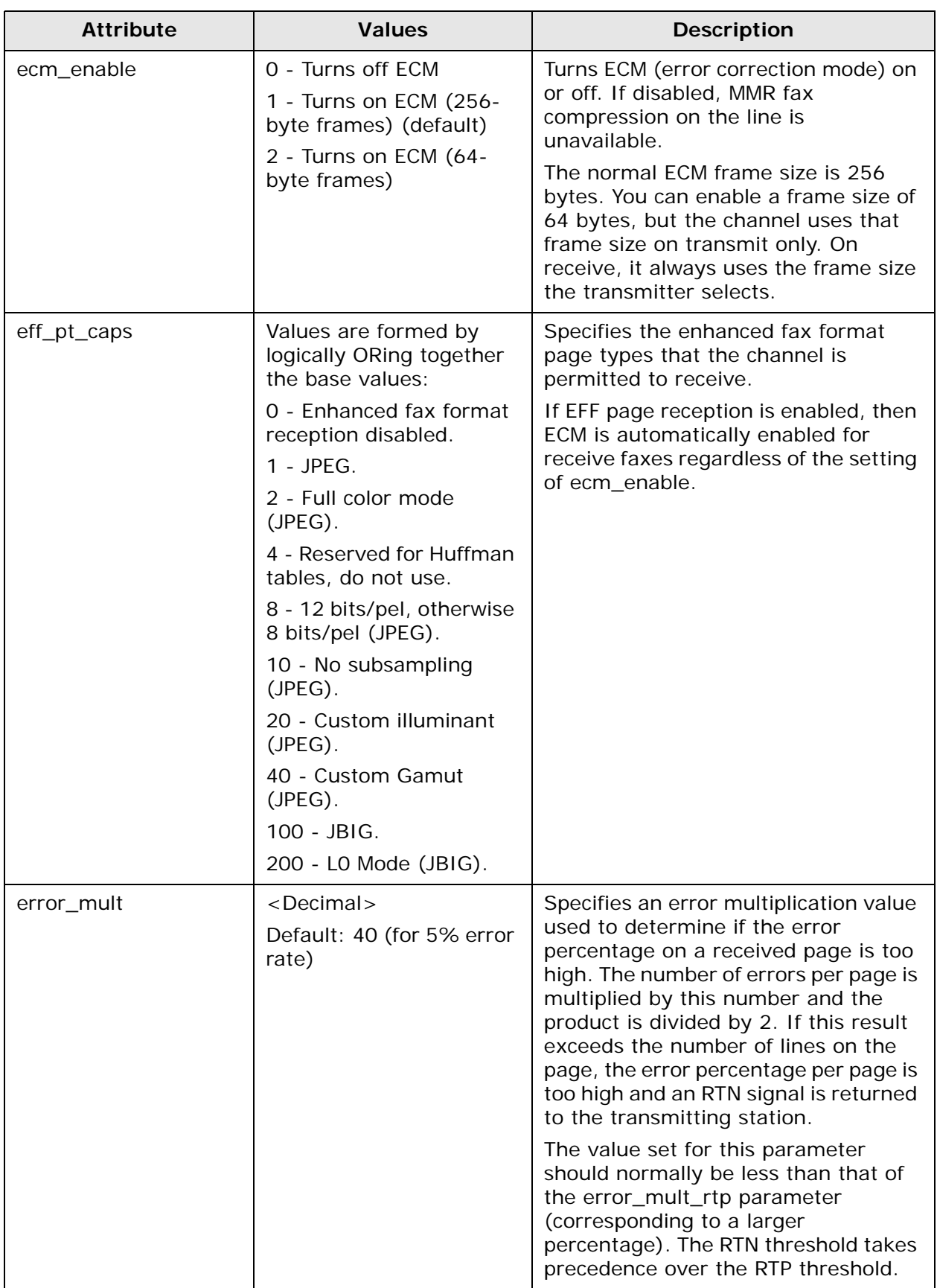

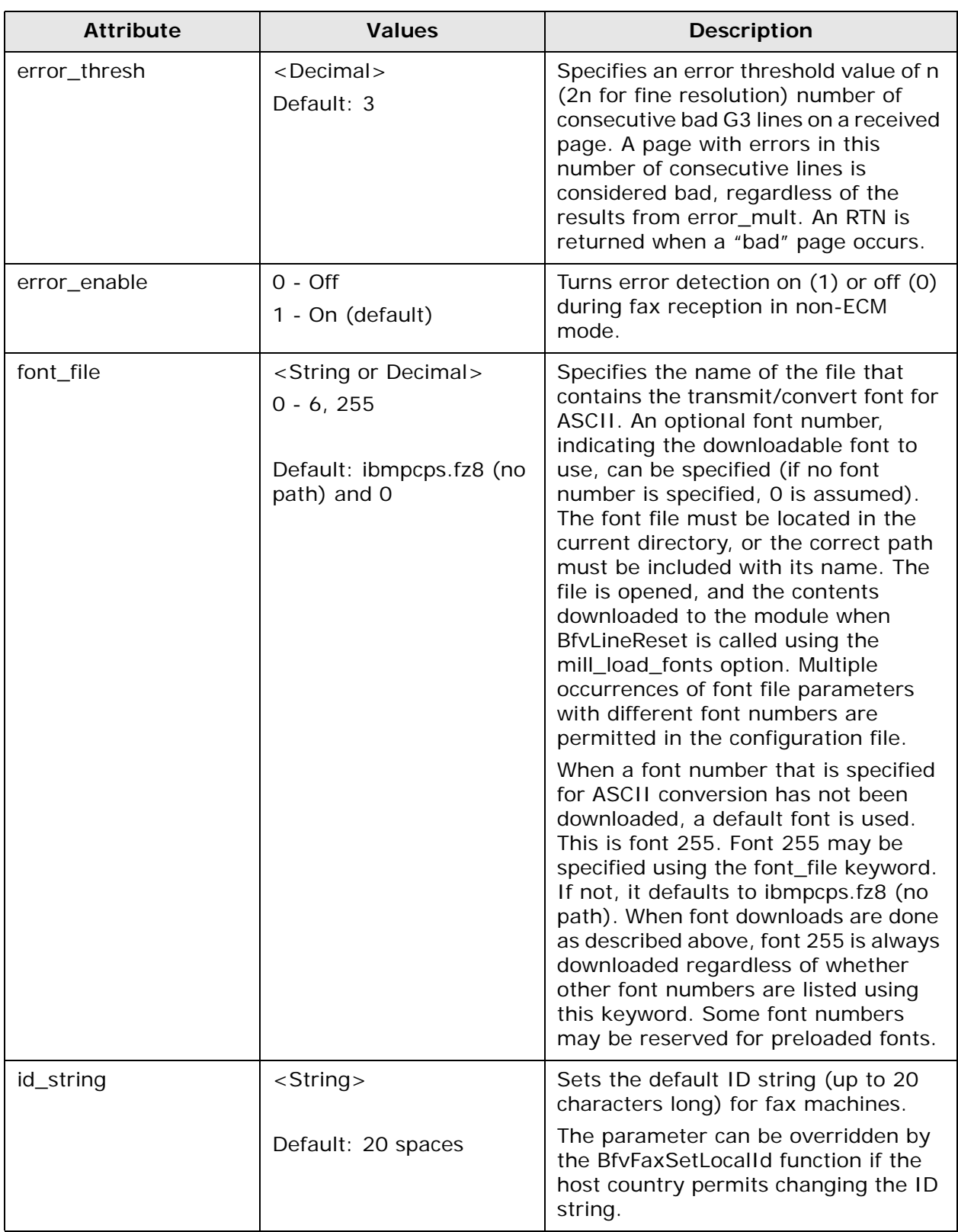

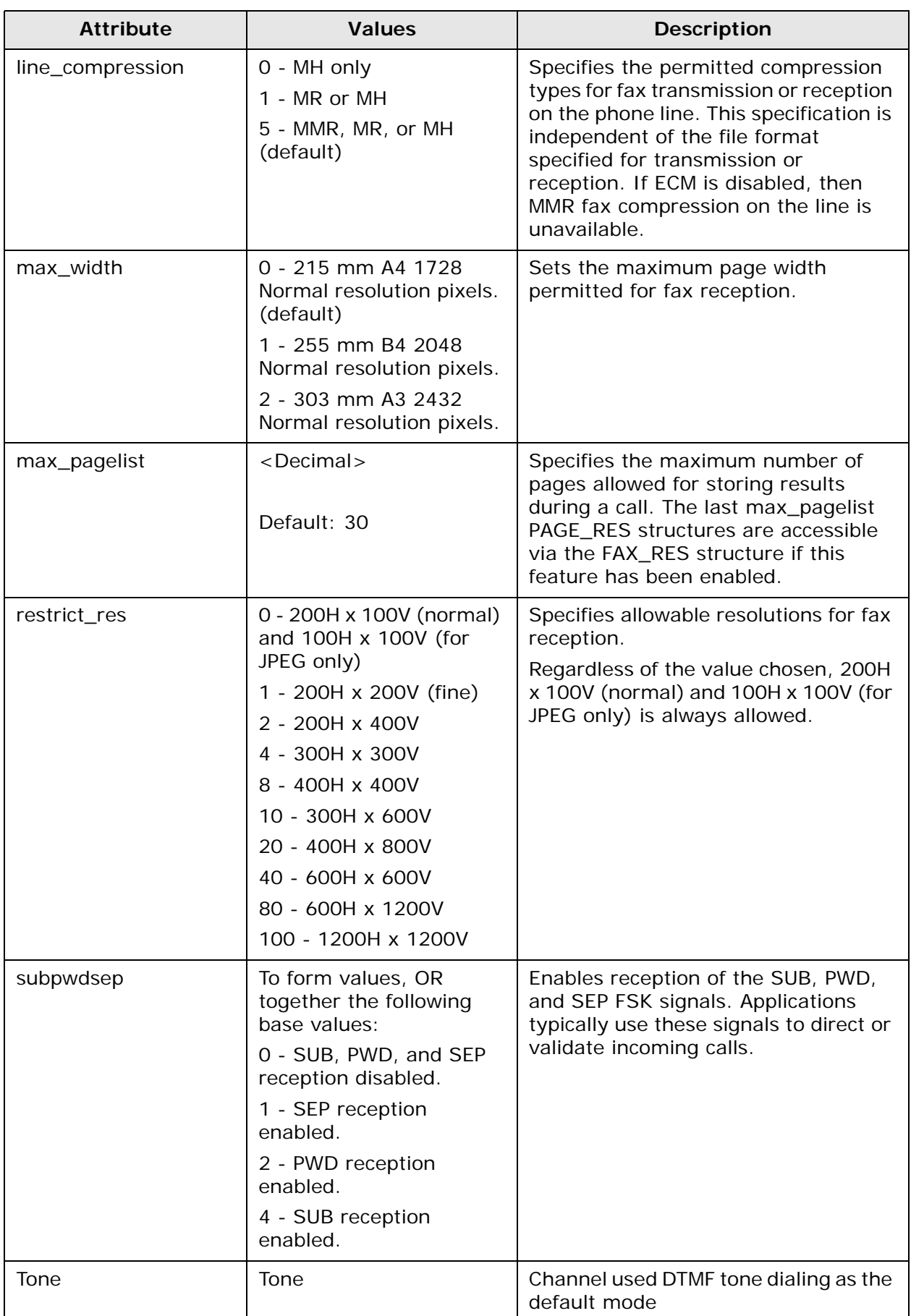

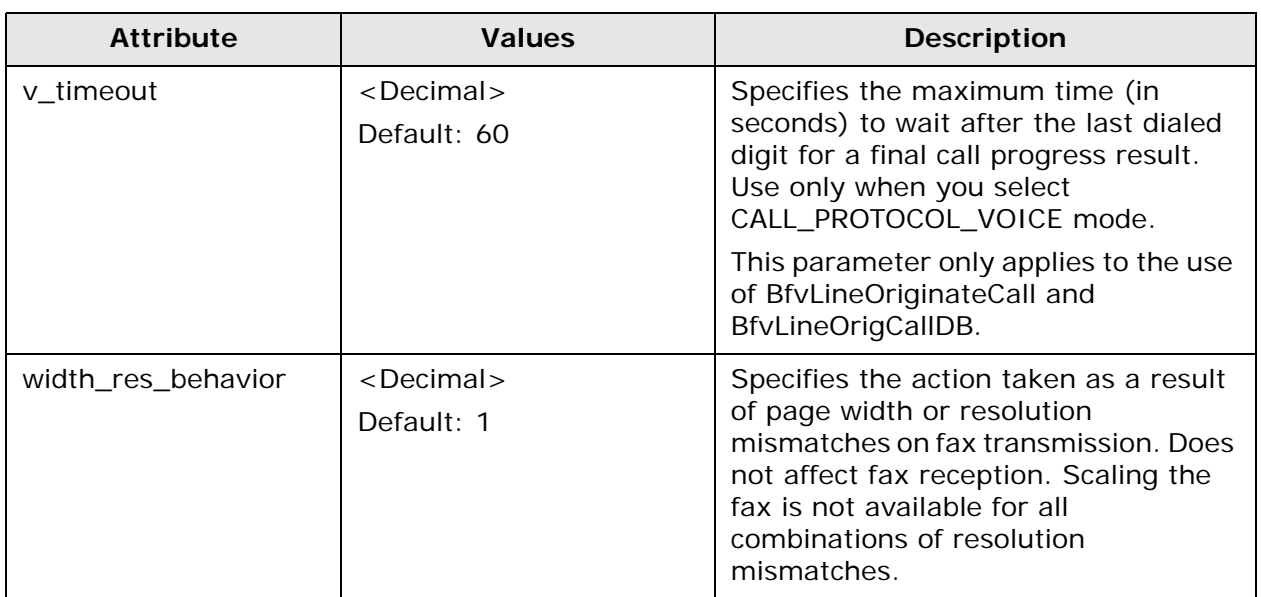

### **Adding btcall Attributes**

To add btcall attributes:

- **1** Select Media Server → Configure→ Fax → Btcall and click the btcall add configuration item tab. The Add btcall Configuration Item page appears.
- **2** Enter the attribute in the New Attribute field.
- **3** Enter the value in the New Value field.
- **4** Repeat the steps above for additional attributes.
- **5** Click OK when complete.

#### **Deleting btcall Attributes**

To delete btcall attributes:

- 1 Select Media Server→Configure→Fax→ Btcall and click the btcall delete configuration item tab. The Delete btcall Configuration Item page appears.
- **2** Select Yes next to the attributes that you want to delete.
- **3** Click OK when complete.

## **Configuring Fax Call Control**

Follow the procedures below to edit, add, and/or delete attributes in the Fax Call Control configuration file.

#### **Editing Call Control Attributes**

To edit Fax Call Control attributes:

- **1** Select Media Server→ Configure→ Fax → Call Control and click the call control edit config tab. The call control edit config page appears.
- **2** Complete the page as indicated in [Table 10](#page-68-0). Click OK when complete.

#### **Table 10. Fax Call Control Attributes**

<span id="page-68-0"></span>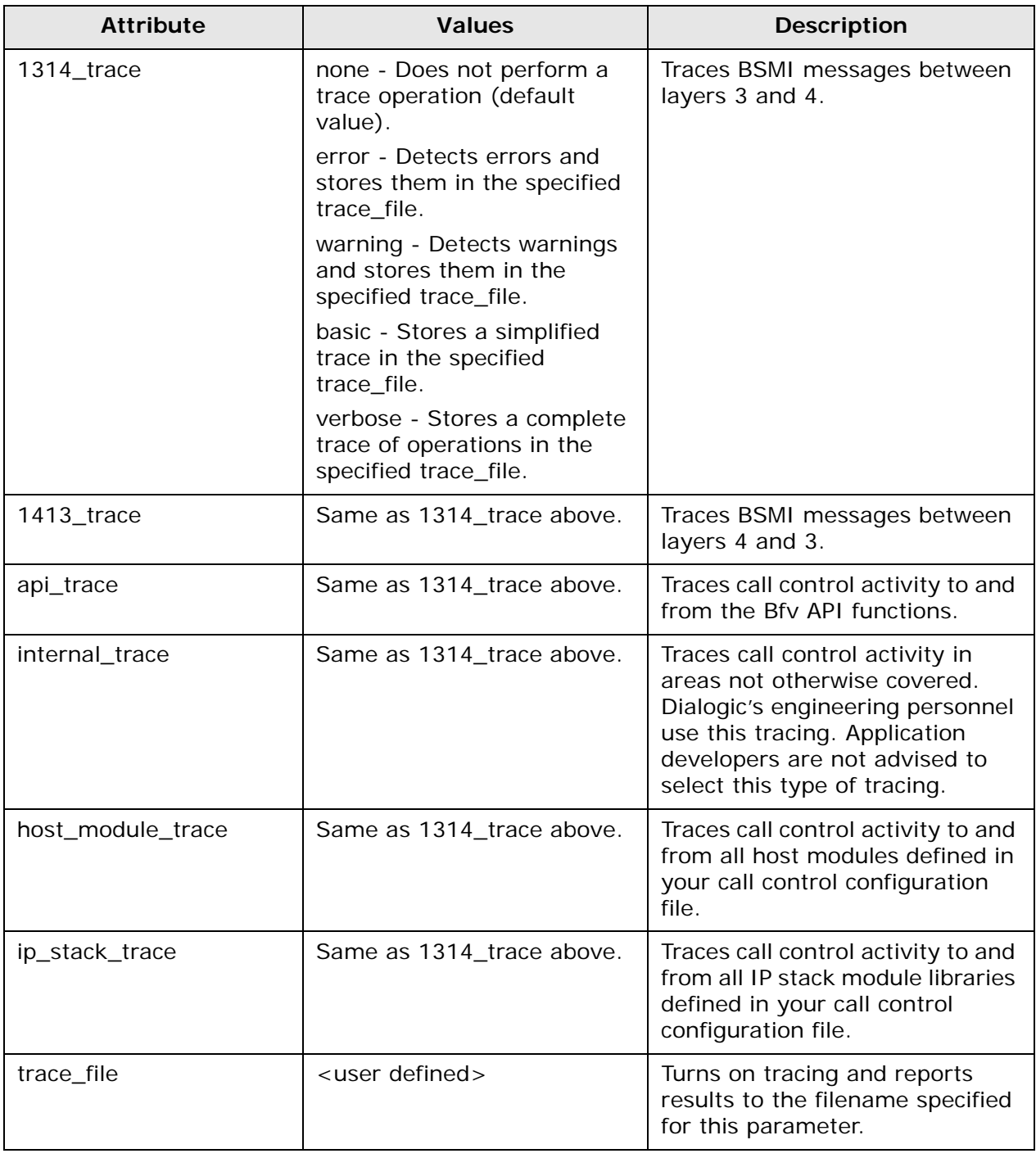

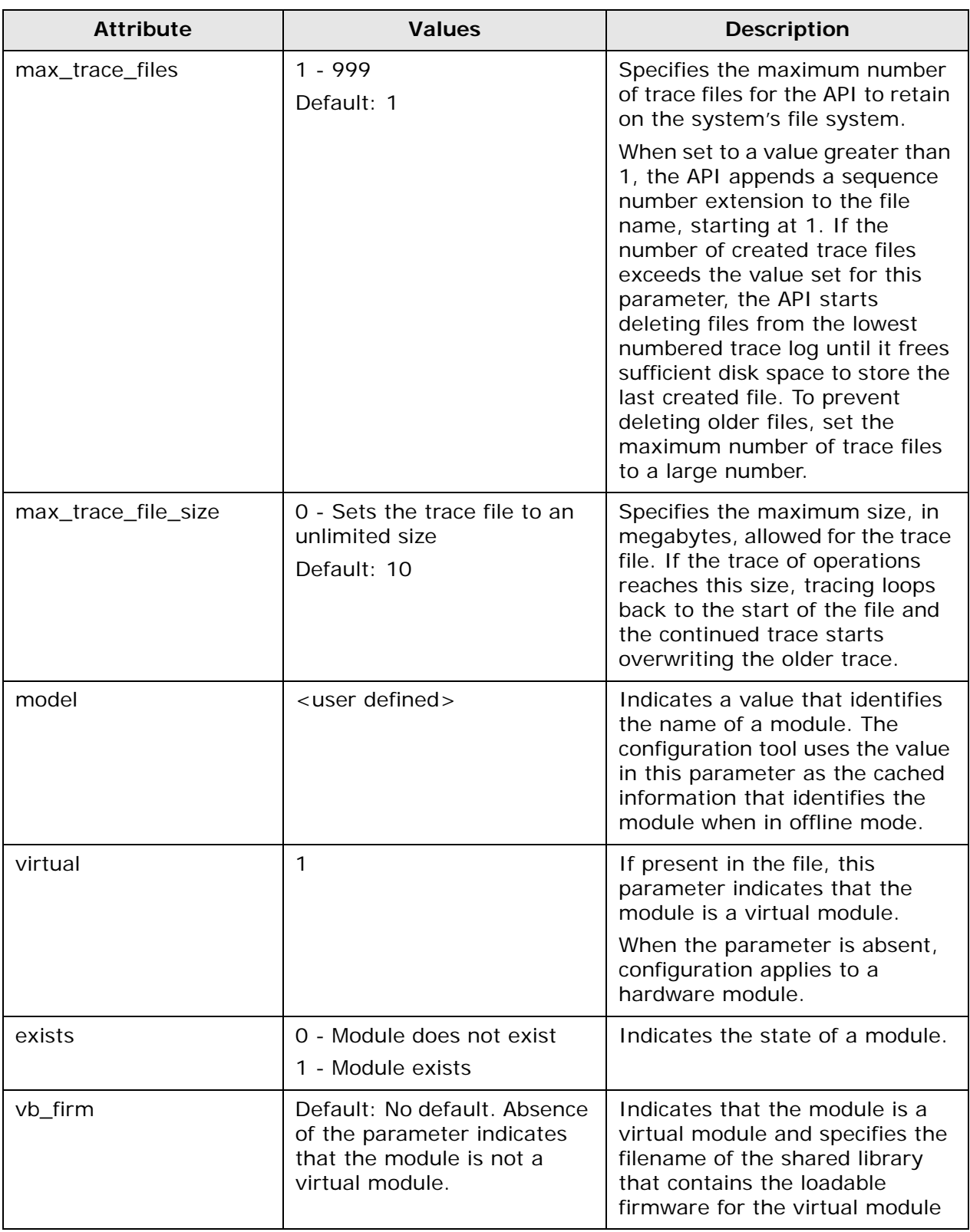

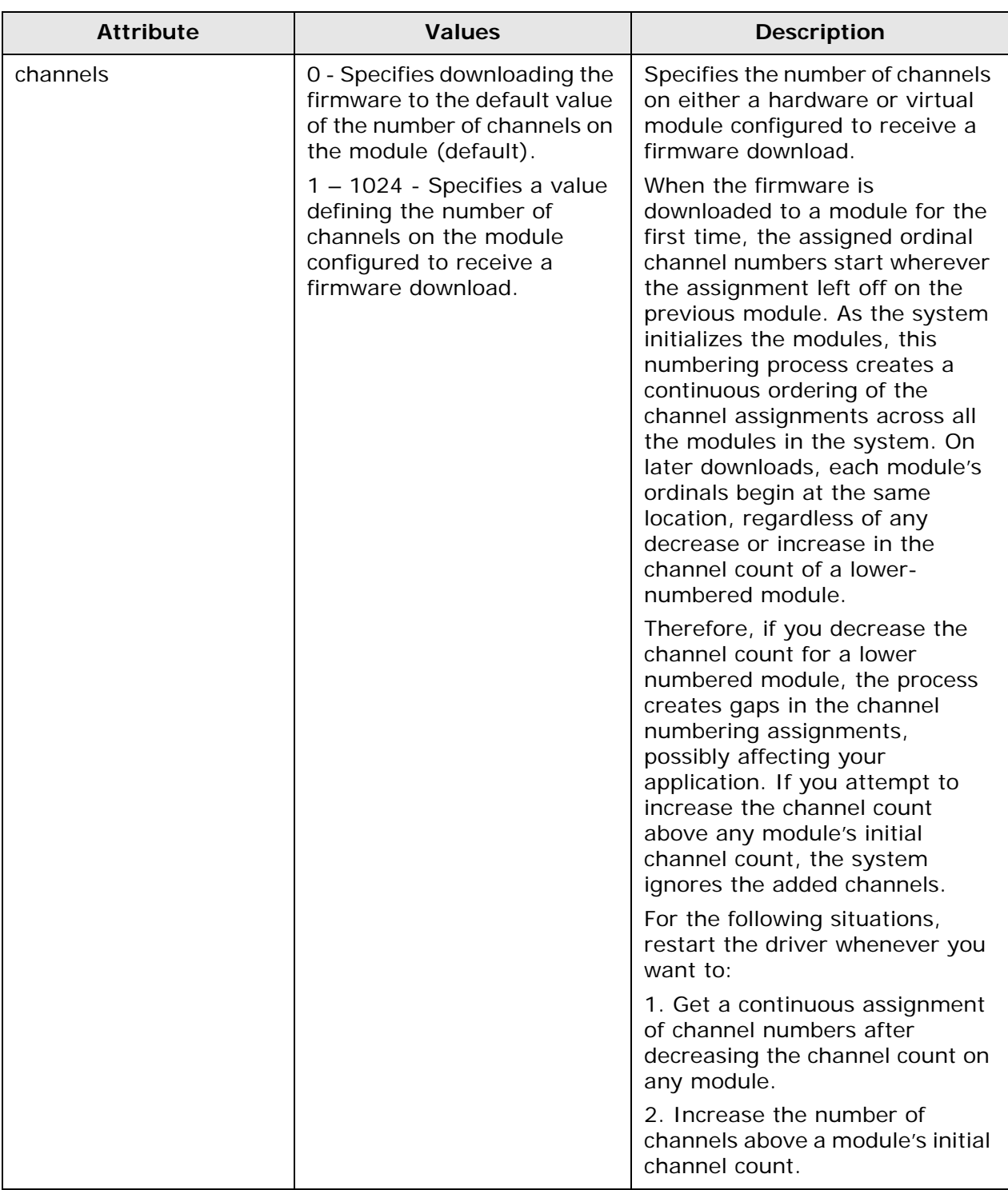

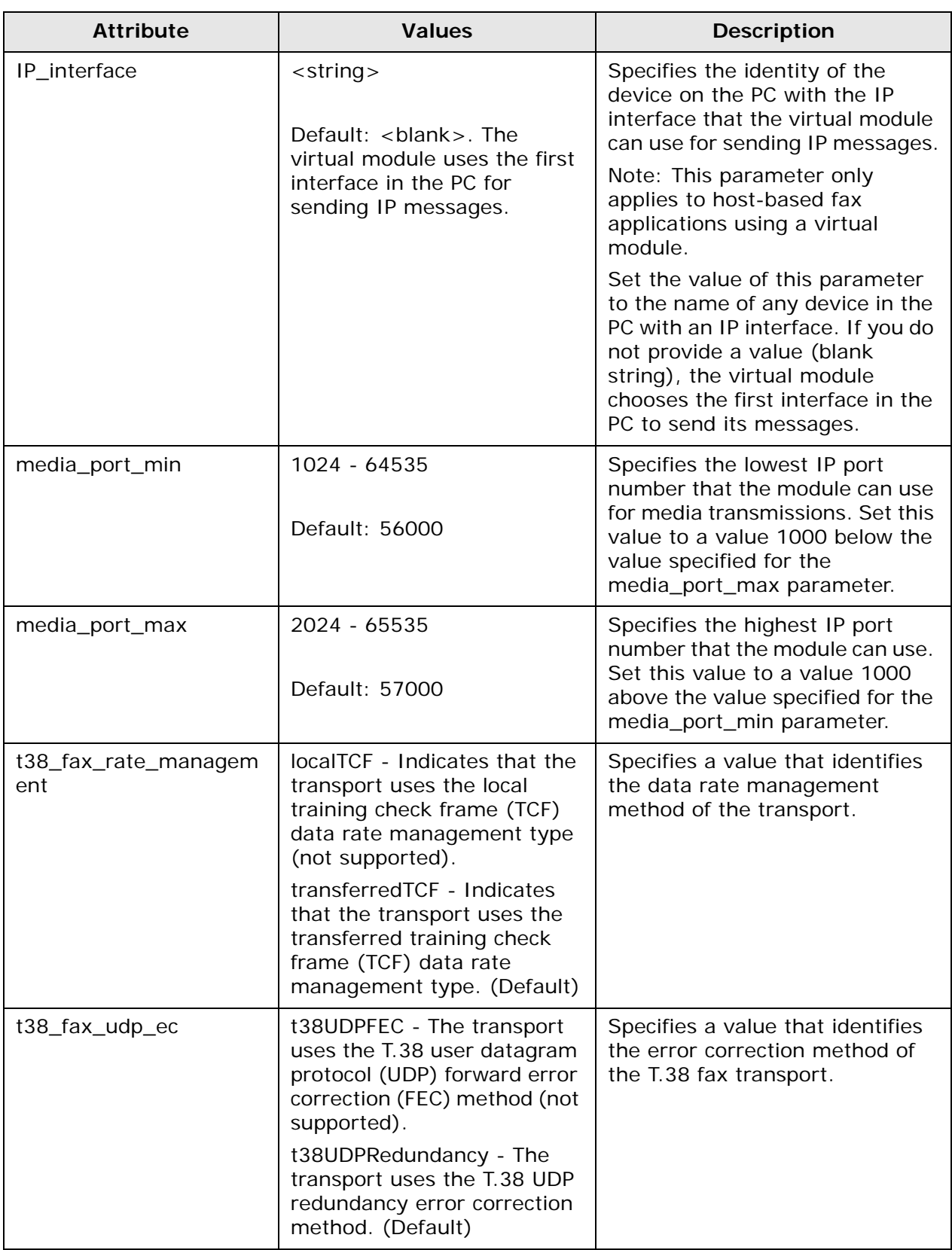
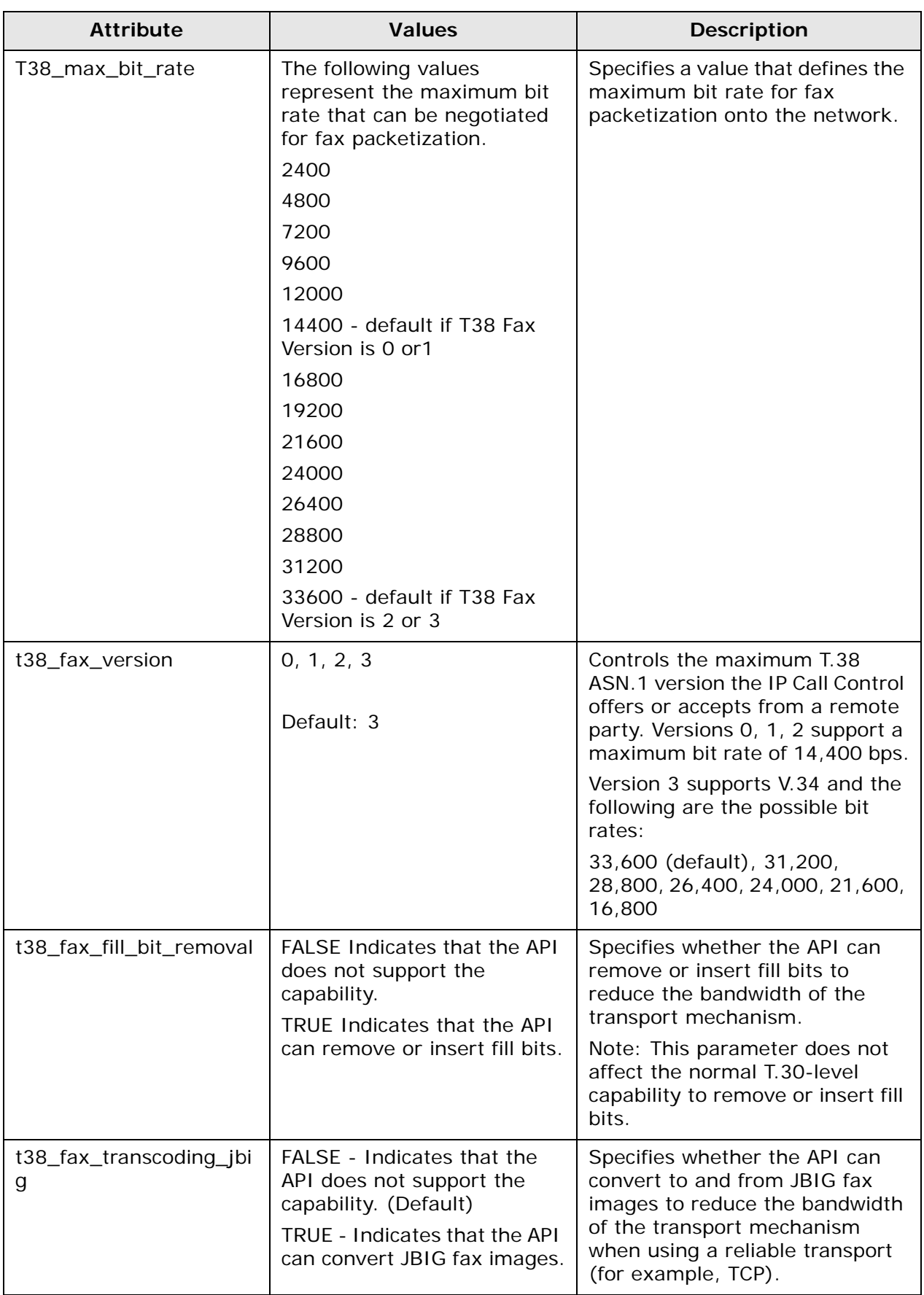

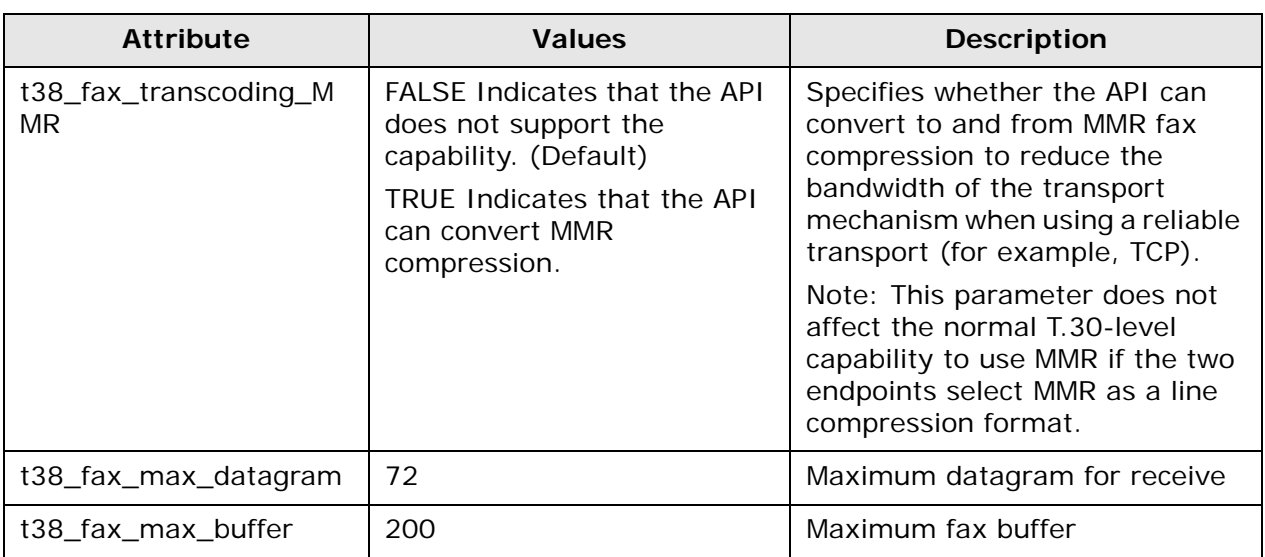

### **Adding Call Control Attributes**

To add Fax Call Control attributes:

- **1** Select Media Server→ Configure→ Fax → Call Control and click the call control add configuration item tab. The call control add configuration item page appears.
- **2** At the bottom of the page, complete the New Group, New Attribute, and New Value fields and click OK.
- **3** Repeat the step above until complete.

### **Deleting Call Control Attributes**

To delete Fax Call Control attributes:

- **1** Select Media Server→ Configure→ Fax → Call Control and click the call control delete configuration item tab. The call control delete configuration item page appears.
- **2** Select Yes next to the attributes that you want to delete.
- **3** Click OK.

# **Query Active Calls**

You can query for currently active calls on the IP Media Server. This enables you to determine if it is safe to change configuration settings.

- **1** Select Media Server→Query Active Calls from the menu. The Query Active Calls page is displayed.
- **2** Enter the call RTP address and RTP port.
- **3** Enter the call duration in minutes. The IP Media Server returns all calls that have existed at least as long as the duration value (that is, all calls with times equal to or greater than the specified Duration).

**Note:** To view all calls, leave the RTP Address, RTP Port, and Call Duration fields blank.

**4** Click OK to get the results of the query.

# **Halt Active Calls**

You can selectively stop currently active calls on the IP Media Server at any time. To halt active calls on the IP Media Server:

- 1 Select Media Server->Halt Active Calls from the menu to display the Halt Active Calls page.
- **2** Enter the call RTP address and RTP port.
- **3** Enter the call duration in minutes.

**Note:** To view all calls, leave the RTP Address, RTP Port, and Call Duration fields blank.

- **4** Click OK to get the results of the query.
- **5** Check the Select box for each call you want to halt and click OK to force the halt. The page re-displays, minus the halted calls.

# **Shutdown Calls**

The Shutdown Calls feature blocks incoming call requests to the IP Media Server. This allows an administrator to reboot the server without losing any incoming calls. The Shutdown Calls page also enables an administrator to shut down all existing calls.

To use the Shutdown Calls feature:

- 1 Select Media Server-Shutdown Calls from the menu to display the Shutdown Calls page.
- **2** To block new incoming calls, click OK adjacent to Decline New Invites. This causes the IP Media Server to stop accepting new calls. Active calls are not affected by this setting. After the page is refreshed, the option then changes to Accept New Invites, letting you re-enable the server to accept calls.
- **3** To shut down all calls, click OK adjacent to Shutdown All Existing Calls. The IP Media Server sends SIP BYE requests to terminate any existing calls.

**Note:** To selectively shut down calls, use the Media Server->Halt Active Calls menu option.

# **5 - Operations, Administration, and Maintenance**

This chapter describes procedures for operating, administering, and maintaining the IP Media Server using the Web User Interface (Web UI).

This chapter includes the following sections:

- ◆ [IP Media Server Statistics](#page-78-0)
- ◆ [Logs Menu](#page-80-0)
- ◆ [Services Menu](#page-85-0)
- $\triangleq$  [The IP Media Server Private MIB](#page-87-0)
- ◆ [System Menu](#page-96-0)
- ◆ [Accounting Mechanism](#page-105-0)

# <span id="page-78-0"></span>**IP Media Server Statistics**

The IP Media Server collects statistics associated with SIP messages and call attempts. It also gathers statistics on the server hardware.

## **Cumulative Statistics**

To access the SIP message statistics:

**1** Select **Statistics**Æ**Cumulative**. The number of SIP messages received and sent is shown in the Cumulative Statistics page.

The IP Media Server also keeps statistics of call attempts for the supported application services. For each application service type, the statistics show:

- Active Calls The number of currently active calls for each application service type.
- Cumulative Calls The total number of call attempts for each application service type since the last reset of the statistics.
- Failed Calls The total number of failed call attempts for each application service type since the last reset of the statistics.

At the bottom of the page, the TotalLegs line shows the total number of calls (Active, Cumulative, Failed) since the last reset of the statistics.

**Note:** The total does not include the Conf row, but does include the ConfLeg row. The Conf number is the number of unique conferences, not the number of calls in the conference.

A high-water mark counter is found under the TotalLegs line and is called MaxLegs. This shows the highest number of simultaneously active calls on the IP Media Server since the last reset of the statistics.

**2** To set the statistics to 0, click RESET.

## **Hardware Statistics**

To access the hardware statistics, select **Statistics**>Hardware to display the Hardware Statistics page. This page reflects the current status of the IP Media Server hardware. The hardware statistics include processor information, memory, average load of the system, and disk usage of the system.

The only option on this page is to stop/start the auto refresh. To use this feature, click Stop Auto-Refresh to stop the page from automatically refreshing. To restart auto-refresh, click Start Auto-Refresh.

## **IP Tables Statistics**

To displays statistics for the IP Tables, select **Statistics → Ip tables**. IP Tables are used to tag specific outgoing VoIP traffic.

The following are key points from these statistics:

 This line indicates to set the TOS (Type of Service) bit to Minimize Delay for all UDP traffic on eth0 where the destination port is 5060 (SIP):

- **0 0 TOS udp -- any eth0 anywhere anywhere udp dpt:5060 TOS set Minimize-Delay**
- ◆ This line indicates to log this information.
- **0 0 LOG udp -- any eth0 anywhere anywhere udp dpt:5060 LOG level warning prefix**

# **Traffic Control Statistics**

To display statistics for the Traffic Control, select **Statistics → Traffic Control**. Traffic Control application allows the IP Media Server to prioritize incoming traffic.

The following are key points from these statistics:

◆ This line is all the traffic seen on eth0: **qdisc prio 1: bands 2 priomap 1 1 1 1 1 1 1 1 1 1 1 1 1 1 1 1**  ◆ "Sent" means allowed or passed or seen: **Sent 5578871 bytes 27740 pkts (dropped 0, overlimits 0 requeues 0)**  ◆ This line is the filter for VOIP traffic incoming: **qdisc pfifo 11: parent 1:1 limit 1000p**  All traffic in this case was VOIP and was passed on up: **Sent 5533101 bytes 27477 pkts (dropped 0, overlimits 0 requeues 0)** ◆ The following line is all non-VOIP traffic: **qdisc pfifo 12: parent 1:2 limit 1000p**  This traffic took the slow path in the IP Media Server as it is not as

important: **Sent 45770 bytes 263 pkts (dropped 0, overlimits 0 requeues 0)** 

## **VXML 2.0 Health Statistics**

To display system health information for VXML 2.0, select **Statistics → VXML Health**. This information can be useful for troubleshooting a VXML 2.0 configuration or application issue.

# <span id="page-80-0"></span>**Logs Menu**

The Logs menu provides commands for configuring logs, and viewing log files, core files, and trace files.

## **Log Files**

The IP Media Server produces several log files.

To view or download log files generated by the IP Media Server, select  $Logs \rightarrow Log$ Files. The Log Files page displays the available log files and the date/time they were last modified. For a list and description of log files, see ["Checking Log](#page-112-0)  [Files" \(page 113\).](#page-112-0)

## **Downloading a Log File**

To **download** a file from the Log Files page:

- **1** Select Logs->Log Files from the Web UI.
- **2** Click the checkbox for each file you want to download.
- **3** Click DOWNLOAD at the top of the page. The selected files are compressed into a ZIP file and the File Download dialog appears with the name of the ZIP file.
- **4** Select the preferred action from the File Download dialog:
	- Open Displays a window to enable you to manipulate the log files.
	- Save Displays a window to enable you to select a location to save the log file.

### **Viewing a Log File**

To **view** a log file from the Log Files page:

- 1 Select Logs->Log Files from the Web UI.
- **2** Click the VIEW button for the file you want to view. The log file is displayed.

### **Viewing an Audit Log File**

To **view** an audit log from the Log Files page:

- 1 Select Logs<sup>></sup>Log Files from the Web UI.
- **2** Click the VIEW button for audit.log file. This file has a special table view.
- **3** To view the details of an entry, click the DETAIL button for that entry.
- **4** To search for a particular word or character string, use the browser Find command.

## **Core Files**

To download core files generated by the IP Media Server, select Logs $\rightarrow$ Core Files. Core files appear in this view when a failure has occurred. The core files contain a memory image of the terminated process. These files are useful in debugging.

# **Trace Files**

To download trace files generated by the IP Media Server, select  $Logs \rightarrow Trace$ Files. This page lists the output files from the trace feature on the IP Media Server (Networks  $\rightarrow$  Utilities  $\rightarrow$  Trace). These files can be opened using network analyzer software.

# **Configure Logs**

To configure logs, select Logs+Configure menu. The Configure Logs page is displayed. This page contains groups of configurable parameters. These groups of parameters are described in the following sections.

**Note:** Only Administrators can configure the log system.

**Note:** Be aware that logging affects system performance. Increasing the number of logs enabled and the level of detail requested may adversely affect system performance.

## **Log Rotation**

The Log Rotation section of the Configure Logs page enables you to configure parameters related to log rotation intervals, size, and maximum rotation.

**Note:** If you change the log rotation values from the defaults, do not exceed file sizes of 2GB or available disk storage space.

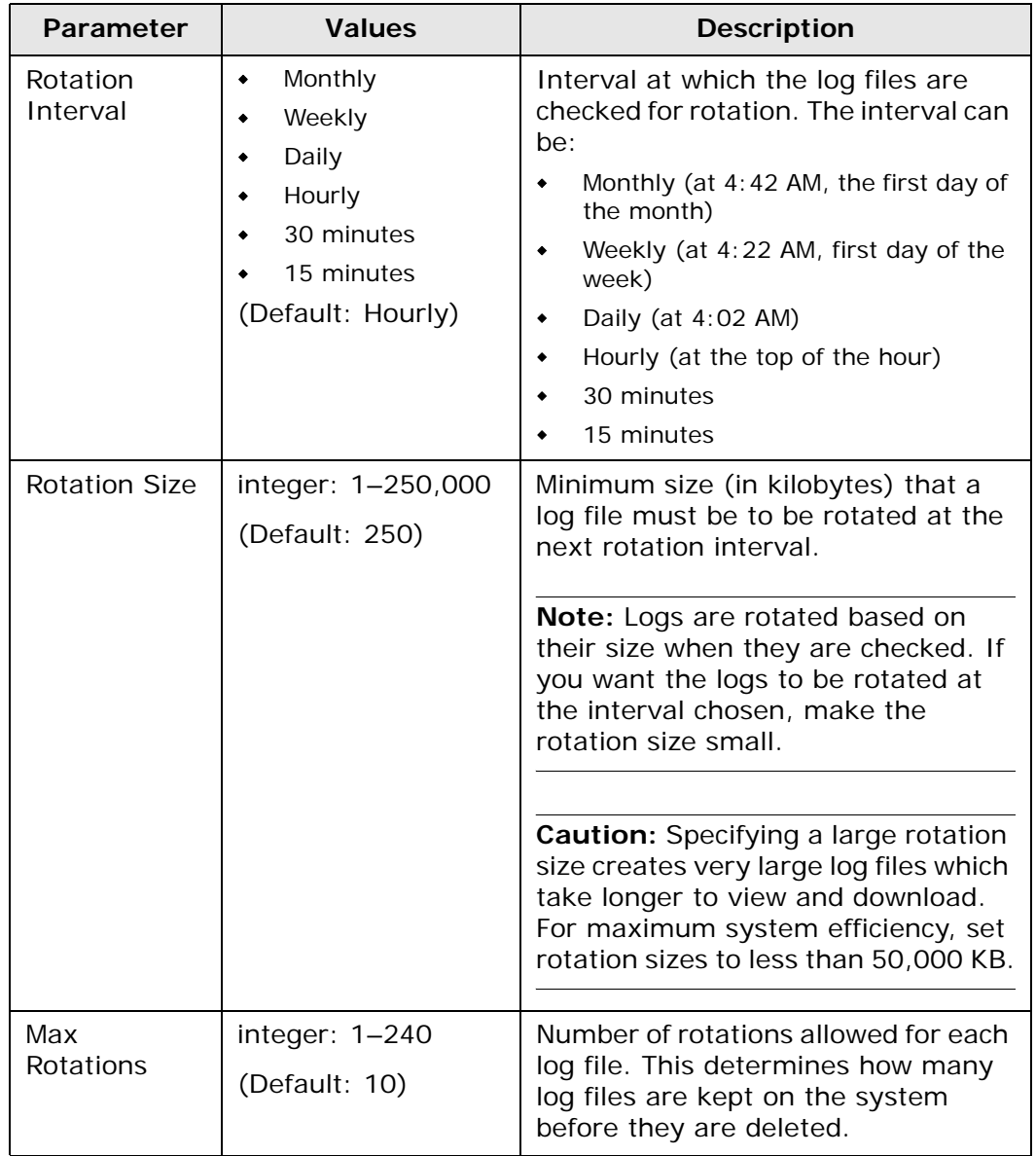

#### **Table 11. Log Rotation Parameters**

**Note:** The log configuration parameters do not apply to the VXML 2.0 logs. These logs are preconfigured to have a maximum rotation size of 10MB and a maximum of 5 rotations.

## **Log Level**

The Log Level section of the Configure Logs page enables you to configure the level of detail to be included in each log. Select the level of detail to record for each log from the drop-down list.

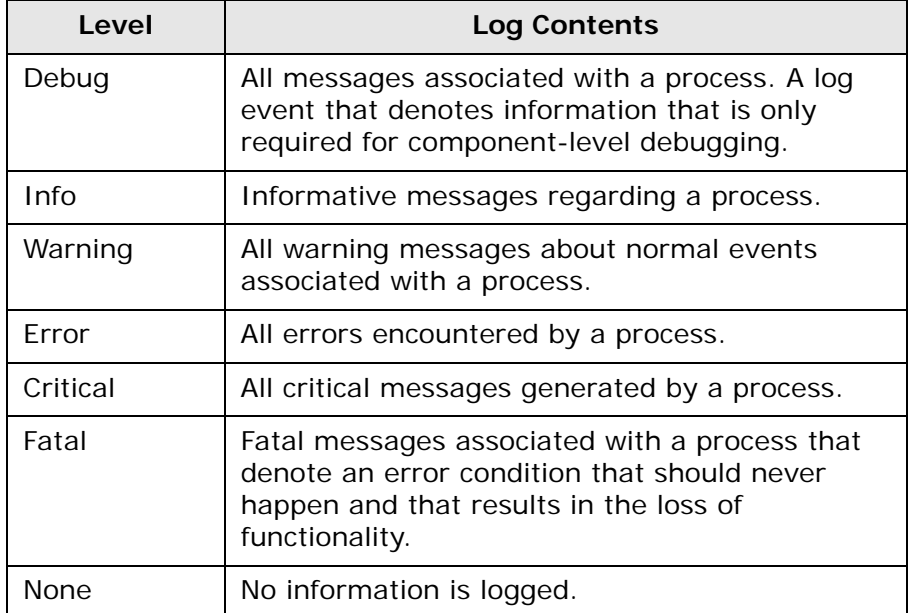

#### **Table 12. Log Level Parameters**

## **Syslog Destination**

The Syslog Destination section of the Configure Logs page determines where syslog information will be saved.

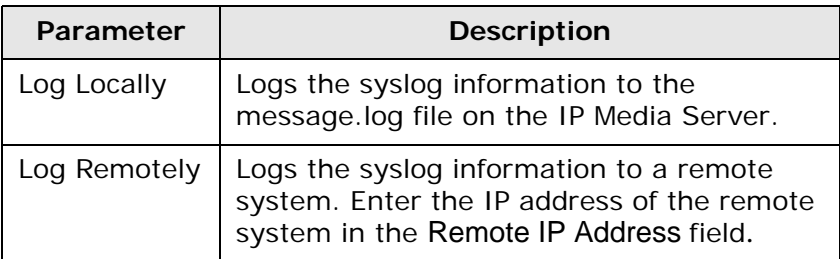

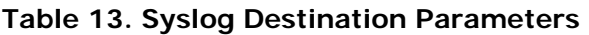

### **Generate Accounting Logs**

In the Generate Accounting Logs section of the Configure Logs page, the Create button creates the accounting.log and the msaccounting.log files.

The accounting.log is the clear xml formatted ascii text file that stores the IP Media Server's Accounting Statistics over time.

The msaccounting.log is the encrypted xml formatted Log file used for debug purposes.

**Note:** When you upgrade to a new version of IP Media Server, accounting data is removed from your system. If you want to save the accounting data, you can generate accounting logs from the Configure Logs page before upgrading. Select Logs<sup>></sup>Configure and click **Create** next to Accounting Logs.

### **Gather System Information**

In the Gather System Information section of the Configure Logs page, the Create button creates the System Configuration Log for the current system. This information includes system and IP Media Server configuration information. Once you click Create, the log file is generated and the Web page is redirected to the log files page. This new log file can be downloaded to aid in debugging software issues.

# **Log Naming Convention**

Logs are configured to rotate based on a size parameter that is set in the Logs->Configure command.

The convention for naming log files is <log file name>.log.n where *n* is changed every time a new log file is started. The current log file being used does not have an *n* extension. For example, the following logs might be found on the system:

- $\bullet$  sipd.log the current sip log.
- sipd.log.1 the most recent sip log that was rotated.
- sipd.log.2 the next most recent sip log that was rotated.
- sipd.log.*n* the sip log from *n* rotations ago, where *n* is the number of rotations.

# <span id="page-85-0"></span>**Services Menu**

The Services menu provides commands for configuring the SNMP functionality. Under the IP Media Server implementation of SNMP, users can add traps, communities, and users.

**Note:** Only Administrators have the permissions to configure the SNMP utility.

# **SNMP Trap Hosts**

On the SNMP Trap Hosts page, administrators can add and delete trap hosts for the IP Media Server.

To add a new trap host:

- **1** Select Services > SNMP Trap Hosts from the Web UI.
- **2** Click ADD. The Add SNMP Trap Host page appears.
- **3** Select the trap type from the pull-down menu.
- **4** Enter the IP address.
- **5** Enter the Port and Community Name. These are optional. If not specified, the Port defaults to 162 and the Community defaults to Public.
- **6** Click OK when you are done. A confirmation page is displayed.
- **7** Click CONTINUE to return to the SNMP Trap Hosts page.

## **SNMP Communities**

On the SNMP Communities page, administrators can add and delete SNMP Communities for the IP Media Server. You can use the SNMP Community Names to manage the System from either an SNMPv1 or SNMPv2c management level.

To add a read/write community:

- 1 Select Services+SNMP+Communities from the Web UI. The SNMP Communities page is displayed.
- **2** Click ADD. The Add SNMP Community page appears.
- **3** Choose the access level as read-write.
- **4** Fill in the Community Name.
- **5** Leave the Access Network IP address and Access Network Mask fields blank.
- **6** Click OK when you are done. A confirmation page is displayed.
- **7** Click CONTINUE to return to the SNMP Communities page.

## **SNMP Users**

To add a read/write user:

- **1** Select the menu option Services > SNMP > Users to display the SNMP Users page.
- **2** Click ADD to display the ADD SNMP User page.
- **3** Select the access level from the pull-down menu.

The choices are: read-only [default] and read-write.

- Enter the new user name.
- Select the security level from the pull-down menu.

The choices are: No Authentication [default] and Authenticated.

- If the user is authenticated, enter the password and confirm. Leave the password blank if the user is not authenticated.
- Click OK to continue. A confirmation page is displayed.
- Click CONTINUE to return to the SNMP Users page.

# <span id="page-87-0"></span>**The IP Media Server Private MIB**

## **The MIB Structure**

The MIB (Management Information Base) structure in the IP Media Server is based on Net-SNMP. A private MIB gathers information about the IP Media Server and controls some of the functionality through SNMP. The IP Media Server supports SNMPv1, SNMPv2, and SNMPv3. Note that invalid values used in a set operation will result in an SNMP error.

[Figure 7](#page-87-1) shows the IP Media Server MIB tree structure.

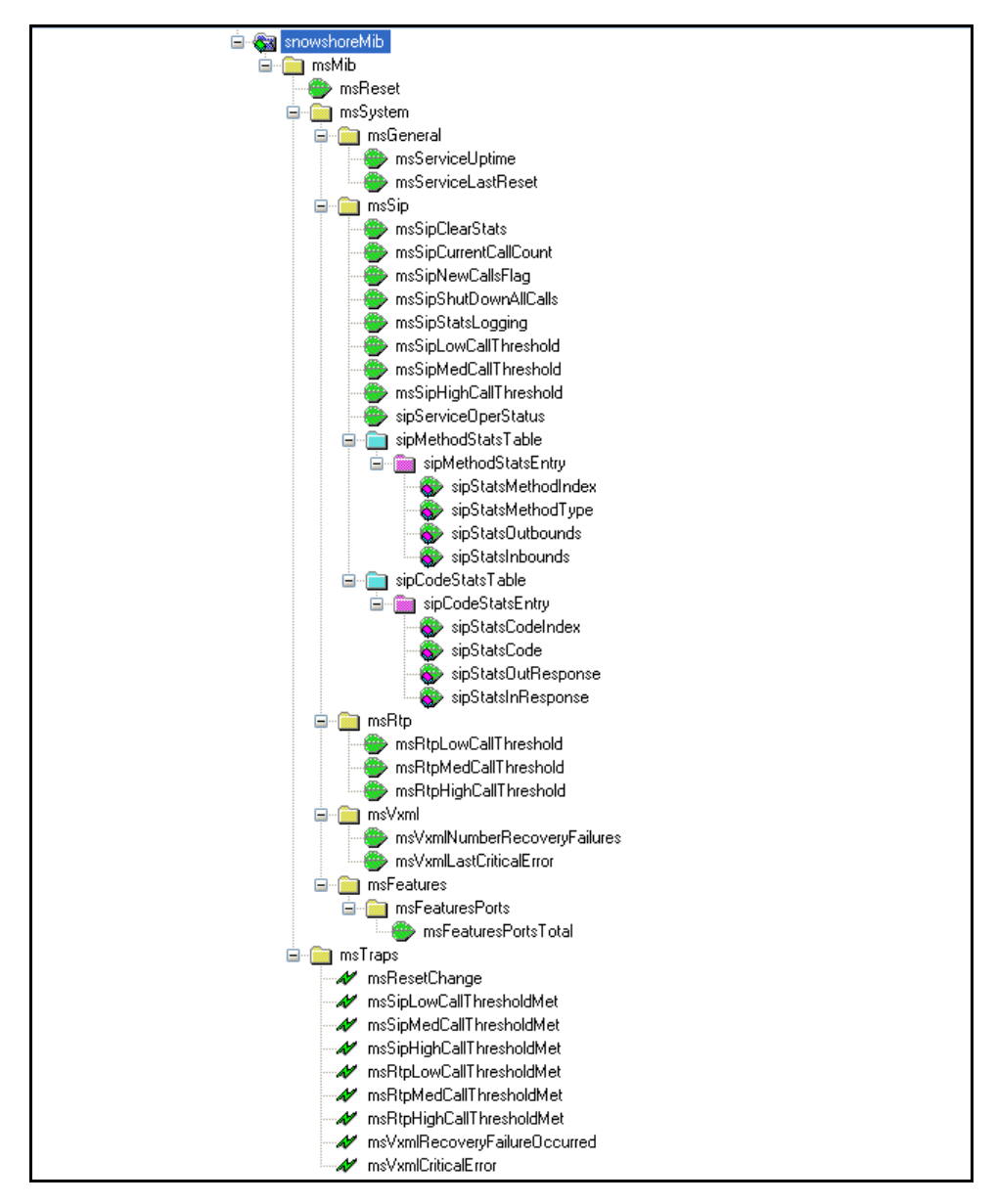

<span id="page-87-1"></span>**Figure 7. MIB Tree Structure**

# **MIB Definitions**

The MIB Tree Structure Object IDs (OIDs) are described in [Table 14.](#page-88-0)

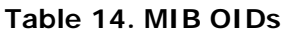

<span id="page-88-0"></span>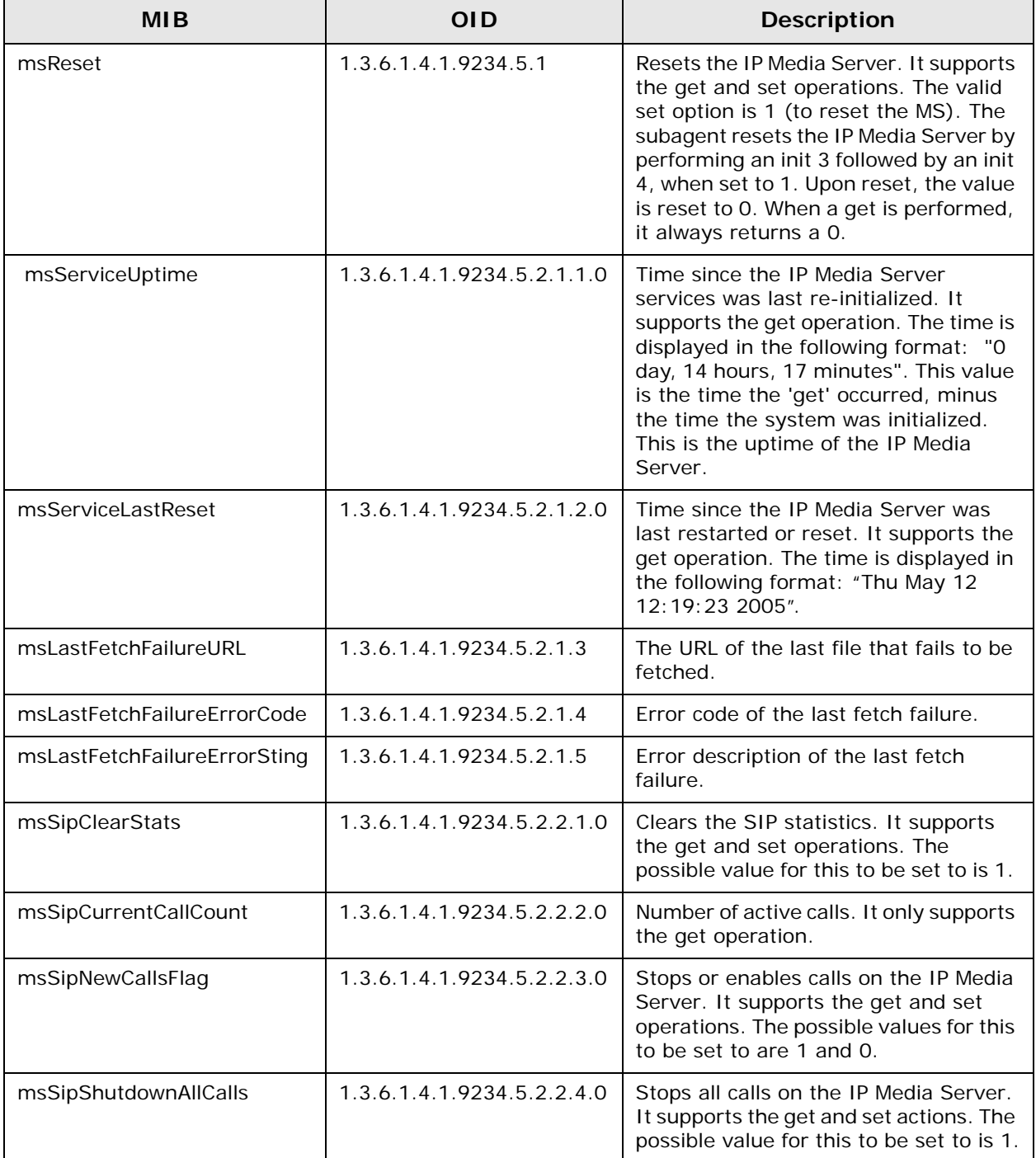

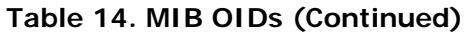

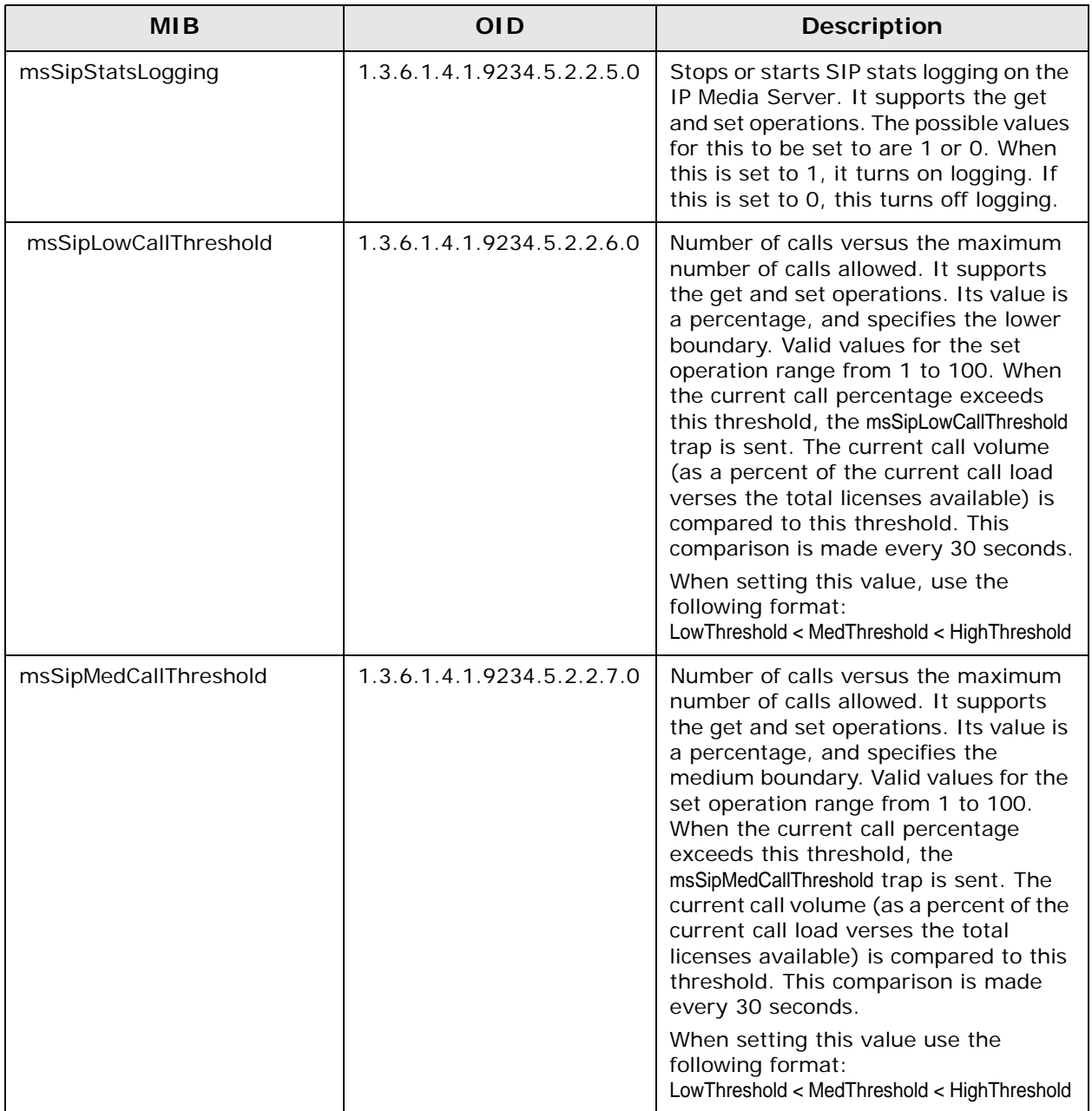

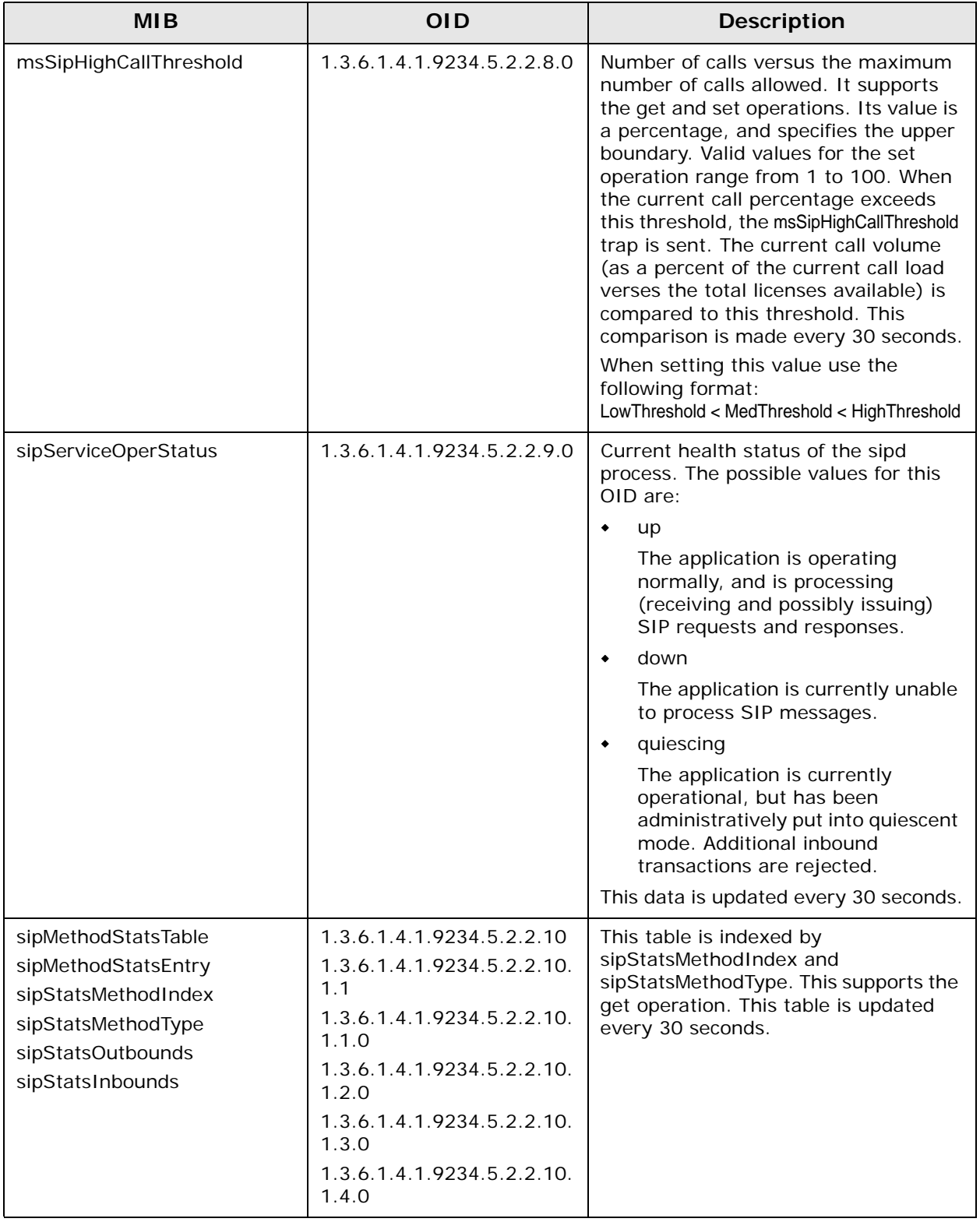

## **Table 14. MIB OIDs (Continued)**

## **Table 14. MIB OIDs (Continued)**

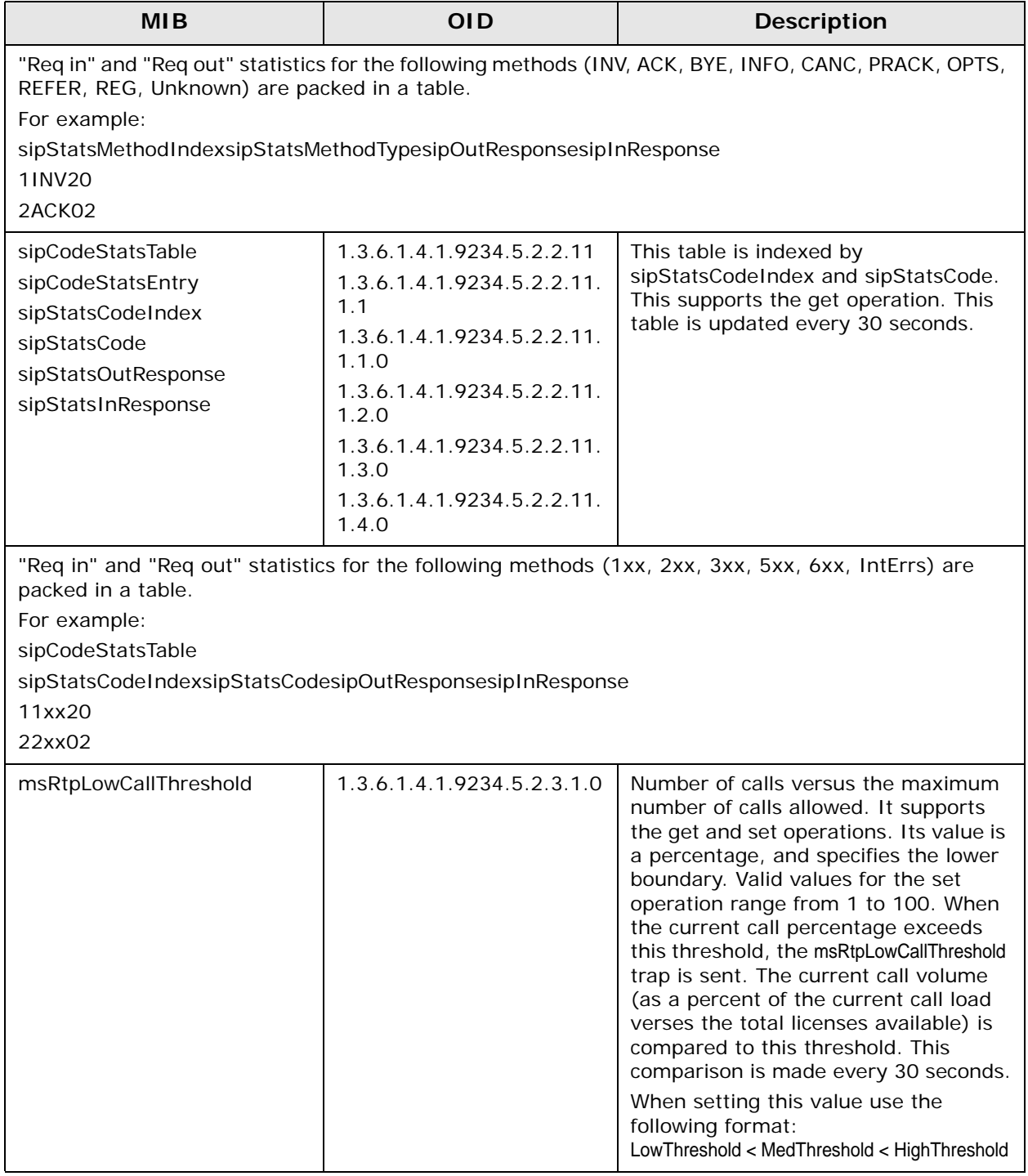

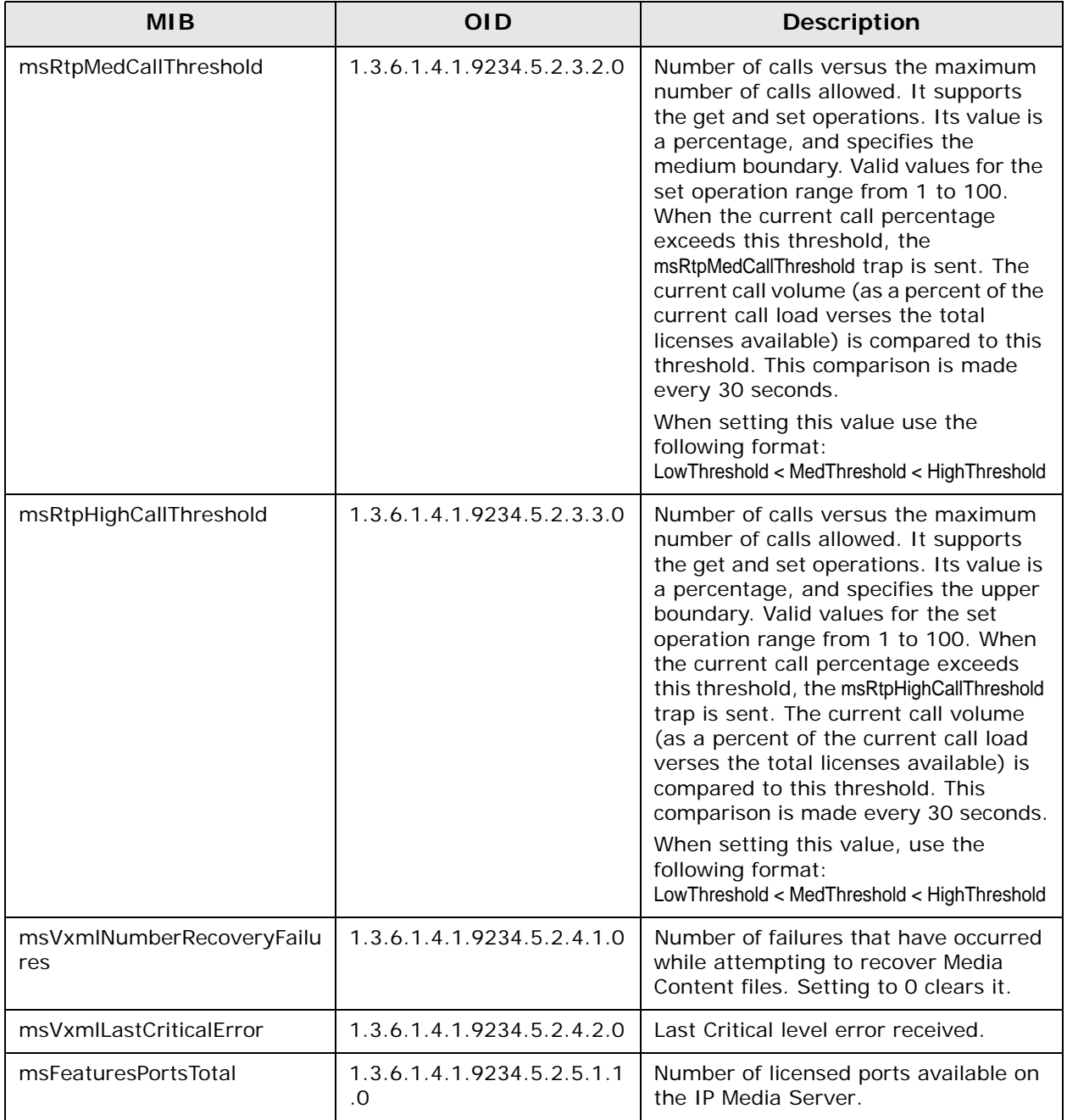

## **Table 14. MIB OIDs (Continued)**

## **TRAP Definitions**

The Trap OIDs are described in the following table.

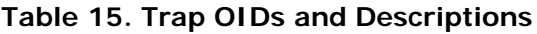

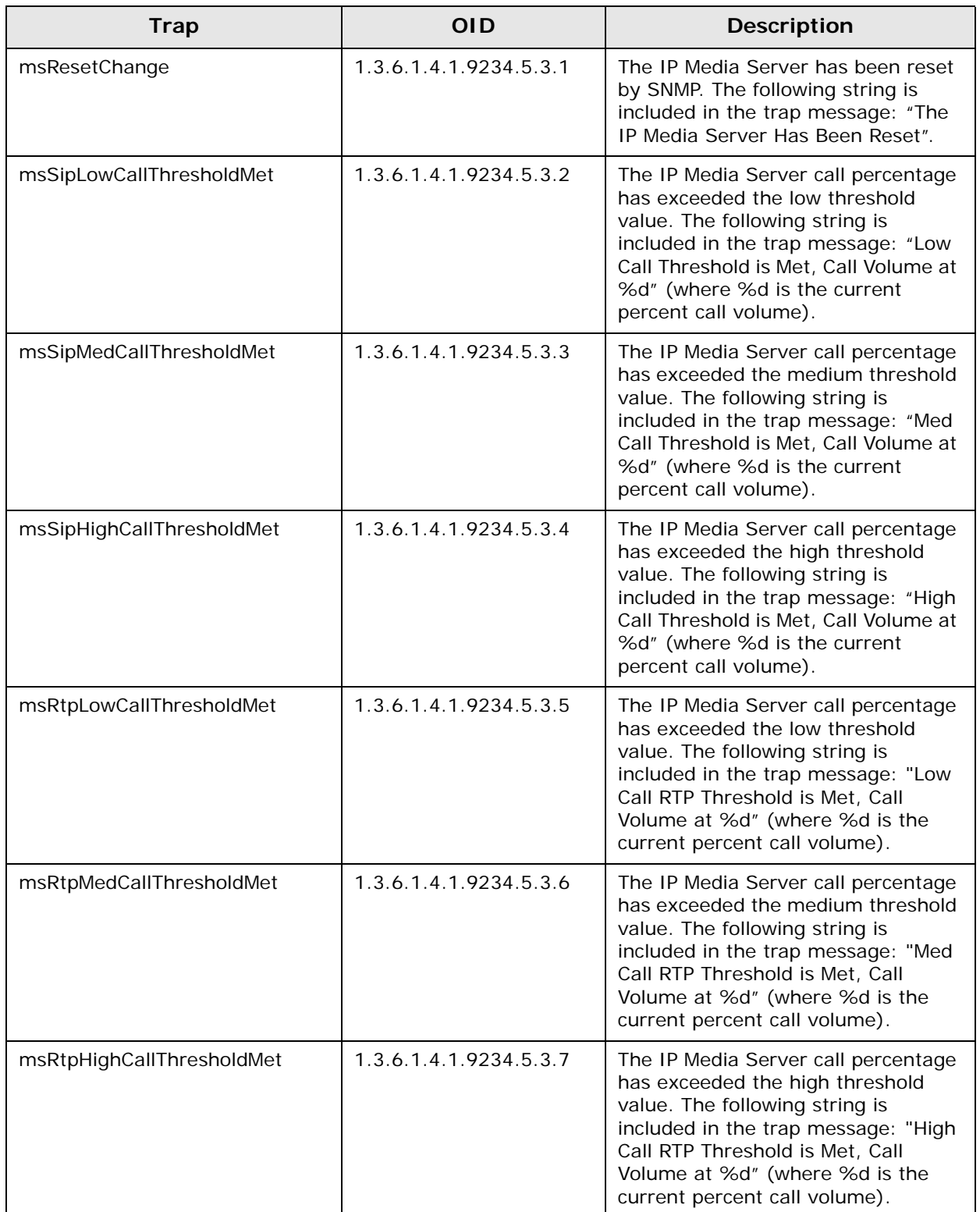

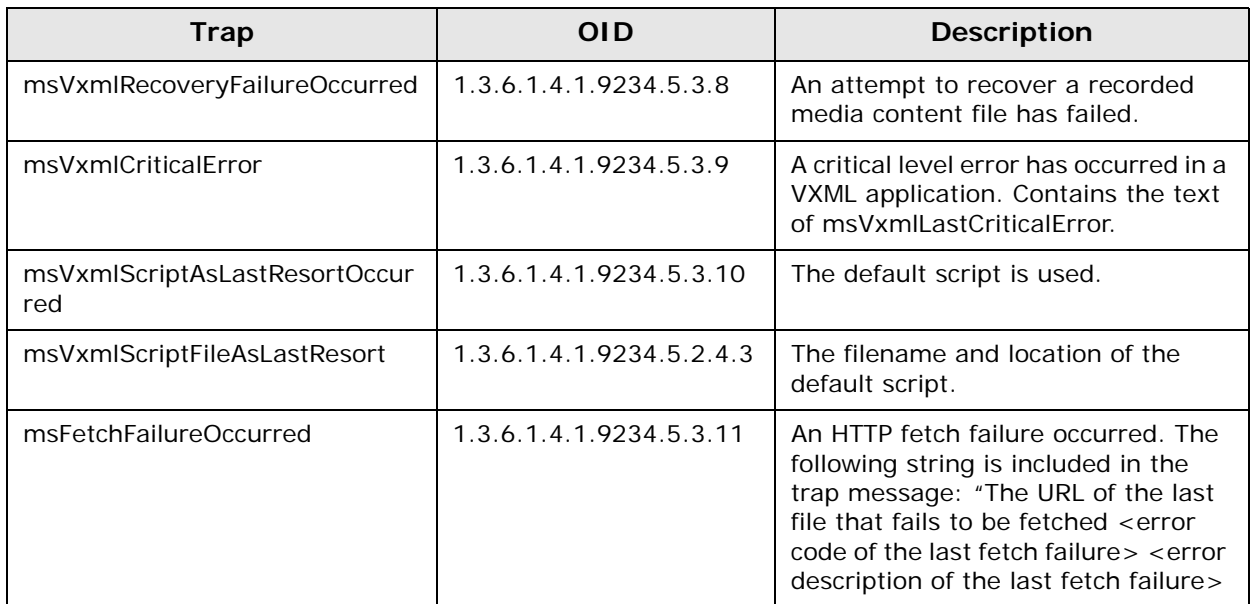

#### **Table 15. Trap OIDs and Descriptions**

### **SNMP MIB-II**

The IP Media Server supports SNMPv2 and SNMPv3 agent operation and includes the following Management Information Bases (MIBs) and all their specified managed objects:

#### **RFC 1213 MIB-II**

- ◆ system
- ◆ interface
- $\bullet$  ip
- $\bullet$  icmp
- $\bullet$  tcp
- $\bullet$  udp
- $\bullet$  snmp

#### **RFC 1907 SNMPv2**

snmpTRAP-coldStart, authenticationFailure

# **Unsupported OIDs**

The following OIDs are not supported on the IP Media Server as part of the SNMP MIB-II specification.

### **System Group**

◆ sysServices

## **Interfaces Group**

- ◆ ifInUnknownProtos
- ◆ ifOutNUcastPkts

## **IP Group**

- ◆ ipRouteMetric2
- ◆ ipRouteMetric3
- ◆ ipRouteMetric4
- ◆ ipRouteAge
- ◆ ipRouteMetric5

# <span id="page-96-0"></span>**System Menu**

The System menu contains commands for:

- [Changing Administrator Password](#page-96-2)
- ◆ [Configuring the Clock](#page-96-1)
- ♦ [Backing Up and Restoring Configurations](#page-97-0)
- ◆ [Managing Licenses](#page-99-0)
- ◆ [Managing Certificates](#page-99-1)
- ◆ [Rebooting the Host](#page-100-0)
- ◆ [Resetting the IP Media Server](#page-101-0)
- [Shutting Down the Host](#page-101-1)
- ◆ [Updating Software](#page-101-2)
- [Administering Users](#page-103-0)

These menu items are described in the following sections.

# **System Home Page**

When you select the System menu, the IP Media Server home page appears with updated status information; see ["Web User Interface Home Page" \(page](#page-31-0)  [32\)](#page-31-0).

# <span id="page-96-2"></span>**Changing Administrator Password**

**Note:** Passwords are case sensitive.

To change the password of the account you are currently logged in on:

- **1** Select System > Change Password to display the Change Password page.
- **2** Enter your current password.
- **3** Enter a new password.
- **4** Confirm your new password.
- **5** Click OK to make the change.

# <span id="page-96-1"></span>**Configuring the Clock**

**Note:** Only Administrators have access to the CLOCK command.

The system has an internal clock, but it can also be configured to source its clock from a network time protocol (NTP) server.

If NTP is enabled, the system immediately starts using the NTP server.

 If NTP is not enabled, you can set the current system time, date, and time zone.

**Note:** The use of an NTP server across all servers in your network is strongly recommended, as it ensures that time and date stamps will be consistent and comparable across the network. This helps considerably when troubleshooting the IP Media Server.

To configure an NTP server:

- **1** Select CLOCK from the System menu to display the Clock page.
- **2** Check Enable NTP.
- **3** Enter the IP address of one or more NTP servers.

**Note:** You can configure up to three NTP servers.

**4** Click OK to apply any changes. To cancel changes, click CANCEL.

## <span id="page-97-0"></span>**Backing Up and Restoring Configurations**

The system provides the ability to back up all the configuration parameters. The backup files are stored together in a tar file and can be downloaded to another location on the network. The configuration can also be restored from a previously saved backup of the system.

**Note:** Only Administrators can create and delete backup configurations. All users can download a configuration.

To access the configuration backup services:

**1** Select System > Config to display the Config Files page.

The Config Files page contains a list of currently backed-up configurations, as well as the currently running configuration.

**Note:** The running configuration is saved each time the host reboots or the IP Media Server is reset. It is called g2mRunningConfig.tar.gz.

- **2** From the Config Files page you can perform several configuration file actions:
	- $\bullet$  Back up configurations
	- ◆ Delete a stored backup
	- Download a stored backup configuration
	- Restore a backed-up configuration.

#### **Backup Current Configurations**

To back up the current set of configuration files:

**1** Click the CREATE BACKUP button.

This action makes a copy of the current configuration files (which are not necessarily identical to the running configuration) and creates a backup

copy. The name of the backup is based on the date and time the backup was created. It is similar to:

g2msbackup.20050701114510.tar.gz

which is a backup file created on July 01, 2005 at 11:45:10.

#### **Delete a Stored Backup**

To delete a stored backup configuration:

**1** Click the DELETE button beside the file name.

This action must be confirmed or cancelled. The backup of the running configuration cannot be deleted.

#### **Download a Stored Backup Configuration**

To download a stored backup configuration to another location:

**1** Click the DOWNLOAD button beside the file name.

A standard file dialog appears, giving you the option of opening or saving the file.

**2** Click SAVE and select the directory where the configuration file is saved.

#### **Restore a Backed-up Configuration**

**Note:** Only Administrators can restore a configuration.

To restore a previously backed up configuration:

- **1** Click the RESTORE button beside the backup file name to display the Restore Config Backups page.
- **2** There are two types of restorations available:
	- Backup–Creates a copy of the current configuration files and then replaces them with the selected backup configuration.
	- Restore–Overwrites the current configuration files with the selected backup configuration, but does not create a copy of the current configuration.

You can also cancel the restore action by clicking CANCEL.

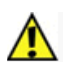

**Restoring the configuration data from a backup file can replace the current configuration. If you wish to be able to recover the current configuration, you should perform a backup prior to restoring.**

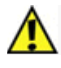

**Restoring a configuration updates the configuration files, but does not affect the currently running configuration. The host must be rebooted for the restored configuration to take effect.**

## <span id="page-99-0"></span>**Managing Licenses**

You use the IP Media Server Web UI to install and activate IP Media Server licenses, and to view the current status of licenses on your system. For detailed information on managing licenses, see the *IP Media Server License Activation Guide*.

To manage licenses, select the System $\rightarrow$ License $\rightarrow$  Status menu item. This displays the License Status page, which contains information about the currently active license.

To view the features currently licensed on your system and statistics about their usage, select the System $\rightarrow$ License $\rightarrow$  Features menu item. The License Features page is displayed.

To activate and install a license, use the NODE ID and INSTALL menus. For more information, see the *IP Media Server License Activation Guide*.

# <span id="page-99-1"></span>**Managing Certificates**

The IP Media Server Web User Interface can operate with HTTP or HTTPS. If HTTPS is being used, a padlock appears at the bottom right in the browser display. If HTTP is being used, a padlock does not appear.

To use HTTPS, the IP Media Server must have a server certificate and key, and the browser must have the matching client certificate.

A user-generated security certificate and key can be installed on the IP Media Server. The Web UI uses this certificate/key for HTTPS authentication.

To retrieve a certificate/key:

**1** Select System-Manage Certificates to display the Manage Certificates page.

This page provides the following options:

- CREATE: Creates a self signed certificate and automatically installs it.
- INSTALL: Imports a certificate and key from a remote server and installs it on the IP Media Server.
- REMOVE: Removes the current certificate from the IP Media Server.
- RESTORE: Restores the previous certificate to the IP Media Server.

#### **Creating a Certificate**

On the Manage Certificates page, click CREATE to create and automatically install a certificate. The Create Certificate page is displayed to confirm the action.

### **Installing a Certificate**

On the Manage Certificates page, click INSTALL to retrieve a certificate and key from a remote server using Secure access over HTTPS or HTTP.

Enter the parameters for the Secure access over HTTPS or HTTP server that holds the certificates and keys. The IP Media Server attempts to access the server, and then displays the available certificates (.crt files) for retrieval.

Only certificate files (<filename>.crt) are shown, but there must also be a matching valid key (<filename>.key) present for the certificate in order for the certificate to be displayed in the Web UI. The certificate and the key must have

the same name with the appropriate file extension (xx.crt and xx.key). You can navigate through the directory structure, but the window only displays directories and certificates.

To install a certificate:

- **1** On the Manage Certificates page, click INSTALL to display the Install Certificates page.
- **2** Browse to the certificate file and click Upload Files to install the certificate and display the results of the installation.
	- If the installation is successful, the previous certificate (if there is one) is saved and the Web UI begins using the new certificate as soon as you click Continue.
	- If the installation is not successful an error appears and the update of the certificate does not take place. The certificate is not kept for installation in the future.

### **Removing a Certificate**

On the Manage Certificates page, click REMOVE to remove the current certificate and key from the system and save them. The Remove Certificate page is displayed to confirm the removal.

The Web User Interface uses HTTP when the CONTINUE button is clicked. The padlock icon at the bottom of the browser display disappears when the screen is next refreshed.

### **Restoring a Certificate**

On the Manage Certificates page, click the RESTORE button to put the previous certificate (if there is one that has been removed or overwritten) back on the system. The Web User Interface uses HTTPS when the CONTINUE button is clicked. The padlock icon at the bottom of the browser display appears when the screen is refreshed.

# <span id="page-100-0"></span>**Rebooting the Host**

Rebooting the host causes all applications to stop and the operating system to reboot. After rebooting, the system reads and uses the configuration files for all services and interfaces. This action causes all traffic to be dropped and all existing sessions to be disconnected.

**Note:** Only Administrators can reset the IP Media Server.

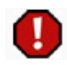

#### **Rebooting the host results in the loss of all existing sessions.**

To reset the IP Media Server:

- **1** Select Reboot Host from the System menu to display the Reboot Host page.
- **2** Select Clear HTTP Cache if you wish to delete all stored IP Media Server pages.
- **3** Click OK to reboot the IP Media Server host. Click CANCEL to continue without rebooting.

When the action is complete, you are returned to the IP Media Server home page.

## <span id="page-101-0"></span>**Resetting the IP Media Server**

This command causes the IP Media Server application to reset and restart itself, but does not reboot the host.

**Note:** Only Administrators can reset the IP Media Server.

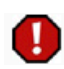

#### **Resetting the IP Media Server results in the loss of all existing sessions.**

To reset the IP Media Server:

- **1** Select Reset Media Server from the System menu to display the Reset Media Server page.
- **2** Select Clear HTTP Cache if you wish to delete all stored IP Media Server pages.
- **3** Click OK to reset the IP Media Server. Click Cancel to continue without resetting the IP Media Server.

When the action is complete, you are returned to the IP Media Server home page.

## <span id="page-101-1"></span>**Shutting Down the Host**

Shutting down the host stops all applications and the operating system. This action causes all traffic to be dropped and all existing sessions to be disconnected.

**Note:** Only Administrators can shut down the IP Media Server.

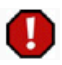

#### **Shutting down the host results in the loss of all existing sessions.**

To shut down the IP Media Server:

- **1** Select Shutdown Host from the System menu to display the Shutdown Host page.
- **2** Select Clear HTTP Cache if you wish to delete all stored IP Media Server pages.
- **3** Click OK to shut down the IP Media Server host. Click CANCEL to continue without shutting down.

# <span id="page-101-2"></span>**Updating Software**

You can download and upgrade the IP Media Server software from a remote location. The software releases are digitally signed by Dialogic and contain checksums to ensure the files are not corrupted during the download process.

**Note:** Only Administrators have access to the software updates menu.

Releases can be downloaded from secure access over HTTPS or HTTP. Releases can be obtained from the Dialogic Technical Services and Support web site. This requires a user name, password, and directory, which can be obtained from Dialogic Technical Services and Support.

To download a release and upgrade a system:

**1** Download the desired release to the system using the Retrieve command.

Performs download and the Retrieve command checks to ensure the software release was downloaded successfully.

**2** Using the Install command, select the release you want to install.

Saves the existing release, and installs the new release. Installing a new release of software causes the host to reboot.

## **Displaying the Releases Available on the System**

- **1** Select Software Updates from the System menu to display the Software Updates page.
- **2** Click RETRIEVE UPDATES to display the Retrieve Updates page.
- **3** Enter the location of updates for the IP Media Server and your login name and password. The Results page is displayed.

If you leave the Directory Path blank, the Results page includes all accessible directories on the RTP server. Updates that are currently on your computer are indicated with a checkmark in the folder icon on the left.

If necessary, navigate to the appropriate subdirectory to display the list of available updates.

- **4** Click RETRIEVE to download the update to your computer. The display returns to the Software Updates page, with the new update included in the list.
- **5** To install a new software update, click Install. This displays the Confirm Software Update page.
- **6** Click OK to complete the installation of the new software. The Software Update page is again displayed with a checkmark next to the newly installed software.

### **Viewing the Running Release**

To display information about the current release, click SYSTEM to display the system home page; see ["Web User Interface Home Page" \(page 32\).](#page-31-0)

### **Retrieving a Software Release**

You access software releases via secure access over HTTPS or HTTP. A list of valid software releases appears and a RETRIEVE button appears for each release. The Installed column to the left of the release name contains a check mark if the release has already been downloaded to the system. If the Installed column is blank, the release has not been downloaded.

The window directories are also displayed and have a file folder icon to their left. You can navigate through the directory structure, but only other directories and IP Media Server releases are shown.

Click RETRIEVE UPDATES to download the selected software release to the IP Media Server. The standard transfer progress dialog appears and gives information about the success and failure of the download.

To retrieve a software release and download it (without installing it):

- **1** On the Software Updates page, click RETRIEVE UPDATES to display the Retrieve Updates page.
- **2** Browse to the file to upload and click Upload Files.

#### **Installing a New Software Release**

To install a new software release on the system, click the INSTALL button beside the release.

The screen displays the currently running release and asks you to confirm that you want to install the selected release. Click Confirm to install the new release and reboot the system.

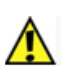

**Installing a new release reboots the host.**

To remove a software release from the system, click the DELETE button beside the release to be deleted. Click confirm to confirm the deletion, or click Cancel to stop.

**Note:** Deleting a software release does not affect the currently running system. It continues to operate and use the same release when reset.

## <span id="page-103-0"></span>**Administering Users**

The IP Media Server supports two access levels:

- Administrator—Can change the configuration of the system and execute administrative tasks.
- Operator—Can monitor the system, but cannot change configurations or execute administrative tasks.

Commands that are only available to Administrators are noted as such. All other commands are usable by both operators and administrators.

**Note:** Only Administrators can perform user administration.

Use the System<sup>></sup>User Administration command to display the User Administration page, which contains the currently configured users on the system. Administrators can add, delete, and change the attributes of other users.

The attributes are:

- password
- ◆ access level

### **Adding a User**

To add a new user:

- **1** Click ADD USER to display the Add User page.
- **2** Fill in the following:
	- Username
	- Password
	- Access level

**Note:** User names and passwords are case sensitive.

**3** To complete the action, click OK. To cancel the action, click CANCEL.

### **Deleting a User**

To delete a user (Administrator only):

**1** Click the DELETE button beside the user name.

A new screen appears to verify the change.

**2** Click OK to delete the user. Click CANCEL to cancel.

### **Resetting a Password**

To reset the password of any other user:

- **1** Click the CHANGE PASSWORD button beside the user name to display the Change User Password page.
- **2** Enter a new password.
- **3** Confirm the new password.
- **4** Click OK to accept. Click CANCEL to cancel the change.

**Note:** As Administrator, you cannot change your own password or delete your own username in USER ADMINISTRATION. You can change your password using the SYSTEM→CHANGE PASSWORD command.

### **Changing User Access Level**

To change the access level of a user (administrator only):

- **1** Click the EDIT button beside the user name to display the Edit User page:
- **2** Choose the access level ADMINISTRATOR or OPERATOR.
- **3** To accept the change, click OK. To cancel the change, click CANCEL.

# <span id="page-105-0"></span>**Accounting Mechanism**

# **Monitoring Call Volume**

The IP Media Server has an accounting mechanism that provides details on what licensed resources a customer is using during a given time interval. The Web UI allows you to configure this time interval.

The accounting mechanism in the IP Media Server stores the data in two parts:

- xml format text log file
- ◆ secure private database

To configure the time interval:

- **1** Select Media Server $\rightarrow$  Configure $\rightarrow$  Accounting from the Web UI. The Accounting Enable/Disable page is displayed.
- **2** Accounting is disabled by default. Select the Enable Accounting checkbox to enable.
- **3** There are three ways to enter the sample interval:
	- Slide the tab on the bar.
	- Click on the bar and use the mouse scroll wheel.
	- Type the sample interval in the box.
- **4** Click OK.
- **5** Changes require you to reset or reboot the IP Media Server.

# **A - Compliance and Standards Information**

This chapter describes the IP Media Server's compliance with standards and provides regulatory compliance notices.

# **Supported Protocols and Standards**

The following is a list of currently supported protocols and RFC standards.

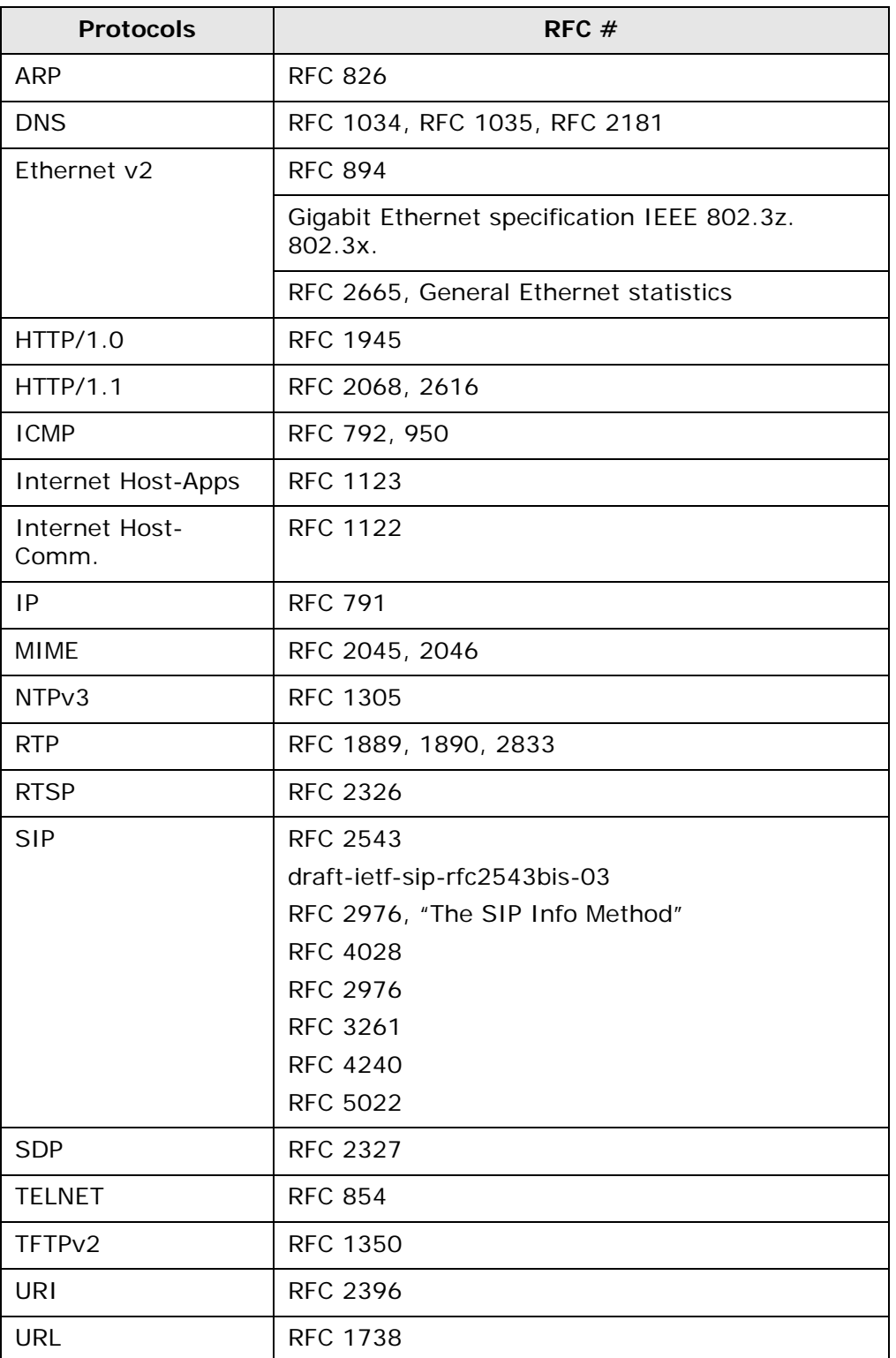

### **Table 16. Supported Protocols and Standards**
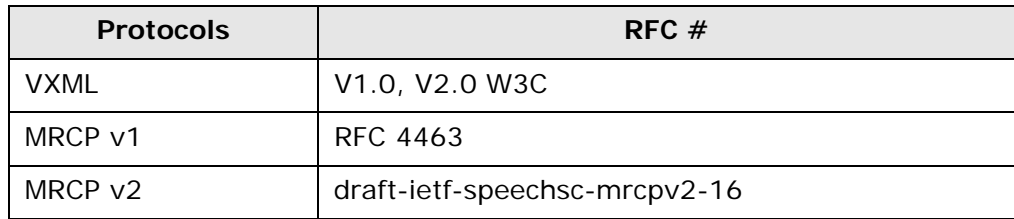

#### **Table 16. Supported Protocols and Standards (Continued)**

# **Product Safety and Emissions - Regulatory Compliance Notices**

<span id="page-109-1"></span><span id="page-109-0"></span>The IP Media Server complies with industry safety and emissions requirements, as indicated below.

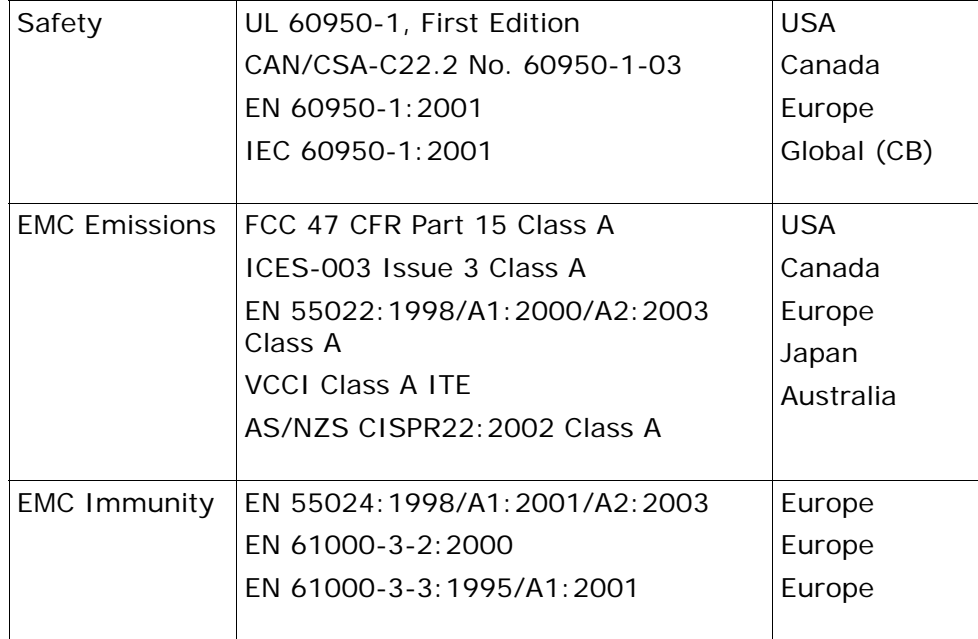

#### **EN 550022 Class A Required Warning**

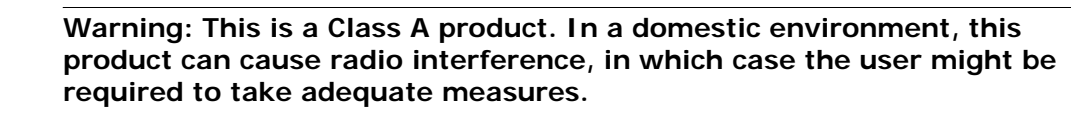

#### **United States: FCC CFR 47 Part 15 Required Instructions**

This equipment has been tested and found to comply with the limits for a Class A digital device, pursuant to part 15 of the FCC rules. These limits are designed to provide reasonable protection against harmful interference when the equipment is operated in a commercial environment. This equipment generates, uses, and can radiate radio frequency energy and, if not installed and used in accordance with this manual, can cause harmful interference to radio communications. Operation of this equipment in a residential area is likely to cause harmful interference, in which case the user is required to correct the interference at his own expense.

#### **Canada**

This Class A digital apparatus complies with Canadian Standard ICES-003.

Cet appareil numérique de la class A est conforme à la norme NMB-003 du Canada.

Œ

#### **VCCI Japan**

ITE Class A Statement (For Class A Products).

この装置は、情報処理装置等電波障害自主規制協議会(VCCI)の基準 に基づくクラスA情報技術装置です。この装置を家庭環境で使用すると電波 妨害を引き起こすことがあります。この場合には使用者が適切な対策を講ず るよう要求されることがあります。

Translation: This is a Class A product based on the standard of the Voluntary Control Council for Interference by Information Technology Equipment (VCCI). If this equipment is used in a domestic environment, radio disturbance may occur, in which case, the user may be required to take corrective actions.

# **B - Troubleshooting**

This appendix describes some basic troubleshooting techniques you can use when working with the IP Media Server. It includes the following topics:

- ◆ [Checking Log Files](#page-112-0)
- ◆ [Checking Network Connectivity](#page-115-0)
- ◆ [Checking Current Calls](#page-116-0)
- ◆ [Recovering after a Power Failure](#page-117-0)

# <span id="page-112-0"></span>**Checking Log Files**

Log files contain detailed information about the operation of the IP Media Server. This information may be useful in troubleshooting issues that may arise during application development and deployment. Tracing a call through the log files also can help one to become familiar with the operation of the IP Media Server.

Log files are stored in the directory /var/snowshore/logs. The log files and their description (including IP Media Server component if applicable) are provided in [Table 17.](#page-112-1) See also ["Log Naming Convention" \(page 85\)](#page-84-0) for information on the naming convention for log files.

<span id="page-112-1"></span>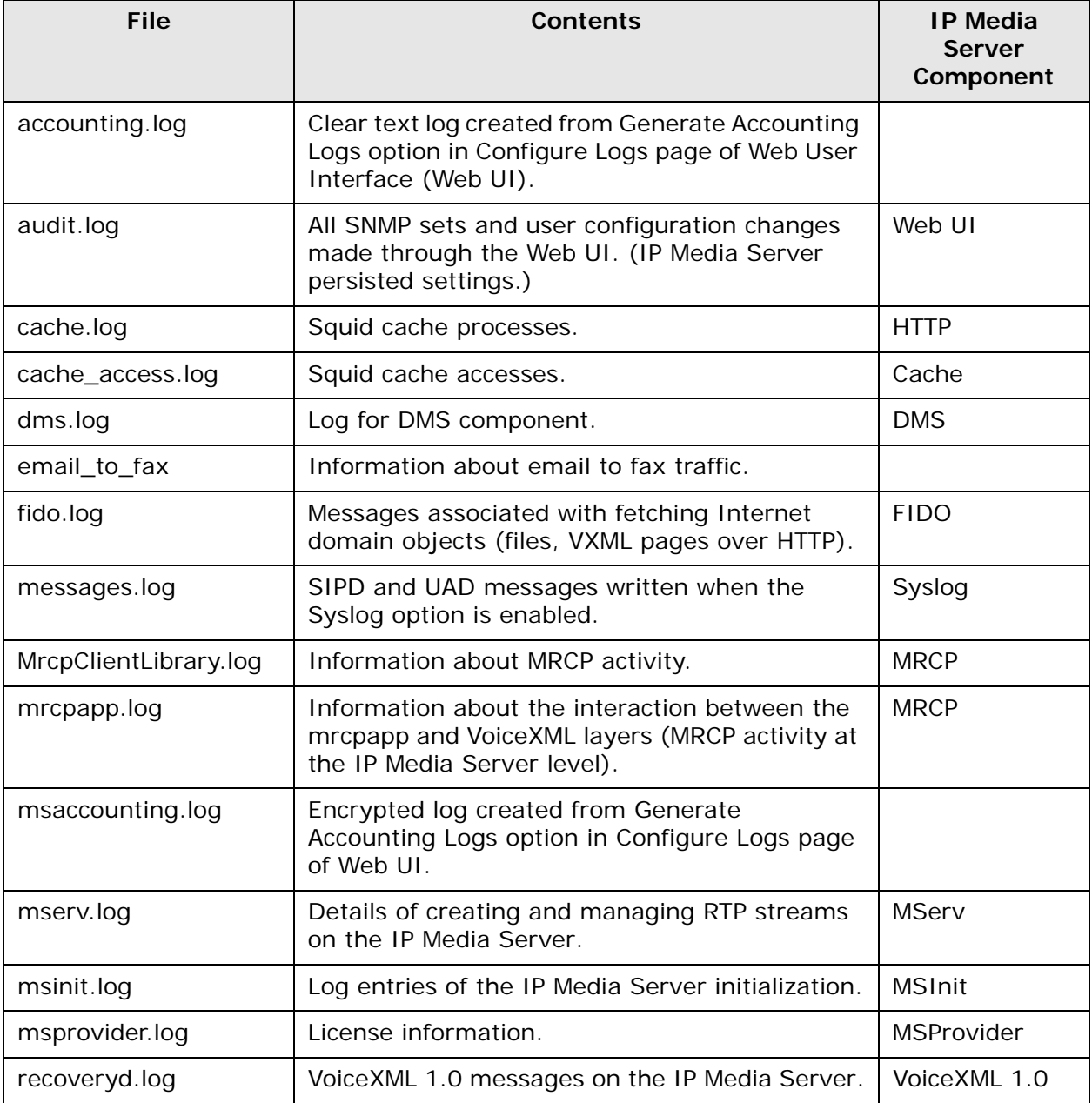

#### **Table 17. IP Media Server Log Files**

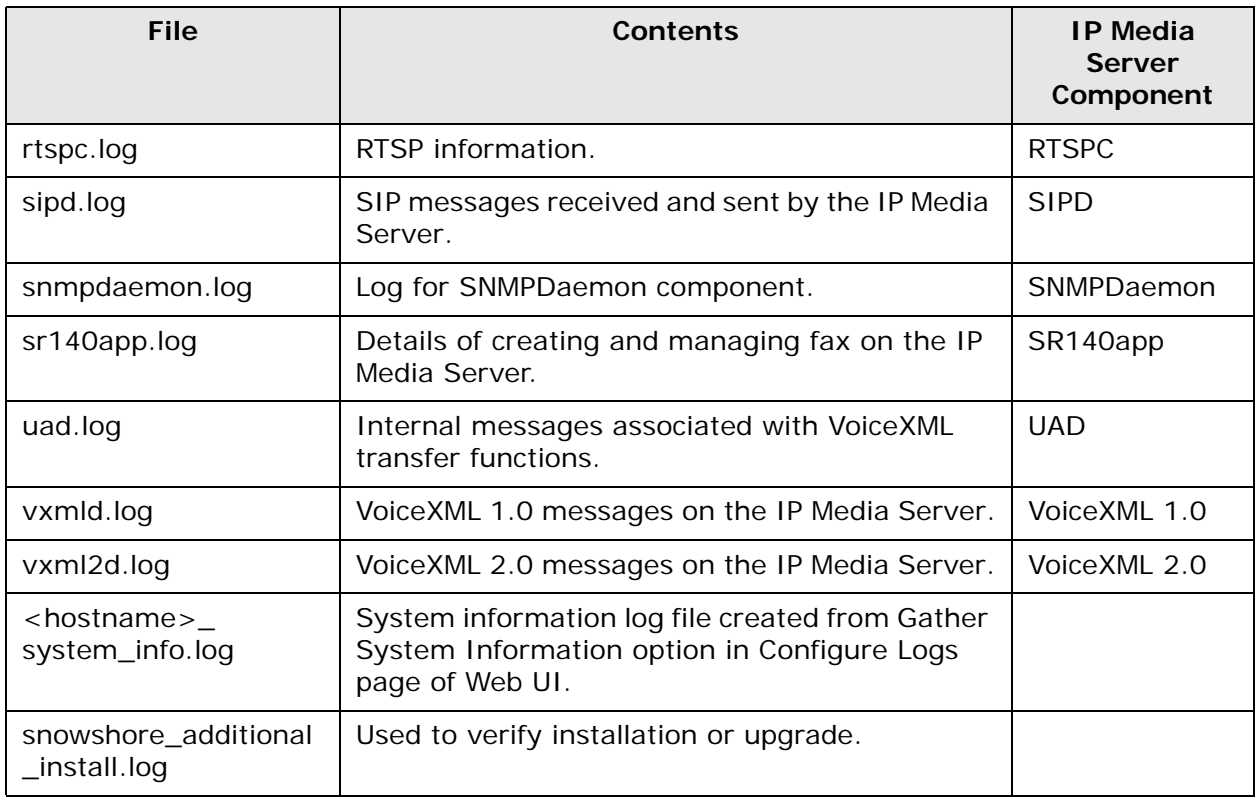

#### **Table 17. IP Media Server Log Files (Continued)**

The primary log file for troubleshooting call setup issues is the sipd.log. This log file can be viewed and processed to look for all the messages for a particular call. Each message carries a time stamp. Useful tags to search for in the log file are:

◆ By Call-ID

For example, use *Call-ID: 12995-7@172.17.100.245* to find all the SIP messages associated with a particular call.

◆ By 400 and 500 type messages

For example, use *SIP/2.0 400* or *SIP/2.0 500* to find all error messages in the file. These messages can be related to a particular call, and often lead to the reason the call failed.

In addition to these log files, you can generate the system information log file at the time the issue occurs. To generate this log file:

- **1** Log in to the IP Media Server Web UI.
- **2** Select Logs+Configure to display the Configure Logs page.
- **3** Click the **Create** button next to System Configuration Log.
- **4** Click **OK**. The Log Files page is displayed and the log file called <hostname>\_system\_info.log is created.

**Note:** Be aware that logging affects system performance. Increasing the number of logs enabled and the level of detail requested may adversely affect system performance.

For more information about logging, see ["Logs Menu" \(page 81\).](#page-80-0)

## <span id="page-115-0"></span>**Checking Network Connectivity**

If a call cannot be successfully placed, check that there is connectivity to the required networks.

- **1** Ping the devices used in the call. Using **Network**>Utilities>Ping from the Web UI, try pinging the application server IP address and the IP address of the RTP device.
- **2** If either ping command fails, select **Network→Configure→Interfaces**. Check to ensure that the interfaces are active and that one of the interfaces is designated as supporting SIP and RTP.
- **3** Check the routing table for routes, network masks, and default gateways **using Network→Configure→Interfaces.**

# <span id="page-116-0"></span>**Checking Current Calls**

To determine how many calls are currently active on the system, use the Statistics menu on the Web UI. Select Statistics<sup>></sup>Cumulative to display the current number of calls on the IP Media Server for a given application service type. For more information, see ["IP Media Server Statistics" \(page 79\).](#page-78-0)

#### <span id="page-117-0"></span>**Recovering after a Power Failure**

When a system reboots, it does a file system check. Under most circumstances, the system recovers automatically and reboots. In rare circumstances, the system can have issues and be unable to recover the file system. In this case, use the following procedure.

- **1** Connect to the serial port of the IP Media Server.
- **2** Power up the system and watch the terminal page. As the file check happens, it can find bad files that need to be repaired.
- **3** When asked to repair a file, type y.

At the end of this process, the system should reboot and recover.

If the system does not recover, contact Dialogic Technical Services and Support for repair and return procedures.

**Note:** It is recommended that a UPS be used to power the system to avoid issues from power fluctuations.

#### **C - Required Red Hat Enterprise Linux Packages**

The following details the inclusive list of Red Hat Enterprise Linux 5.2 Server packages required for the IP Media Server operation.

acl-2.2.39-3.el5.i386.rpm acpid-1.0.4-5.i386.rpm amtu-1.0.6-1.el5.i386.rpm anacron-2.3-45.el5.i386.rpm apmd-3.2.2-5.i386.rpm apr-1.2.7-11.i386.rpm apr-util-1.2.7-7.el5.i386.rpm aspell-0.60.3-7.1.i386.rpm aspell-en-6.0-2.1.i386.rpm at-3.1.8-82.fc6.i386.rpm atk-1.12.2-1.fc6.i386.rpm atk-devel-1.12.2-1.fc6.i386.rpm attr-2.4.32-1.1.i386.rpm audit-1.6.5-9.el5.i386.rpm audit-libs-1.6.5-9.el5.i386.rpm audit-libs-python-1.6.5-9.el5.i386.rpm authconfig-5.3.21-3.el5.i386.rpm autofs-5.0.1-0.rc2.88.i386.rpm basesystem-8.0-5.1.1.noarch.rpm bash-3.2-21.el5.i386.rpm bc-1.06-21.i386.rpm beecrypt-4.1.2-10.1.1.i386.rpm bind-libs-9.3.4-6.P1.el5.i386.rpm bind-utils-9.3.4-6.P1.el5.i386.rpm binutils-2.17.50.0.6-6.el5.i386.rpm bluez-gnome-0.5-5.fc6.i386.rpm bluez-hcidump-1.32-1.i386.rpm bluez-libs-3.7-1.i386.rpm bluez-utils-3.7-2.i386.rpm bzip2-1.0.3-3.i386.rpm bzip2-libs-1.0.3-3.i386.rpm cairo-1.2.4-5.el5.i386.rpm ccid-1.0.1-6.el5.i386.rpm checkpolicy-1.33.1-4.el5.i386.rpm

chkconfig-1.3.30.1-2.i386.rpm chkfontpath-1.10.1-1.1.i386.rpm compat-libstdc296-2.96-138.i386.rpm compat-libstdc33-3.2.3-61.i386.rpm comps-extras-11.1-1.1.noarch.rpm conman-0.1.9.2-8.el5.i386.rpm coolkey-1.1.0-6.el5.i386.rpm coreutils-5.97-14.el5.i386.rpm cpio-2.6-20.i386.rpm cpp-4.1.2-42.el5.i386.rpm cpuspeed-1.2.1-3.el5.i386.rpm cracklib-2.8.9-3.3.i386.rpm cracklib-dicts-2.8.9-3.3.i386.rpm crash-4.0-5.0.3.i386.rpm crontabs-1.10-8.noarch.rpm cryptsetup-luks-1.0.3-2.2.el5.i386.rpm cups-1.2.4-11.18.el5.i386.rpm cups-libs-1.2.4-11.18.el5.i386.rpm curl-7.15.5-2.el5.i386.rpm cyrus-sasl-2.1.22-4.i386.rpm cyrus-sasl-lib-2.1.22-4.i386.rpm cyrus-sasl-plain-2.1.22-4.i386.rpm db4-4.3.29-9.fc6.i386.rpm dbus-1.0.0-7.el5.i386.rpm dbus-glib-0.70-5.i386.rpm dbus-python-0.70-7.el5.i386.rpm Deployment\_Guide-en-US-5.2-9.noarch.rpm desktop-file-utils-0.10-7.i386.rpm device-mapper-1.02.24-1.el5.i386.rpm device-mapper-multipath-0.4.7-17.el5.i386.rpm dhcdbd-2.2-1.el5.i386.rpm dhclient-3.0.5-13.el5.i386.rpm dhcpv6-client-1.0.10-4.el5.i386.rpm diffutils-2.8.1-15.2.3.el5.i386.rpm distcache-1.4.5-14.1.i386.rpm dmidecode-2.7-1.28.2.el5.i386.rpm dmraid-1.0.0.rc13-9.el5.i386.rpm dos2unix-3.1-27.1.i386.rpm dosfstools-2.11-6.2.el5.i386.rpm dump-0.4b41-2.fc6.i386.rpm e2fsprogs-1.39-15.el5.i386.rpm e2fsprogs-libs-1.39-15.el5.i386.rpm ed-0.2-38.2.2.i386.rpm eject-2.1.5-4.2.el5.i386.rpm ElectricFence-2.2.2-20.2.2.i386.rpm elfutils-0.125-3.el5.i386.rpm elfutils-libelf-0.125-3.el5.i386.rpm elfutils-libelf-devel-0.125-3.el5.i386.rpm emacs-common-21.4-20.el5.i386.rpm emacs-leim-21.4-20.el5.i386.rpm enscript-1.6.4-4.1.el5.i386.rpm ethtool-5-1.el5.i386.rpm expat-1.95.8-8.2.1.i386.rpm expect-5.43.0-5.1.i386.rpm fbset-2.1-22.i386.rpm file-4.17-13.i386.rpm filesystem-2.4.0-1.i386.rpm

findutils-4.2.27-4.1.i386.rpm finger-0.17-32.2.1.1.i386.rpm firstboot-tui-1.4.27.3-1.el5.noarch.rpm fontconfig-2.4.1-7.el5.i386.rpm fontconfig-devel-2.4.1-7.el5.i386.rpm freetype-2.2.1-19.el5.i386.rpm freetype-devel-2.2.1-19.el5.i386.rpm ftp-0.17-33.fc6.i386.rpm gawk-3.1.5-14.el5.i386.rpm gcc-4.1.2-42.el5.i386.rpm GConf2-2.14.0-9.el5.i386.rpm gd-2.0.33-9.4.el5\_1.1.i386.rpm gdb-6.5-37.el5.i386.rpm gdbm-1.8.0-26.2.1.i386.rpm gettext-0.14.6-4.el5.i386.rpm ghostscript-8.15.2-9.1.el5\_1.1.i386.rpm ghostscript-fonts-5.50-13.1.1.noarch.rpm giflib-4.1.3-7.1.el5.1.i386.rpm giflib-utils-4.1.3-7.1.el5.1.i386.rpm glib2-2.12.3-2.fc6.i386.rpm glib2-devel-2.12.3-2.fc6.i386.rpm glibc-2.5-24.i386.rpm glibc-common-2.5-24.i386.rpm glibc-devel-2.5-24.i386.rpm glibc-headers-2.5-24.i386.rpm gmp-4.1.4-10.el5.i386.rpm gnome-python2-gconf-2.16.0-1.fc6.i386.rpm gnu-efi-3.0c-1.1.i386.rpm gnupg-1.4.5-13.i386.rpm gnutls-1.4.1-2.i386.rpm gpm-1.20.1-74.1.i386.rpm grep-2.5.1-54.2.el5.i386.rpm groff-1.18.1.1-11.1.i386.rpm grub-0.97-13.2.i386.rpm gtk2-2.10.4-20.el5.i386.rpm gtk2-devel-2.10.4-20.el5.i386.rpm gzip-1.3.5-10.el5.i386.rpm hal-0.5.8.1-35.el5.i386.rpm hdparm-6.6-2.i386.rpm hesiod-3.1.0-8.i386.rpm htmlview-4.0.0-2.el5.noarch.rpm httpd-2.2.3-11.el5\_1.3.i386.rpm hwdata-0.213.6-1.el5.noarch.rpm ifd-egate-0.05-15.i386.rpm ImageMagick-6.2.8.0-4.el5\_1.1.i386.rpm info-4.8-14.el5.i386.rpm initscripts-8.45.19.EL-1.i386.rpm iproute-2.6.18-7.el5.i386.rpm ipsec-tools-0.6.5-9.el5.i386.rpm iptables-1.3.5-4.el5.i386.rpm iptables-ipv6-1.3.5-4.el5.i386.rpm iptstate-1.4-1.1.2.2.i386.rpm iputils-20020927-43.el5.i386.rpm irda-utils-0.9.17-2.fc6.i386.rpm irqbalance-0.55-10.el5.i386.rpm isdn4k-utils-3.2-51.el5.i386.rpm jpackage-utils-1.7.3-1jpp.2.el5.noarch.rpm

jwhois-3.2.3-8.el5.i386.rpm kbd-1.12-20.el5.i386.rpm kernel-2.6.18-92.el5.i686.rpm kernel-devel-2.6.18-92.el5.i686.rpm kernel-headers-2.6.18-92.el5.i386.rpm kexec-tools-1.102pre-21.el5.i386.rpm keyutils-libs-1.2-1.el5.i386.rpm kpartx-0.4.7-17.el5.i386.rpm krb5-libs-1.6.1-25.el5.i386.rpm krb5-workstation-1.6.1-25.el5.i386.rpm ksh-20060214-1.7.i386.rpm kudzu-1.2.57.1.17-1.i386.rpm lcms-1.15-1.2.2.i386.rpm less-394-5.el5.i386.rpm lftp-3.5.1-2.fc6.i386.rpm libacl-2.2.39-3.el5.i386.rpm libaio-0.3.106-3.2.i386.rpm libattr-2.4.32-1.1.i386.rpm libcap-1.10-26.i386.rpm libdrm-2.0.2-1.1.i386.rpm liberation-fonts-1.0-1.el5.noarch.rpm libevent-1.1a-3.2.1.i386.rpm libFS-1.0.0-3.1.i386.rpm libgcc-4.1.2-42.el5.i386.rpm libgcrypt-1.2.3-1.i386.rpm libgpg-error-1.4-2.i386.rpm libgssapi-0.10-2.i386.rpm libhugetlbfs-1.2-5.el5.i386.rpm libICE-1.0.1-2.1.i386.rpm libicu-3.6-5.11.1.i386.rpm libicu-devel-3.6-5.11.1.i386.rpm libIDL-0.8.7-1.fc6.i386.rpm libidn-0.6.5-1.1.i386.rpm libjpeg-6b-37.i386.rpm libjpeg-devel-6b-37.i386.rpm libmng-1.0.9-5.1.i386.rpm libmng-devel-1.0.9-5.1.i386.rpm libnl-1.0-0.10.pre5.5.i386.rpm libnotify-0.4.2-6.el5.i386.rpm libpcap-0.9.4-12.el5.i386.rpm libpng-1.2.10-7.1.el5\_0.1.i386.rpm libpng-devel-1.2.10-7.1.el5\_0.1.i386.rpm libselinux-1.33.4-5.el5.i386.rpm libselinux-python-1.33.4-5.el5.i386.rpm libsemanage-1.9.1-3.el5.i386.rpm libsepol-1.15.2-1.el5.i386.rpm libSM-1.0.1-3.1.i386.rpm libsmi-0.4.5-2.el5.i386.rpm libstdc4.1.2-42.el5.i386.rpm libsysfs-2.0.0-6.i386.rpm libtermcap-2.0.8-46.1.i386.rpm libtermcap-devel-2.0.8-46.1.i386.rpm libtiff-3.8.2-7.el5.i386.rpm libtool-ltdl-1.5.22-6.1.i386.rpm libusb-0.1.12-5.1.i386.rpm libuser-0.54.7-2.el5.5.i386.rpm libutempter-1.1.4-3.fc6.i386.rpm

libvolume\_id-095-14.16.el5.i386.rpm libwnck-2.16.0-4.fc6.i386.rpm libwvstreams-4.2.2-2.1.i386.rpm libX11-1.0.3-9.el5.i386.rpm libXau-1.0.1-3.1.i386.rpm libXcursor-1.1.7-1.1.i386.rpm libXdmcp-1.0.1-2.1.i386.rpm libXext-1.0.1-2.1.i386.rpm libXfixes-4.0.1-2.1.i386.rpm libXft-2.1.10-1.1.i386.rpm libXi-1.0.1-3.1.i386.rpm libXinerama-1.0.1-2.1.i386.rpm libxml2-2.6.26-2.1.2.1.i386.rpm libxml2-python-2.6.26-2.1.2.1.i386.rpm libXrandr-1.1.1-3.1.i386.rpm libXrender-0.9.1-3.1.i386.rpm libXres-1.0.1-3.1.i386.rpm libxslt-1.1.17-2.i386.rpm libXt-1.0.2-3.1.fc6.i386.rpm libXxf86vm-1.0.1-3.1.i386.rpm lm\_sensors-2.10.0-3.1.i386.rpm lockdev-1.0.1-10.i386.rpm logrotate-3.7.4-8.i386.rpm logwatch-7.3-6.el5.noarch.rpm lrzsz-0.12.20-22.1.i386.rpm lsof-4.78-3.i386.rpm lvm2-2.02.32-4.el5.i386.rpm lynx-2.8.5-28.1.i386.rpm m2crypto-0.16-6.el5.2.i386.rpm m4-1.4.5-3.el5.1.i386.rpm mailcap-2.1.23-1.fc6.noarch.rpm mailx-8.1.1-44.2.2.i386.rpm make-3.81-3.el5.i386.rpm MAKEDEV-3.23-1.2.i386.rpm man-1.6d-1.1.i386.rpm man-pages-2.39-10.el5.noarch.rpm mcstrans-0.2.7-1.el5.i386.rpm mdadm-2.6.4-1.el5.i386.rpm mesa-libGL-6.5.1-7.5.el5.i386.rpm mgetty-1.1.33-9.fc6.i386.rpm microcode\_ctl-1.17-1.47.el5.i386.rpm mingetty-1.07-5.2.2.i386.rpm minicom-2.1-3.i386.rpm mkbootdisk-1.5.3-2.1.i386.rpm mkinitrd-5.1.19.6-28.i386.rpm mktemp-1.5-23.2.2.i386.rpm mlocate-0.15-1.el5.i386.rpm mod\_perl-2.0.2-6.3.el5.i386.rpm mod\_ssl-2.2.3-11.el5\_1.3.i386.rpm module-init-tools-3.3-0.pre3.1.37.el5.i386.rpm mozldap-6.0.5-1.el5.i386.rpm mtools-3.9.10-2.fc6.i386.rpm mtr-0.71-3.1.i386.rpm nano-1.3.12-1.1.i386.rpm nash-5.1.19.6-28.i386.rpm nc-1.84-10.fc6.i386.rpm ncurses-5.5-24.20060715.i386.rpm

ncurses-devel-5.5-24.20060715.i386.rpm net-snmp-5.3.1-24.el5.i386.rpm net-snmp-libs-5.3.1-24.el5.i386.rpm net-tools-1.60-78.el5.i386.rpm NetworkManager-0.6.4-8.el5.i386.rpm newt-0.52.2-10.el5.i386.rpm nfs-utils-1.0.9-33.el5.i386.rpm nfs-utils-lib-1.0.8-7.2.z2.i386.rpm notification-daemon-0.3.5-9.el5.i386.rpm nscd-2.5-24.i386.rpm nspr-4.7.0.99.2-1.el5.i386.rpm nss-3.11.99.5-2.el5.i386.rpm nss\_db-2.2-35.3.i386.rpm nss\_ldap-253-12.el5.i386.rpm nss-tools-3.11.99.5-2.el5.i386.rpm ntp-4.2.2p1-8.el5.i386.rpm ntsysv-1.3.30.1-2.i386.rpm numactl-0.9.8-2.el5.i386.rpm OpenIPMI-2.0.6-6.el5.i386.rpm OpenIPMI-libs-2.0.6-6.el5.i386.rpm openldap-2.3.27-8.el5\_1.3.i386.rpm openssh-4.3p2-26.el5.i386.rpm openssh-clients-4.3p2-26.el5.i386.rpm openssh-server-4.3p2-26.el5.i386.rpm openssl-0.9.8b-10.el5.i386.rpm ORBit2-2.14.3-4.el5.i386.rpm pam-0.99.6.2-3.27.el5.i386.rpm pam\_ccreds-3-5.i386.rpm pam\_krb5-2.2.14-1.i386.rpm pam\_passwdqc-1.0.2-1.2.2.i386.rpm pam\_pkcs11-0.5.3-23.i386.rpm pam\_smb-1.1.7-7.2.1.i386.rpm pango-1.14.9-3.el5.i386.rpm pango-devel-1.14.9-3.el5.i386.rpm paps-0.6.6-17.el5.i386.rpm parted-1.8.1-17.el5.i386.rpm passwd-0.73-1.i386.rpm patch-2.5.4-29.2.2.i386.rpm pax-3.4-1.2.2.i386.rpm pciutils-2.2.3-5.i386.rpm pcmciautils-014-5.i386.rpm pcre-6.6-2.el5\_1.7.i386.rpm pcsc-lite-1.4.4-0.1.el5.i386.rpm pcsc-lite-libs-1.4.4-0.1.el5.i386.rpm perl-5.8.8-10.el5\_0.2.i386.rpm perl-String-CRC32-1.4-2.fc6.i386.rpm perl-URI-1.35-3.noarch.rpm php-5.1.6-20.el5.i386.rpm php-cli-5.1.6-20.el5.i386.rpm php-common-5.1.6-20.el5.i386.rpm php-pdo-5.1.6-20.el5.i386.rpm php-pgsql-5.1.6-20.el5.i386.rpm pinfo-0.6.9-1.fc6.i386.rpm pkgconfig-0.21-2.el5.i386.rpm pkinit-nss-0.7.3-1.el5.i386.rpm pm-utils-0.99.3-6.el5.19.i386.rpm policycoreutils-1.33.12-14.el5.i386.rpm

popt-1.10.2-48.el5.i386.rpm portmap-4.0-65.2.2.1.i386.rpm postgresql-8.1.11-1.el5\_1.1.i386.rpm postgresql-docs-8.1.11-1.el5\_1.1.i386.rpm postgresql-libs-8.1.11-1.el5\_1.1.i386.rpm postgresql-server-8.1.11-1.el5\_1.1.i386.rpm ppp-2.4.4-1.el5.i386.rpm prelink-0.3.9-2.1.i386.rpm procmail-3.22-17.1.i386.rpm procps-3.2.7-9.el5.i386.rpm psacct-6.3.2-41.1.i386.rpm psmisc-22.2-6.i386.rpm pygobject2-2.12.1-5.el5.i386.rpm pyOpenSSL-0.6-1.p24.7.2.2.i386.rpm python-2.4.3-21.el5.i386.rpm python-elementtree-1.2.6-5.i386.rpm python-sqlite-1.1.7-1.2.1.i386.rpm python-urlgrabber-3.1.0-2.noarch.rpm pyxf86config-0.3.31-2.fc6.i386.rpm PyXML-0.8.4-4.i386.rpm qt-3.3.6-23.el5.i386.rpm quota-3.13-1.2.3.2.el5.i386.rpm rdate-1.4-6.i386.rpm rdist-6.1.5-44.i386.rpm readahead-1.3-7.el5.i386.rpm readline-5.1-1.1.i386.rpm readline-devel-5.1-1.1.i386.rpm redhat-logos-4.9.16-1.noarch.rpm redhat-lsb-3.1-12.3.EL.i386.rpm redhat-menus-6.7.8-2.el5.noarch.rpm redhat-release-5Server-5.2.0.4.i386.rpm redhat-release-notes-5Server-12.i386.rpm rhel-instnum-1.0.8-1.el5.noarch.rpm rhn-check-0.4.17-8.el5.noarch.rpm rhn-client-tools-0.4.17-8.el5.noarch.rpm rhnlib-2.2.5-1.el5.noarch.rpm rhnsd-4.6.1-1.el5.i386.rpm rhn-setup-0.4.17-8.el5.noarch.rpm rhpl-0.194.1-1.i386.rpm rmt-0.4b41-2.fc6.i386.rpm rng-utils-2.0-1.14.1.fc6.i386.rpm rootfiles-8.1-1.1.1.noarch.rpm rpm-4.4.2-48.el5.i386.rpm rpm-libs-4.4.2-48.el5.i386.rpm rpm-python-4.4.2-48.el5.i386.rpm rp-pppoe-3.5-32.1.i386.rpm rsh-0.17-38.el5.i386.rpm rsync-2.6.8-3.1.i386.rpm sed-4.1.5-5.fc6.i386.rpm selinux-policy-2.4.6-137.el5.noarch.rpm selinux-policy-targeted-2.4.6-137.el5.noarch.rpm sendmail-8.13.8-2.el5.i386.rpm sendmail-cf-8.13.8-2.el5.i386.rpm setarch-2.0-1.1.i386.rpm setools-3.0-3.el5.i386.rpm setserial-2.17-19.2.2.i386.rpm setup-2.5.58-1.el5.noarch.rpm

setuptool-1.19.2-1.i386.rpm sg3\_utils-1.25-1.el5.i386.rpm sg3\_utils-libs-1.25-1.el5.i386.rpm shadow-utils-4.0.17-13.el5.i386.rpm slang-2.0.6-4.el5.i386.rpm smartmontools-5.36-4.el5.i386.rpm sos-1.7-9.2.el5.noarch.rpm specspo-13-1.el5.noarch.rpm sqlite-3.3.6-2.i386.rpm squid-2.6.STABLE6-5.el5\_1.3.i386.rpm startup-notification-0.8-4.1.i386.rpm strace-4.5.16-1.el5.1.i386.rpm stunnel-4.15-2.i386.rpm sudo-1.6.8p12-12.el5.i386.rpm svrcore-4.0.4-3.el5.i386.rpm symlinks-1.2-24.2.2.i386.rpm sysfsutils-2.0.0-6.i386.rpm sysklogd-1.4.1-44.el5.i386.rpm syslinux-3.11-4.i386.rpm system-config-network-tui-1.3.99.10-2.el5.noarch.rpm system-config-securitylevel-tui-1.6.29.1-2.1.el5.i386.rpm SysVinit-2.86-14.i386.rpm talk-0.17-29.2.2.i386.rpm tar-1.15.1-23.0.1.el5.i386.rpm tcl-8.4.13-3.fc6.i386.rpm tcpdump-3.9.4-12.el5.i386.rpm tcp\_wrappers-7.6-40.4.el5.i386.rpm tcsh-6.14-12.el5.i386.rpm telnet-0.17-39.el5.i386.rpm termcap-5.5-1.20060701.1.noarch.rpm time-1.7-27.2.2.i386.rpm tmpwatch-2.9.7-1.1.el5.1.i386.rpm traceroute-2.0.1-3.el5.i386.rpm tree-1.5.0-4.i386.rpm ttmkfdir-3.0.9-23.el5.i386.rpm tzdata-2007k-2.el5.noarch.rpm udev-095-14.16.el5.i386.rpm unix2dos-2.2-26.2.2.i386.rpm unixODBC-2.2.11-7.1.i386.rpm unzip-5.52-2.2.1.i386.rpm urw-fonts-2.3-6.1.1.noarch.rpm usbutils-0.71-2.1.i386.rpm usermode-1.88-3.el5.1.i386.rpm util-linux-2.13-0.47.el5.i386.rpm valgrind-3.2.1-6.el5.i386.rpm vconfig-1.9-2.1.i386.rpm vim-common-7.0.109-3.el5.3.i386.rpm vim-enhanced-7.0.109-3.el5.3.i386.rpm vim-minimal-7.0.109-3.el5.3.i386.rpm vixie-cron-4.1-72.el5.i386.rpm vsftpd-2.0.5-12.el5.i386.rpm wget-1.10.2-7.el5.i386.rpm which-2.16-7.i386.rpm wireless-tools-28-2.el5.i386.rpm wireshark-0.99.7-1.el5.i386.rpm words-3.0-9.noarch.rpm wpa\_supplicant-0.4.8-10.2.el5.i386.rpm

wvdial-1.54.0-5.2.2.1.i386.rpm Xaw3d-1.5E-10.1.i386.rpm xmlsec1-1.2.9-8.1.i386.rpm xorg-x11-filesystem-7.1-2.fc6.noarch.rpm xorg-x11-fonts-ISO8859-1-75dpi-7.1-2.1.el5.noarch.rpm xorg-x11-font-utils-7.1-2.i386.rpm xorg-x11-proto-devel-7.1-9.fc6.i386.rpm xorg-x11-xfs-1.0.2-4.i386.rpm ypbind-1.19-8.el5.i386.rpm yp-tools-2.9-0.1.i386.rpm yum-3.2.8-9.el5.noarch.rpm yum-metadata-parser-1.1.2-2.el5.i386.rpm yum-rhn-plugin-0.5.3-6.el5.noarch.rpm yum-security-1.1.10-9.el5.noarch.rpm yum-updatesd-0.9-2.el5.noarch.rpm zip-2.31-1.2.2.i386.rpm zlib-1.2.3-3.i386.rpm zlib-devel-1.2.3-3.i386.rpm

## **Index**

#### **A**

Accept New Invites [77](#page-76-0) accounting logs [85](#page-84-1) active calls halt [76](#page-75-0) query [75](#page-74-0) shut down [76](#page-75-1) administrator access level [28](#page-27-0) applications service indicators for [21](#page-20-0) audio codecs configuring [54](#page-53-0)

## **B**

block incoming calls [77](#page-76-1)

## **C**

compliance safety and regulatory [110](#page-109-0) configuring checklist [36](#page-35-0) core files [81](#page-80-1) CPU monitoring [63](#page-62-0)

## **D**

Decline New Invites [77](#page-76-2) default [59](#page-58-0) DHCP [28](#page-27-1) disk requirements [24](#page-23-0) DNS configuring [43](#page-42-0)

#### **E**

emissions requirements [110](#page-109-1)

Ethernet ports compliance [108](#page-107-0) ethernet requirements [24](#page-23-1)

#### **F**

fax configuring [64](#page-63-0) Fetch Timeout [59,](#page-58-1) [61](#page-60-0)

## **H**

hard drive requirements [24](#page-23-0) HTTP [17](#page-16-0) compliance [108](#page-107-1)

## **I**

ICMP compliance [108](#page-107-2) integrated [23](#page-22-0) integrated IP Media Server [23](#page-22-0) interface RTP [41](#page-40-0) SIP [41](#page-40-1) interface configuration [28](#page-27-2) IP address [28](#page-27-3)

## **L**

launch script [59,](#page-58-2) [61](#page-60-1) VXML 2.0 [61](#page-60-1) license activation [30](#page-29-0) licensed ports [93](#page-92-0) logs [81](#page-80-2) configuring [82](#page-81-0)

#### **M**

memory requirements [24](#page-23-2) MIB [88](#page-87-0) msFeaturesPortsTotal [93](#page-92-1)

msReset [89](#page-88-0) msResetChange [94](#page-93-0) msRtpHighCallThreshold [93](#page-92-2) msRtpHighCallThresholdMet [94](#page-93-1) msRtpLowCallThreshold [92](#page-91-0) msRtpLowCallThresholdMet [94](#page-93-2) msRtpMedCallThreshold [93](#page-92-3) msRtpMedCallThresholdMet [94](#page-93-3) msServiceLastReset [89](#page-88-1) msServiceUptime [89](#page-88-2) msSipClearStats [89](#page-88-3) msSipCurrentCallCount [89](#page-88-4) msSipHighCallThreshold [91](#page-90-0) msSipHighCallThresholdMet [94](#page-93-4) msSipLowCallThresholdMet [94](#page-93-5) msSipMedCallThreshold [90](#page-89-0) msSipMedCallThresholdMet [94](#page-93-6) msSipNewCallsFlag [89](#page-88-5) msSipShutdownAllCalls [89](#page-88-6) msSipStatsLogging [90](#page-89-1) msVxmlCriticalError [95](#page-94-0) msVxmlLastCriticalError [93](#page-92-4) msVxmlNumberRecoveryFailures [93](#page-92-5) msVxmlRecoveryFailureOccured [95](#page-94-1)

## **N**

navigate [34](#page-33-0) network configuring [38](#page-37-0) utilities [43](#page-42-1) NFS [17](#page-16-0) NTP [98](#page-97-0)

## **P**

ping utility [43](#page-42-2) processor requirements [24](#page-23-3)

## **R**

recovery [60,](#page-59-0) [61](#page-60-2) regulatory compliance [110](#page-109-0) routes configuring [42](#page-41-0) RTP [17](#page-16-1) compliance [108](#page-107-3) RTP traffic [41](#page-40-0) RTSP [17](#page-16-0)

#### **S**

safety compliance [110](#page-109-0)

**SDP** compliance [108](#page-107-4) configuring [45](#page-44-0) serial port [28](#page-27-4) Shutdown All Existing Calls [77](#page-76-3) Shutdown Calls [77](#page-76-4) SIP BYE requests [77](#page-76-5) compliance [108](#page-107-5) configuring [45](#page-44-0) service indicators for applications [21](#page-20-0) traffic [41](#page-40-1) SipCodeStatsEntry [92](#page-91-1) sipCodeStatsTable [92](#page-91-2) sipMethodStatsEntry [91](#page-90-1) sipMethodStatsTable [91](#page-90-2) sipServiceOperStatus [91](#page-90-3) sipStatsCode [92](#page-91-3) sipStatsCodeIndex [92](#page-91-4) sipStatsInbounds [91](#page-90-4) sipStatsInResponse [92](#page-91-5) sipStatsMethodIndex [91](#page-90-5) sipStatsMethodType [91](#page-90-6) sipStatsOutbounds [91](#page-90-7) sipStatsOutResponse [92](#page-91-6) SNMP trap hosts [86](#page-85-0) software [24](#page-23-4) software installation [24](#page-23-4) system requirements [24](#page-23-5)

# **T**

trace files [82](#page-81-1) trace utility [44](#page-43-0)

## **V**

video codecs configuring [56](#page-55-0) video fast update (VFU) [56](#page-55-1) video transcoding [56](#page-55-2) VoiceXML configuring [59](#page-58-3) default [59](#page-58-4) initial script [60](#page-59-1) VoiceXML 1.0 configuration parameters [59](#page-58-5) Last Resort Script [60](#page-59-2) launch script [59,](#page-58-2) [61](#page-60-1) VoiceXML 2.0 configuration parameters [60](#page-59-3)